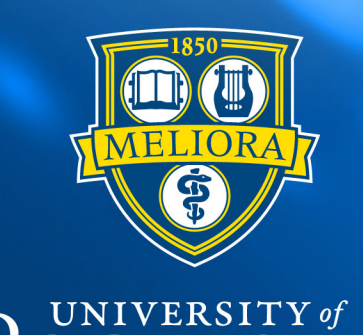

## ROCHESTER

## Summary & Labor Planning Student Guide

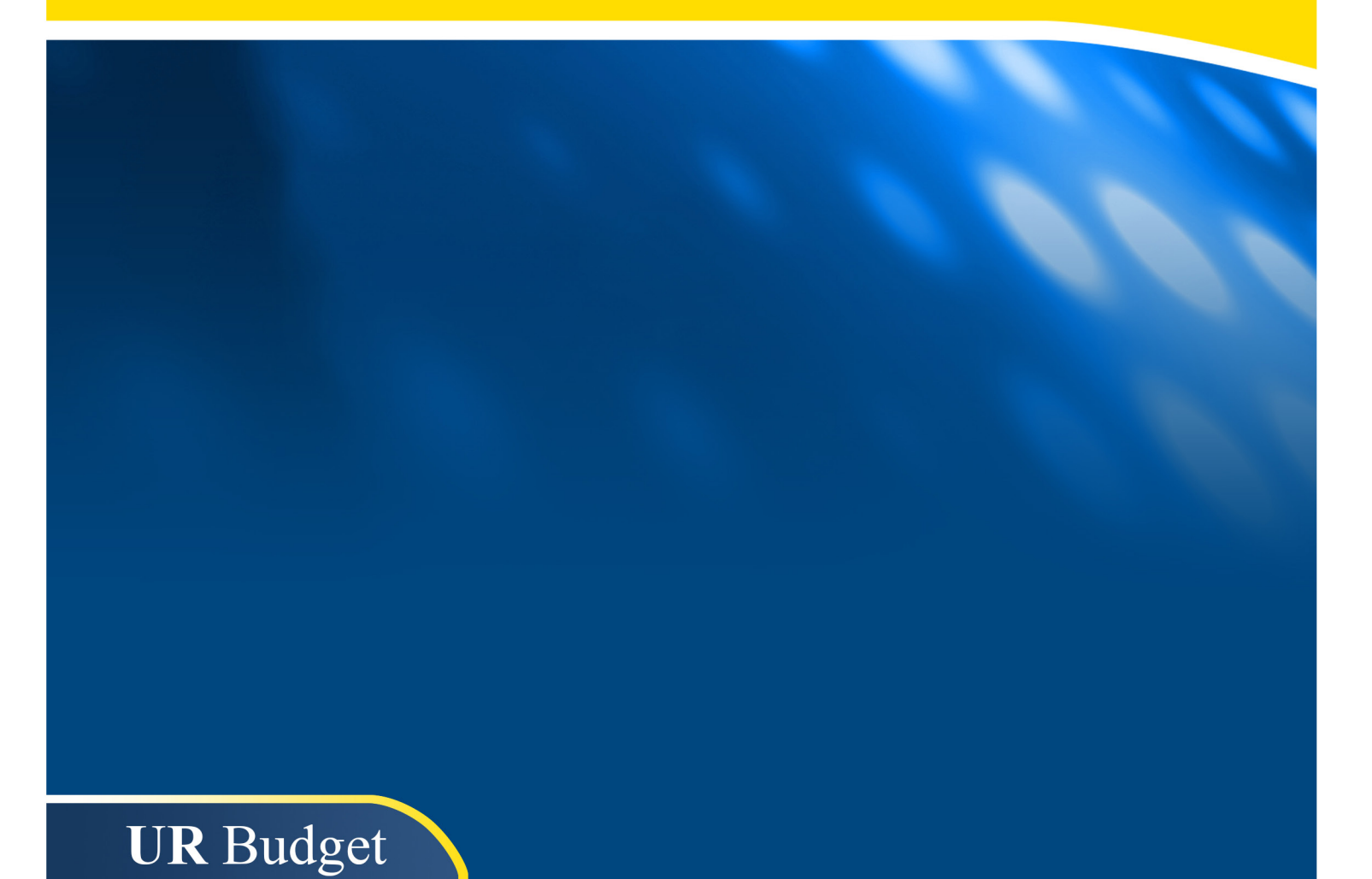

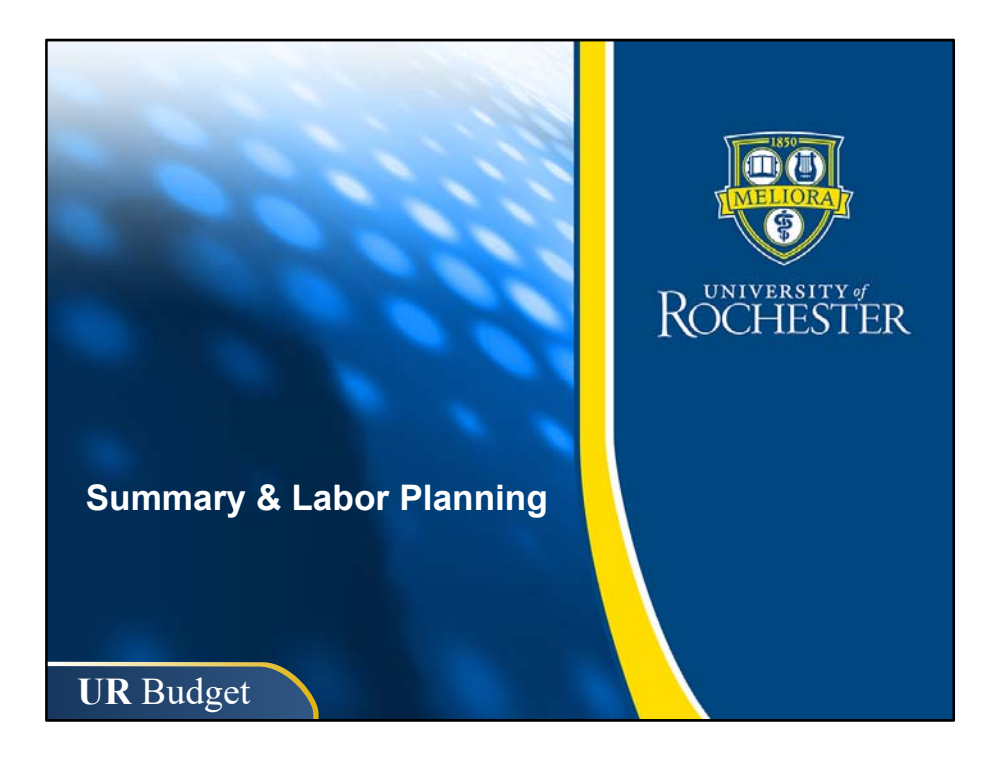

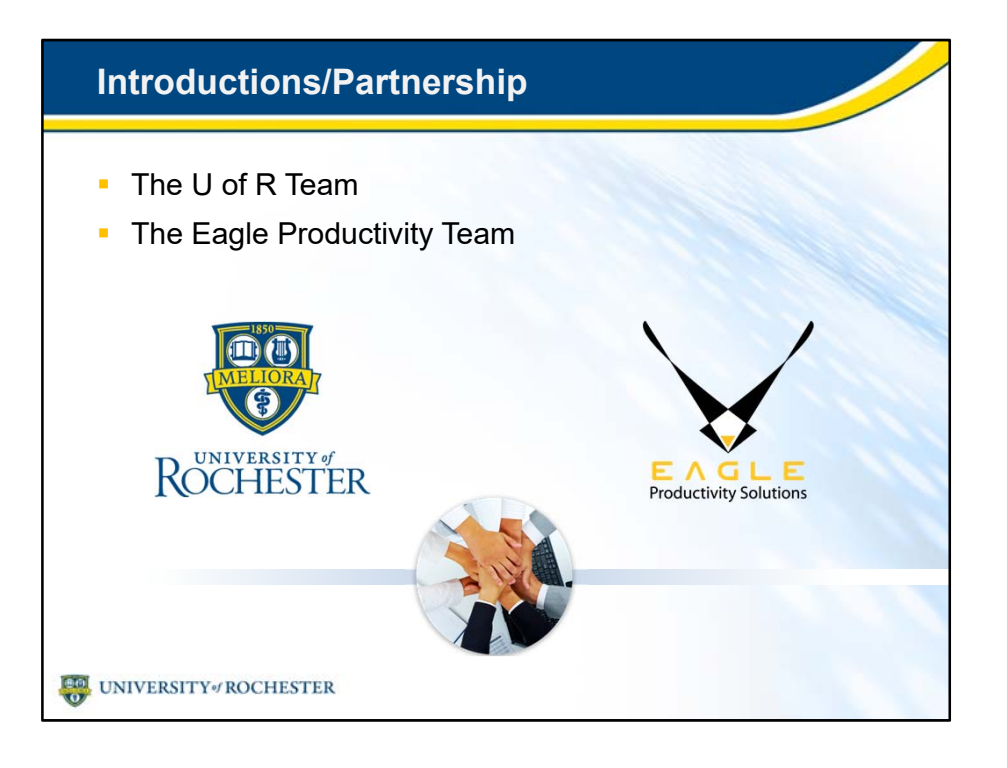

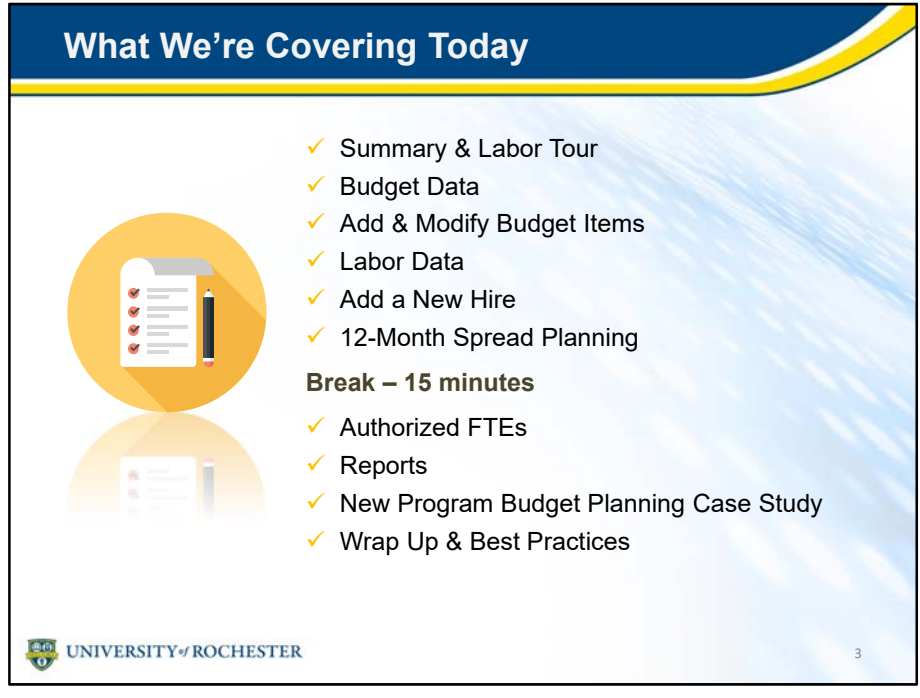

• Today we'll explore all these key aspects of UR Budget and the Summary and Labor plan file.

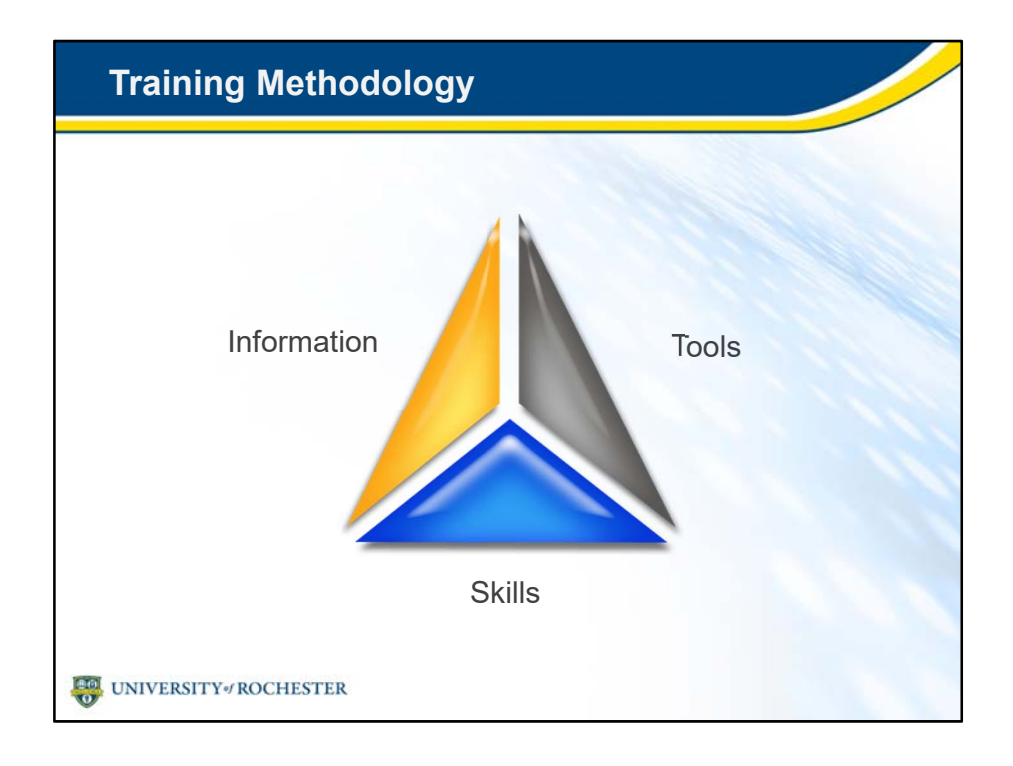

- Coming from the old system, you know all the concepts, you know the steps, and you're the experts in your jobs.
- You've seen the communications, been to the Demo Days, read the announcements and some of you have even been involved in testing.
- You HAVE the INFORMATION.
- UR Budget is not changing the fundamentals of your job or job functions, just changing the TOOLS you're using to get the job done.
- Now in training we're going to bring it all together so you can rest assured you leave with the SKILLS you need to make UR Budget work for you.

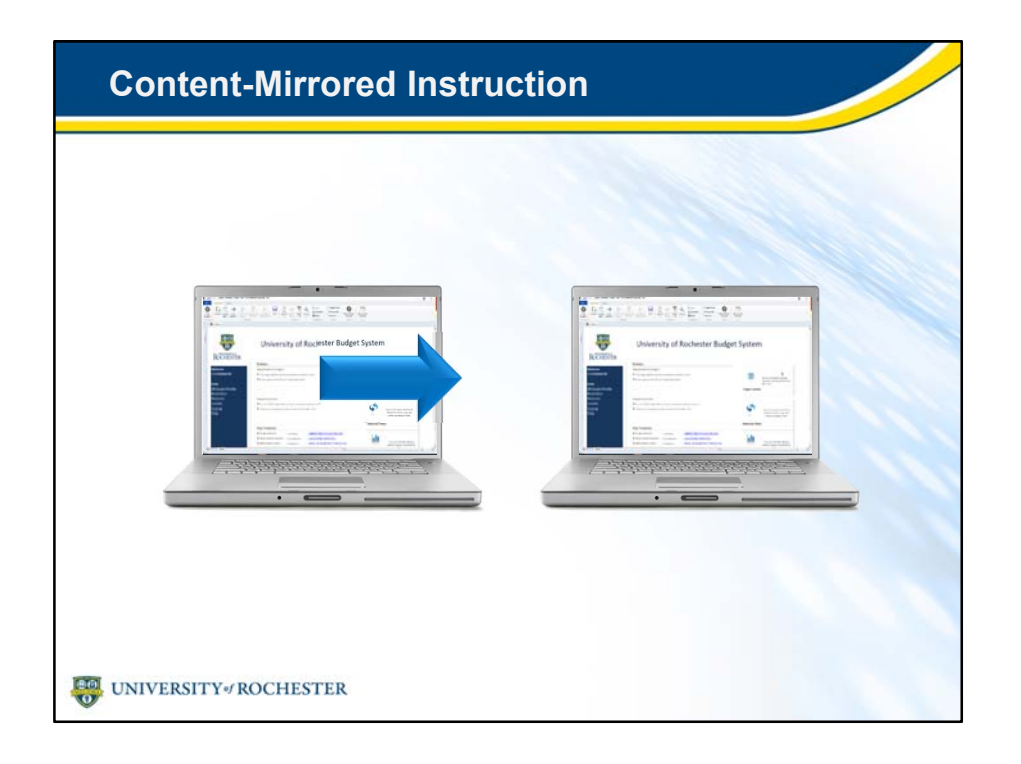

- So how will we be sure everyone gains the skills they need?
- Through a training method called Content-Mirrored Instruction.
- The trainer has the exact same files and software as participants.
	- This is active learning, using realistic exercises the physical action of clicking along helps tie down the learning.
	- It might feel awkward at first, but things are always difficult at the beginning. The repetition helps you set up patterns. This leads to skill development!
	- This is what content-mirrored instruction is all about. This is why it works!
- My promise to you is that I won't leave anybody behind:
	- Raise your hand if I'm going too fast, if you don't see where I've tapped, or you have a question that is directly about something that I'm discussing.
	- Make eye-contact with or wave to a facilitator if you have technical issues *(point out facilitators in your room)*
	- If you have a question about potential functionality or a business process, we've set up time in the training to discuss your questions.
- **When you're here, you're here please stay in the classroom so you don't miss any content; frequent breaks are scheduled. We'll keep you up-todate on when the next one is coming!**
	- That will help you get the best value out of today's class.
	- Will you agree to stay with me, tap for tap, throughout the class today?
	- I promise your skill development will proceed at an enormous rate!

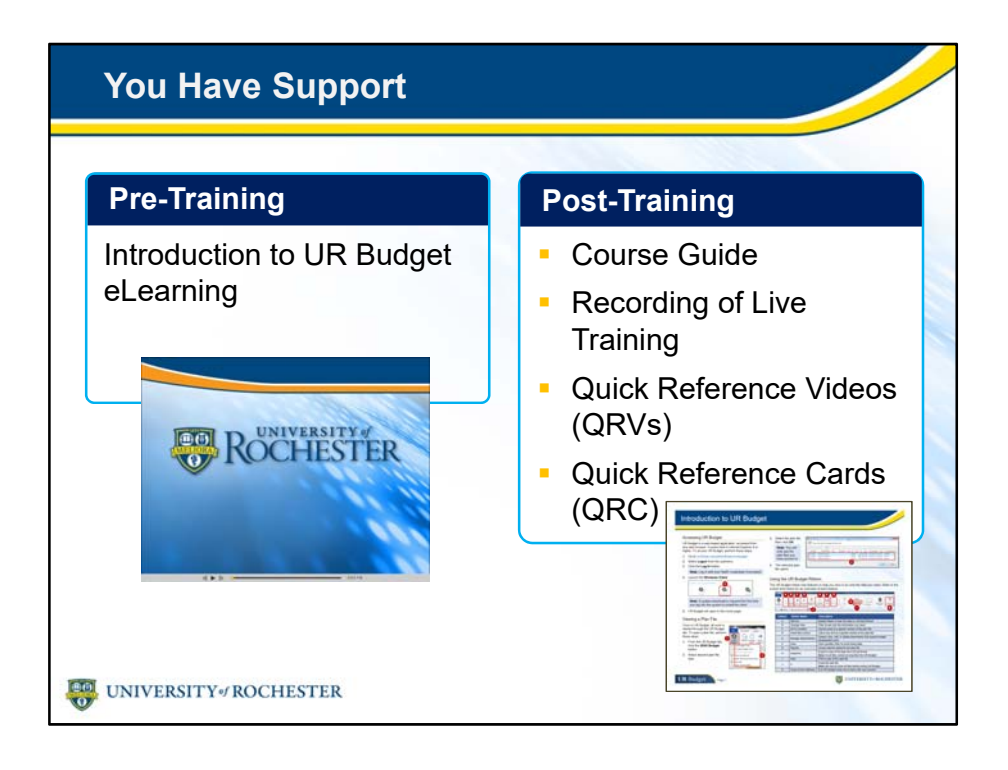

- You're not alone.
- You have plenty of support to guide you when back at your desk.
- Your divisional finance office is available to answer any questions.
- You're free to re-watch any chapter of the eLearning.
- We'll make a recording of this live training so you can go back to any section for a refresher.
- Quick reference cards and videos will be at your disposal.
- Find everything you need on the UR Budget website.
- Before we start our tour of UR Budget, do you have any questions related to the eLearning course, UR Budget – Basic Navigation?

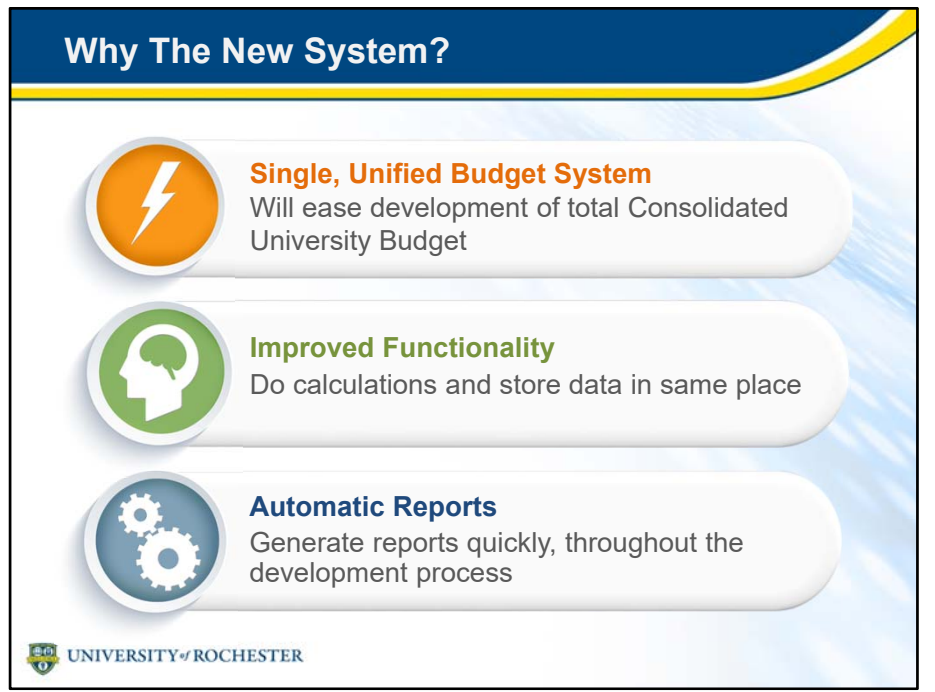

- You've taken the Introduction to UR Budget eLearning, and that's given you a basis for this training.
- The eLearning touched on the benefits of the system: after all, a lot of thought and research went into picking a system that was going to work FOR you and WITH you.
- The big wins UR Budget provides are:
- **All budgeting will be done in a single system:** 
	- For the first time, the River Campus, URMC and Highland Hospital will be on the same budget system.
	- With the existing software, it's difficult to get a complete view of the entire university budget.
	- This single, unified budget system is key to improving development of the total Consolidated University Budget.
- **Better functionality, all in one place:** 
	- Users won't need to develop parts of the budget in separate Excel spreadsheets when all the data they need is stored in UR Budget.
	- You can do calculations and store data in the same place.
	- Users will have a deeper and more transparent picture of budget data.
- **Automatic reports in real time**
	- Generate reports in two clicks.
	- Then analyze your data in UR Budget or Excel.
	- Update your FAO, then run the report again: it's that simple.

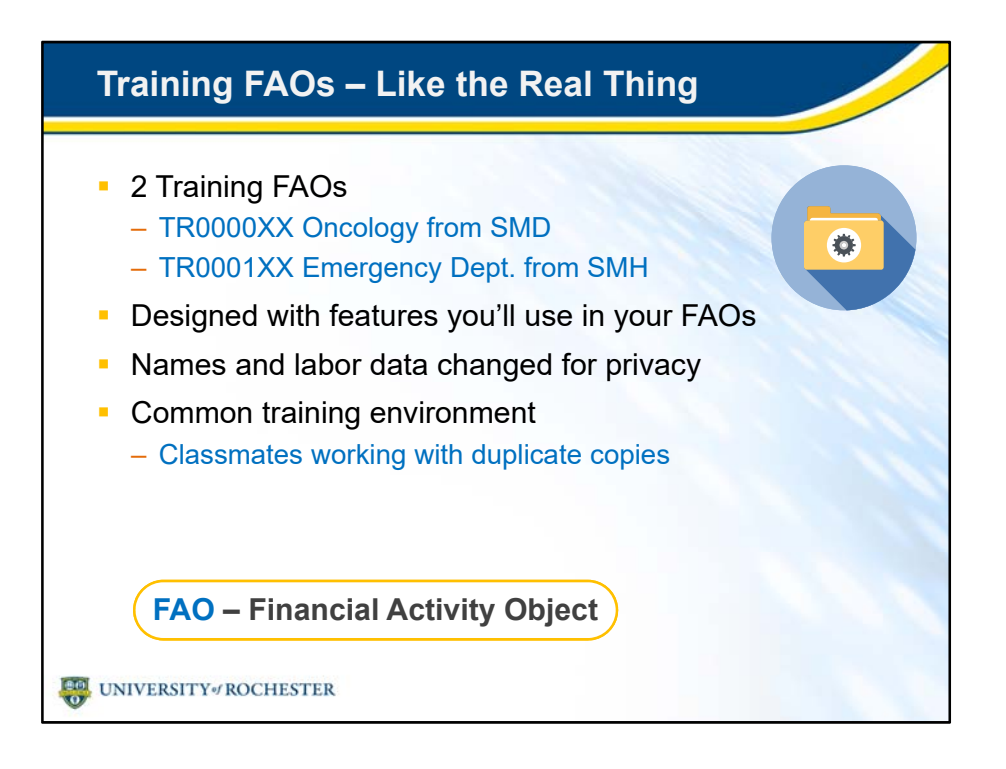

- We'll use two training Financial Activity Objects or FAOs for the exercises in this course: one from the School of Medicine and Dentistry (SMD) and one from Strong Memorial Hospital (SMH).
	- We'll use the SMD Oncology FAO for most exercises, and the SMH Emergency Department FAO to learn about authorized FTEs, which is a process unique to SMH and Highland Hospital.
- Even though these FAOs may not be in your company, your UR Budget team designed them with the functions and features you will use in your work.
- The FAOs are based on real FAOs, but the names and labor data have been changed for privacy reasons.
- To give us a common training environment, everyone will work from a copy of the exact same FAO data, so it will be easy to follow along with your neighbor and me.
- I'll tell you which FAO to use for each of our exercises.

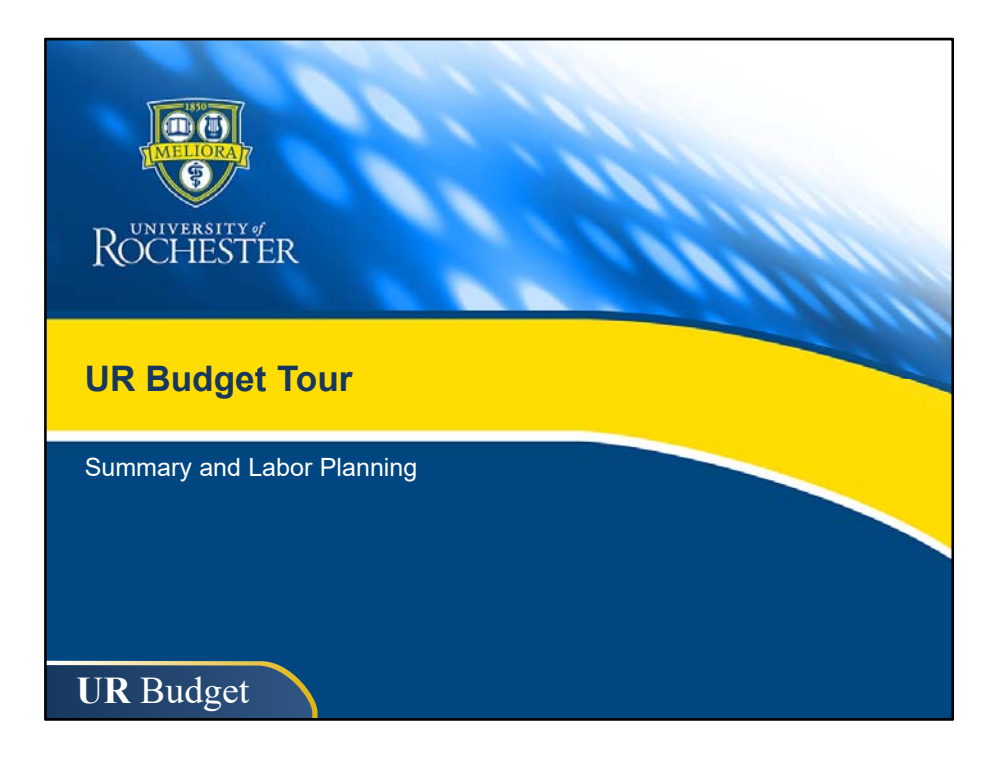

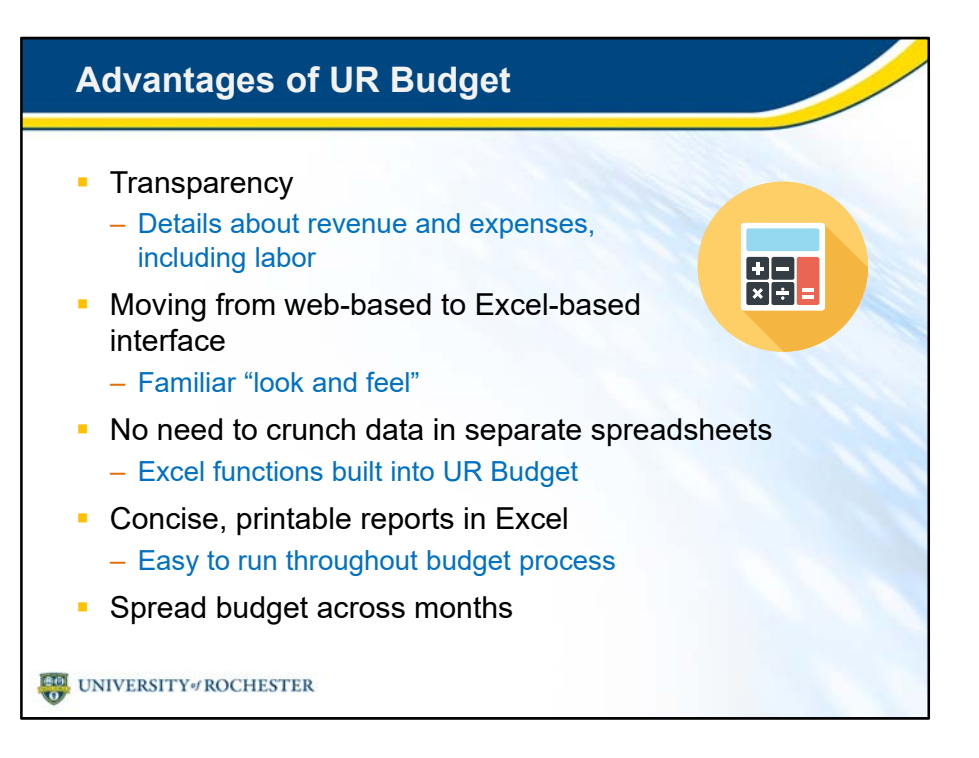

- With UR Budget, you'll enjoy greater transparency and see deeper into your budget data.
	- Revenue and expenses, including labor details are all available in one FAO plan file.
- The old web-based systems were not intuitive. The new Excel-based interface is a significant improvement.
	- You saw this familiar Excel set-up during eLearning, and we'll get deeper into it in a moment.
- You don't need to do calculations in separate spreadsheets anymore.
	- UR Budget has Excel functionality built-in.
	- Calculate and store data all in the application.
	- No more worries about formula accuracy and versioning or sharing Excel files.
- Generating reports is easy in UR Budget.
	- You can get the right reports at any time during budget development.
	- See how your budgets add up.
	- Print reports to share and use them as base for further calculations in Excel.
- Soon, everyone will spread budgets across months.
	- The new system will do the spreads, and you'll have the freedom to adjust any month to match your run rate more closely.
	- Some planners only estimate annual spend now, so it will take some time to fully leverage this feature.

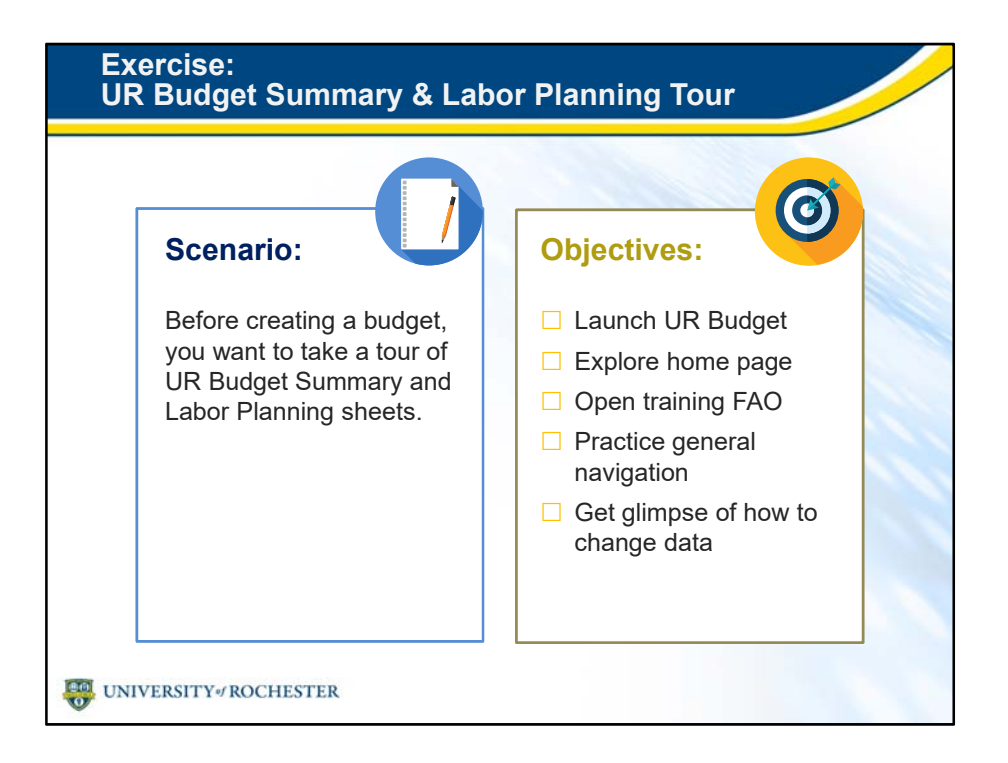

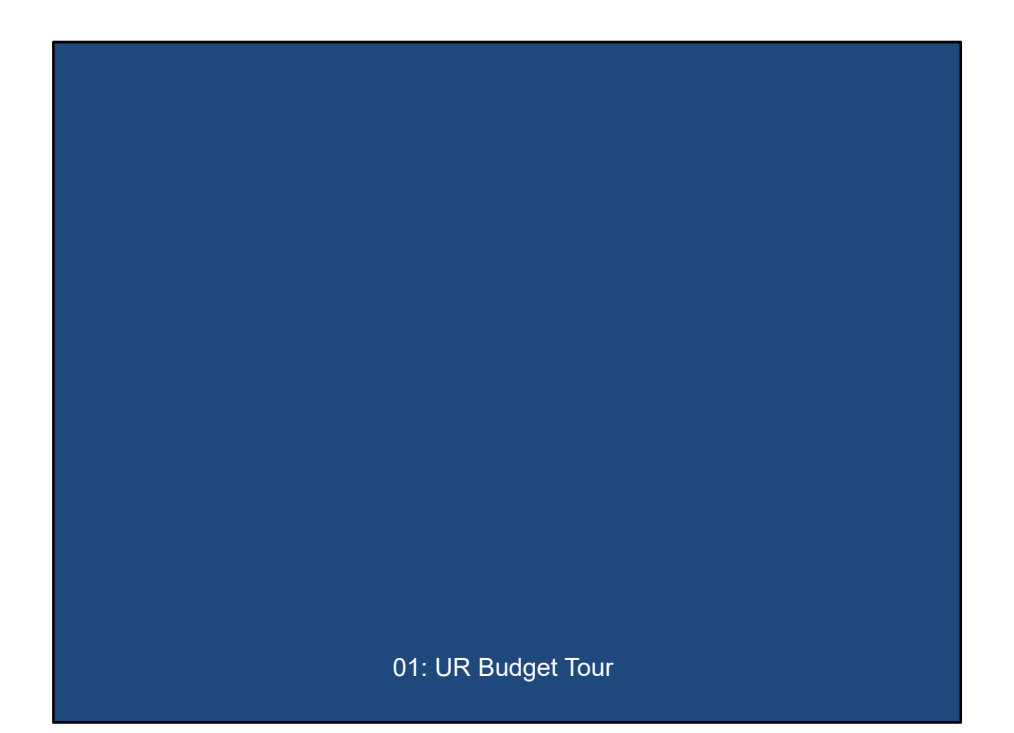

## **Debrief: UR Budget Tour UR Budget website and home** page are rich resources  $\blacksquare$  Interface is a lot like Excel • Ribbon features like Change View and GoTo Location make large sheets manageable **Modifying budget items is** straightforward **Easy to share files with Snapshot** UNIVERSITY<sub>\*</sub> ROCHESTER

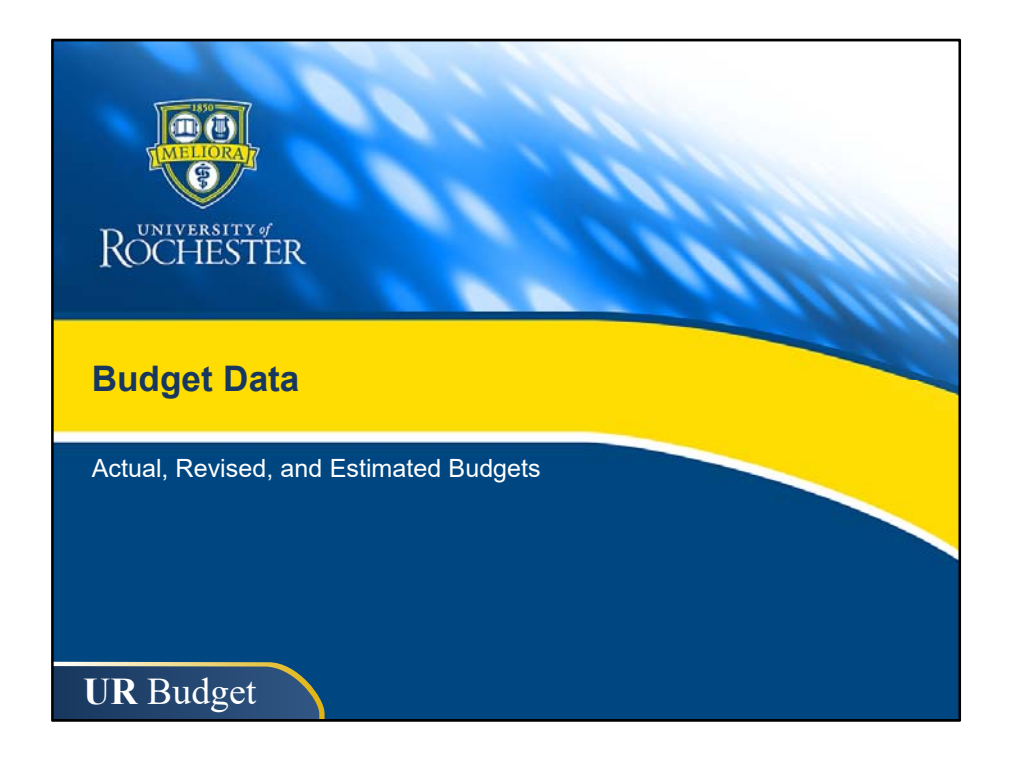

- As we saw in the tour, UR Budget is packed with budget information.
- Much of the data you see in your FAO is determined by budget administrators in your Budget Group.
- In this section, we'll take a closer look at how your Budget Group decides to populate your FAO.
- We'll also see how actuals, current budget and projections come into play.

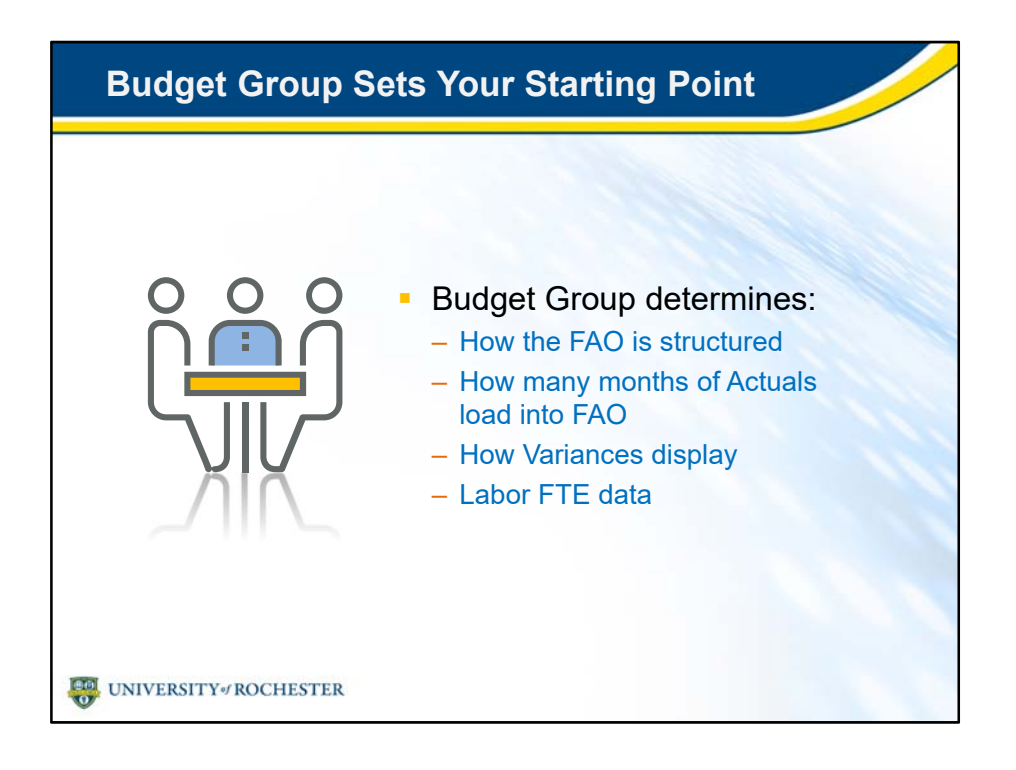

- Your Budget Group is defined by the Central Budget or Finance office of your company.
- It sets up the budget planning starting point for each FAO.
- By the way, FTE stands for Full-time Equivalent and is based upon a 40 hour work week.
- Depending upon the decisions of your Budget Group, *your* FAO may be structured differently than what you see in training.

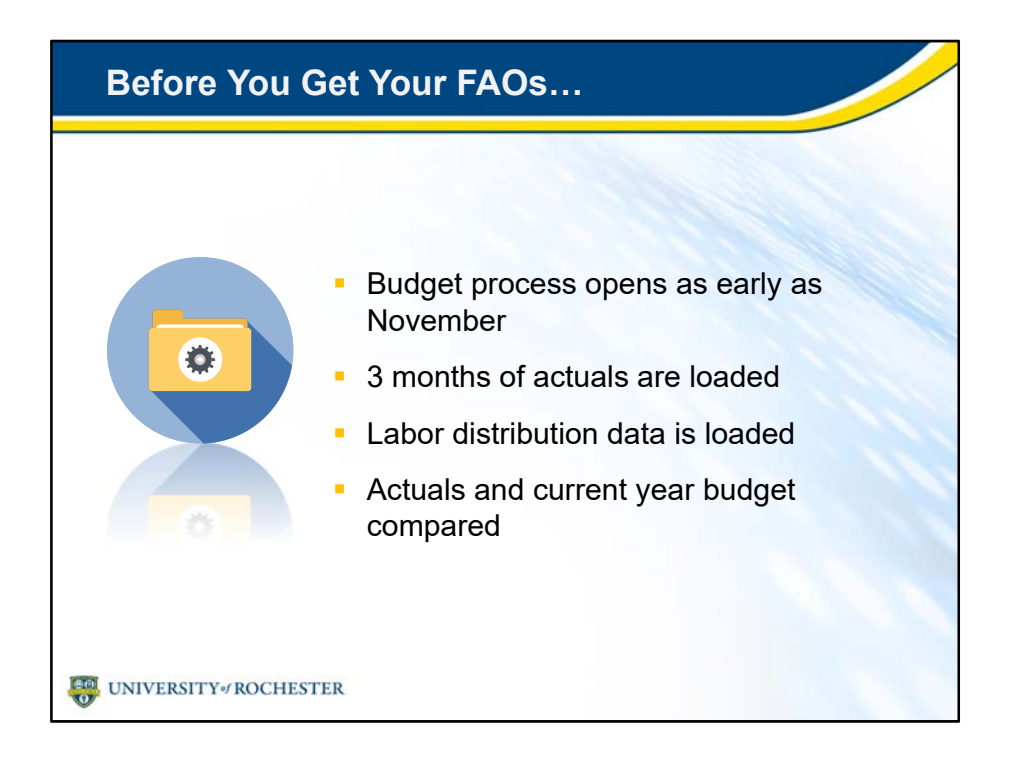

- For some budget administrators, the budget process starts as early as November.
- Three months of actuals are loaded into UR Budget from UR Financials: July, August and September.
- Labor distribution data is also loaded, including Provider salary data that may be spread across several FAOs.
	- This distribution is managed by the new UR Budget Provider Model.
	- We'll tell you more later about the Provider Model.
- Administrators compare actuals to the current year revised budget to get a good idea of the run rate for each FAO.

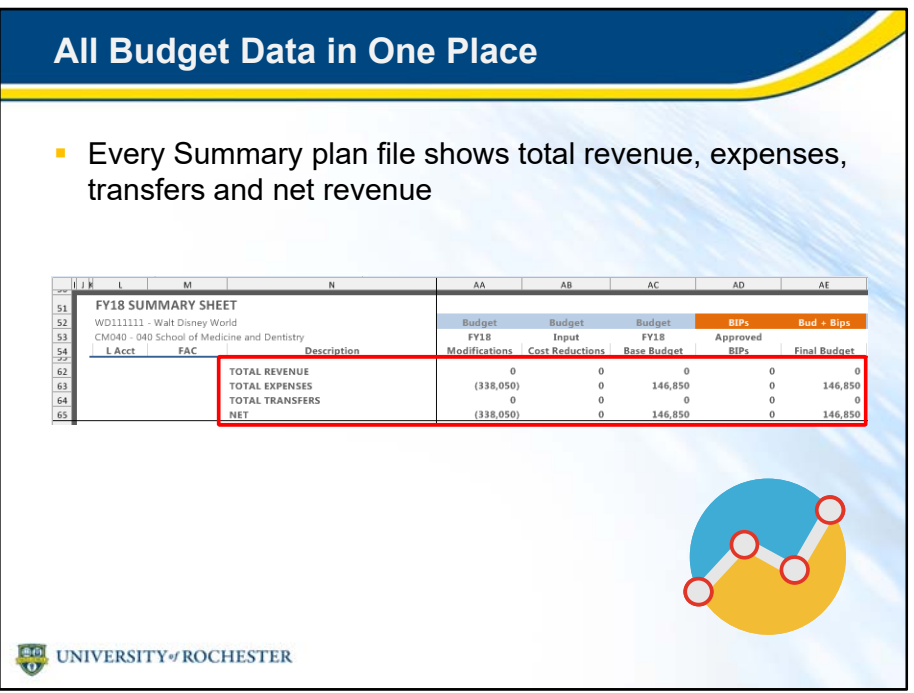

- Once, your FAO is ready for planning, you'll want to check it out.
- Every Summary sheet shows totals at the top.
	- Total revenue, expenses and transfers for actuals, current year budget, and projections.
- These top rows are frozen, just like you'd see in an Excel spreadsheet.
- They recalculate instantly when you modify any budget line item below it.
	- They show you, at a glance, how your changes would affect your budget.
- The Bud + BIPs column on the far right of this screenshot will become your final budget number.
- It will be input into UR Financials.
- By the way, BIPs stands for Business Improvement Plans and is only used by the Medical Center now.
	- BIPs may be used University-wide in the future.
	- Those of you who develop BIPs will take BIP training soon.

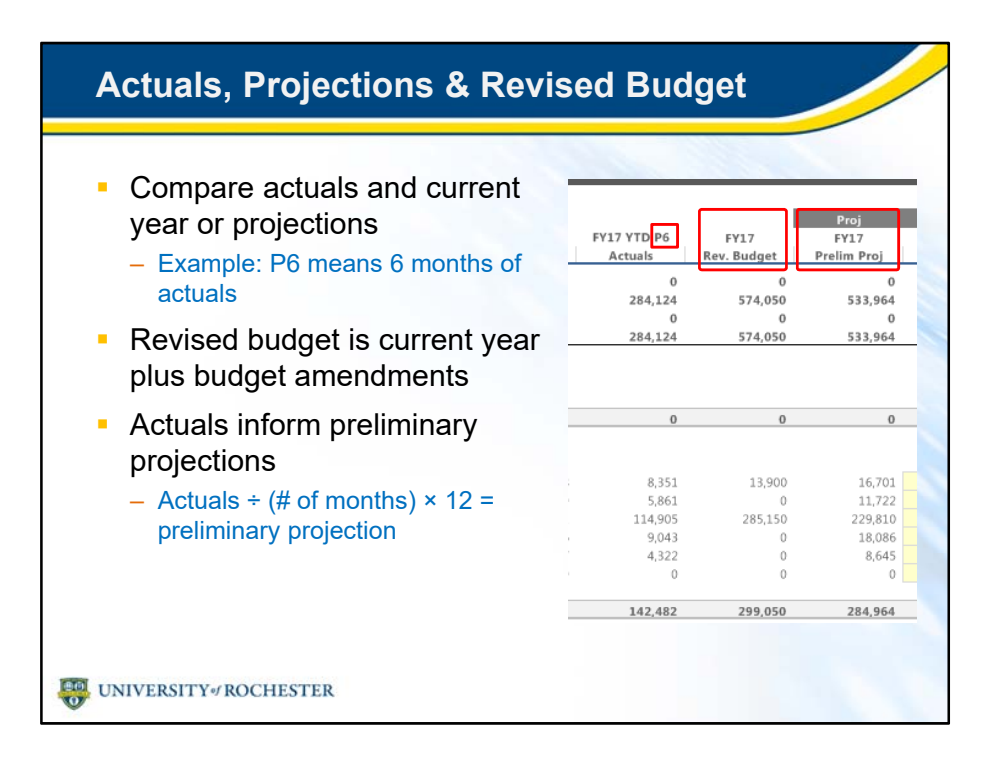

- UR Budget allows you to compare actuals to current year revised budget and projected budget.
- It computes preliminary projections based upon number of months of actual budget data that is loaded into your FAO.
- The number after "P" in your Actuals YTD column label identifies how many months of actuals you're working with.
- The number of months pulled in is based on when your budget is due.
- Revised budget is the current year budget, including any budget amendments.
- Actuals divided by number of months pulled in, then multiplied by 12 equals the annual preliminary projection.
	- So, projections are based upon the current year run rate.

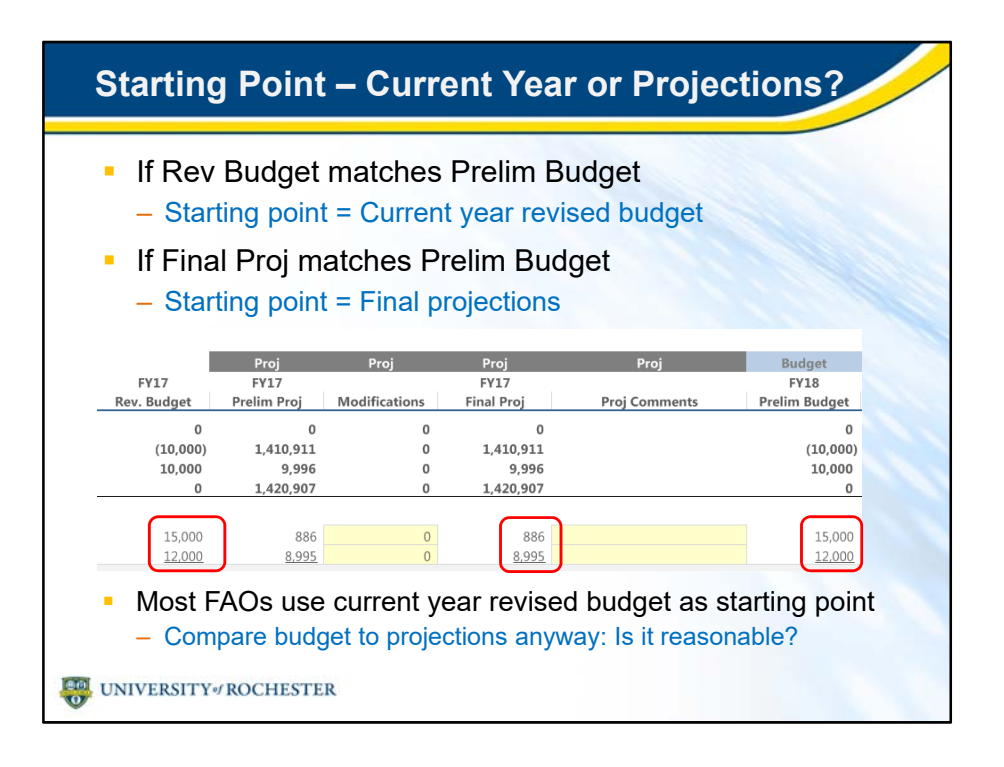

- You can tell if your FAO's Budget Group is using the current year budget or the projected budget as the starting point by comparing columns.
- Note in the screenshot that current year Rev Budget and new fiscal year Prelim Budget values match.
- This means that this FAO uses the current year budget as a starting point.
- If the final projections match the preliminary budget, then the FAO would be using Projections to build the budget.
- Most FAOs, including this one, use current year revised budget as the starting point for next year's budget.
- However, you should still compare next year's budget to projections to see if next year's budget is reasonable.

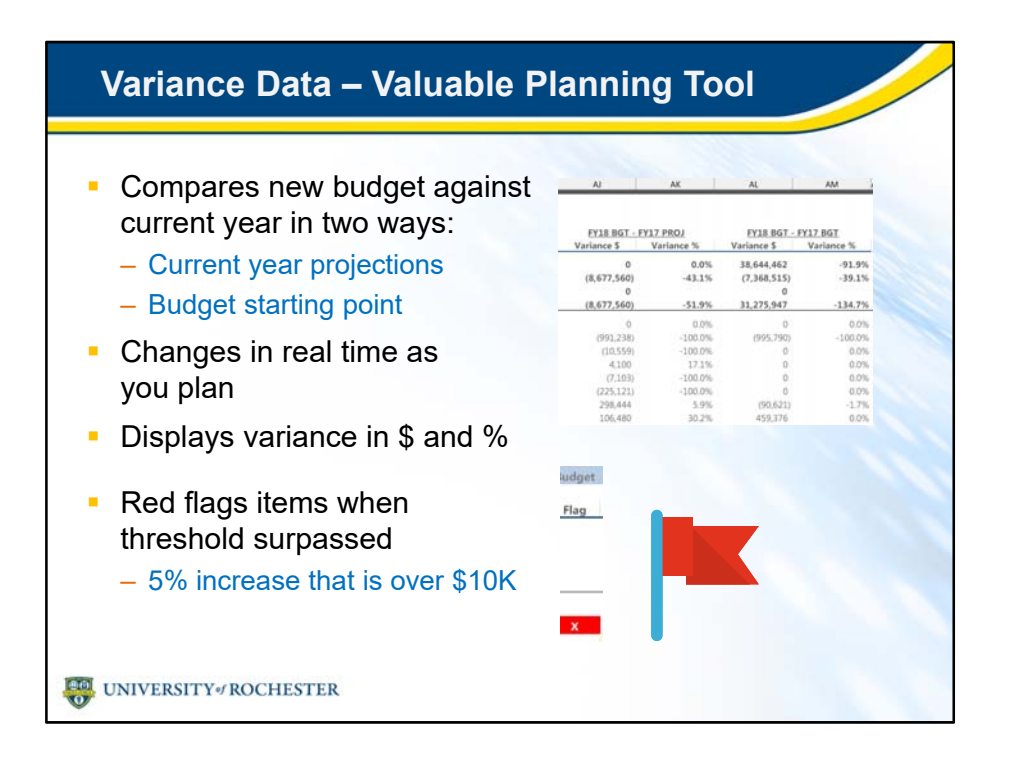

- Variance data is another way to see how projections and current year budget differ.
- Variance data changes in real time as you plan your budget.
- Can track variances by dollars or percentages.
- You can see how an increase or decrease in expenses compares to current year data.
- Watch for red flags.
	- UR Budget is set now to flag any budget increase of 5% that is over \$10,000.

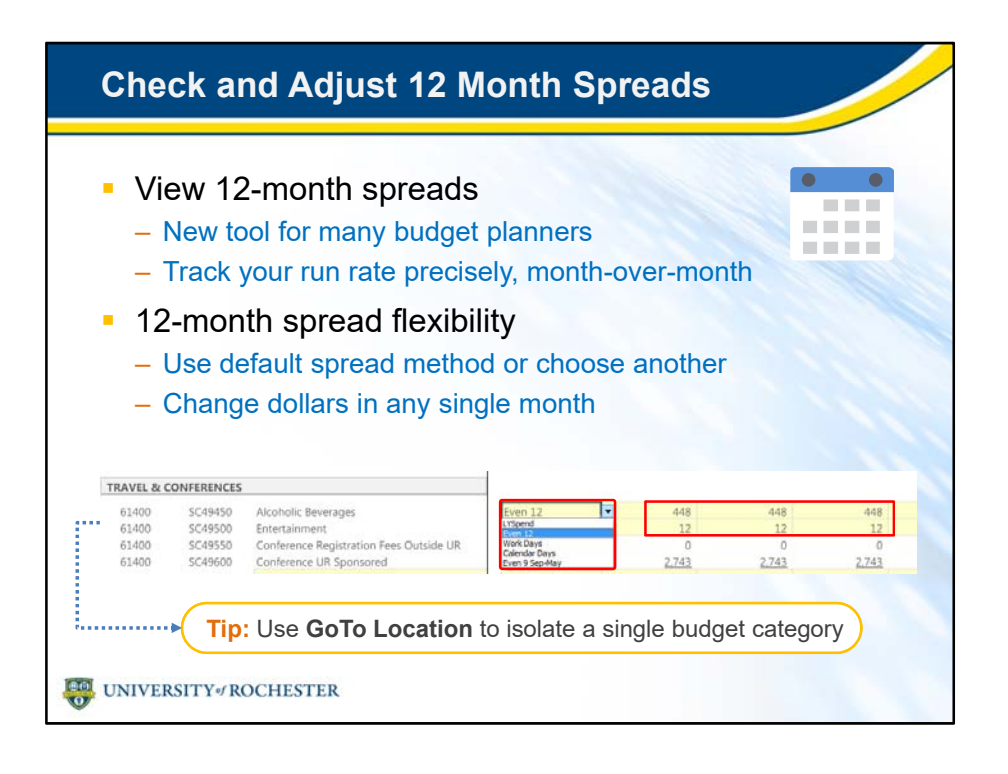

- In addition to actuals, and current year and projected budget values, you can view 12-month spreads.
- 12 month spread planning is new to many budget planners.
	- Academic areas budget annually only and are accountable to the annual budget.
	- However, the Medical Center uses 12 month spread planning now.
- 12 month spread planning allows you to compare actuals to YTD plans and closely track your run rate.
	- It also allows you to put your knowledge of the timing of actual spend into your plans.
- 12-month spreads give you flexibility.
- You'll be given a default spread method for each line, but can change it if another method is more useful to you.
- Individual months are in yellow cells so you can change them to reflect your knowledge of variable spending.
- We'll cover 12 month spread a little later
- And don't forget! Use GoTo Location to quickly get to your budget category!

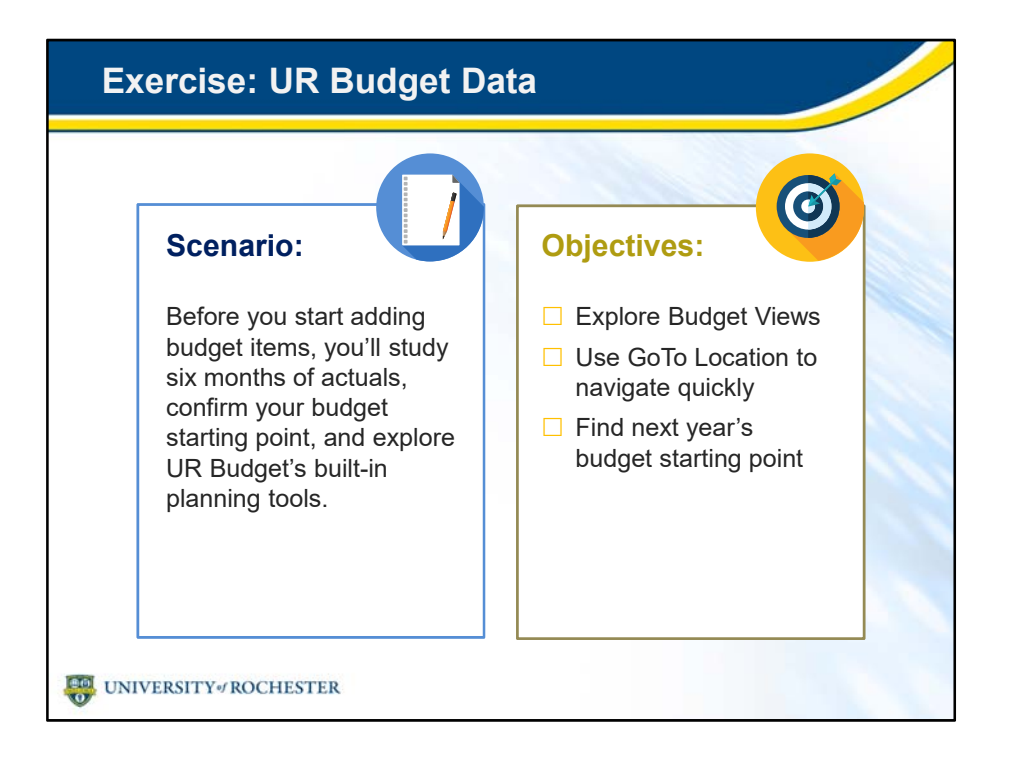

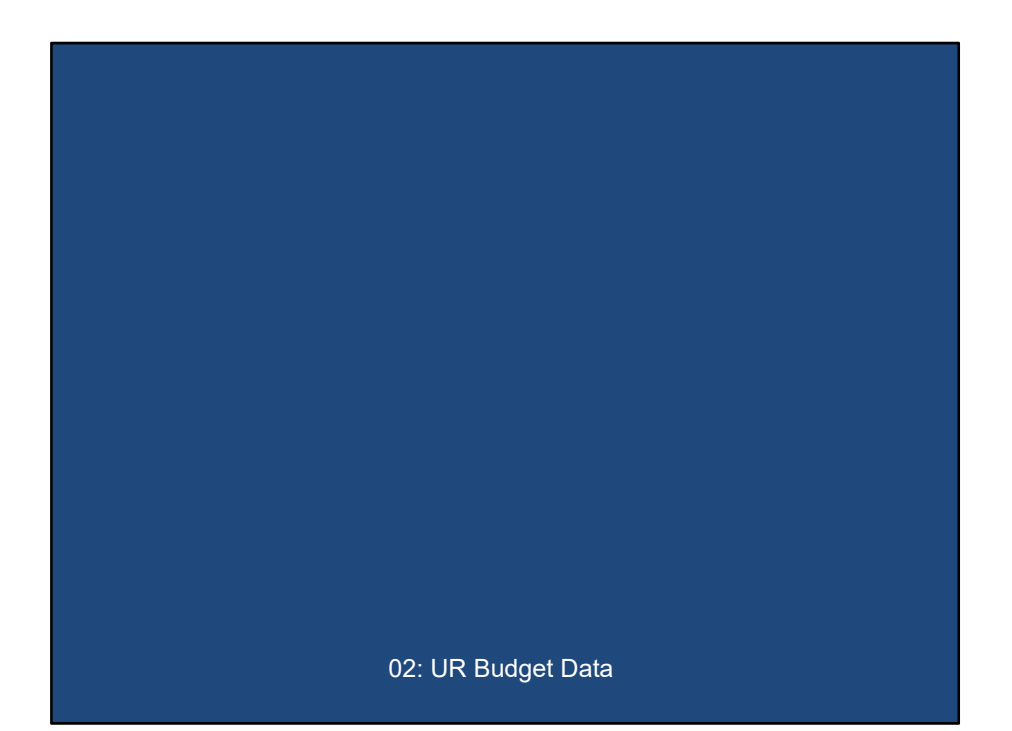

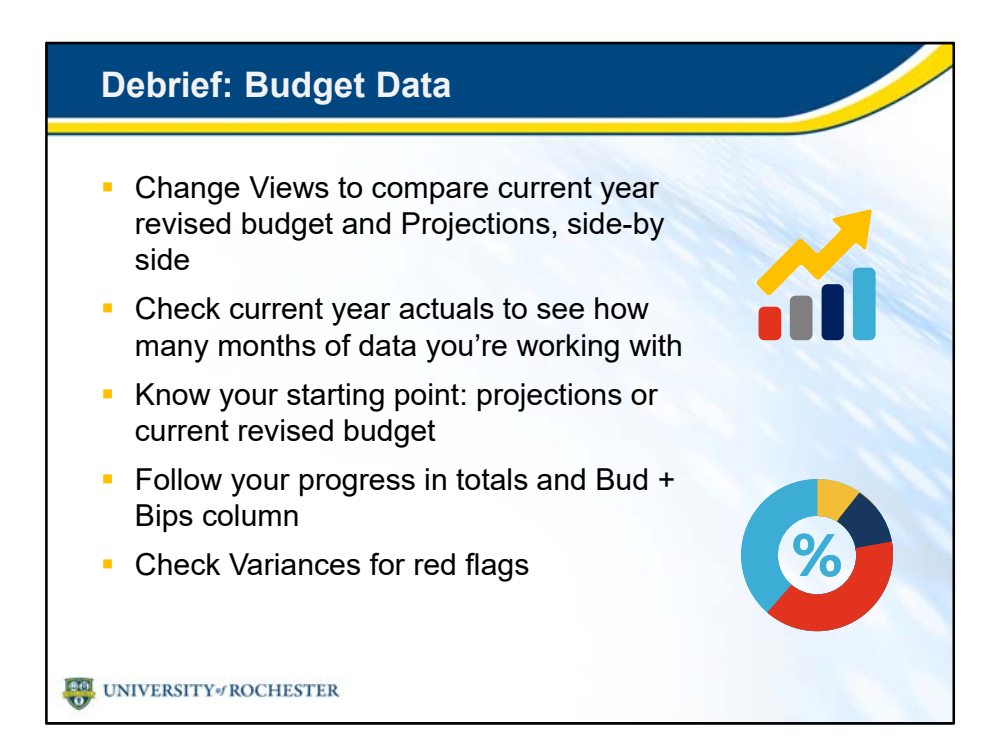

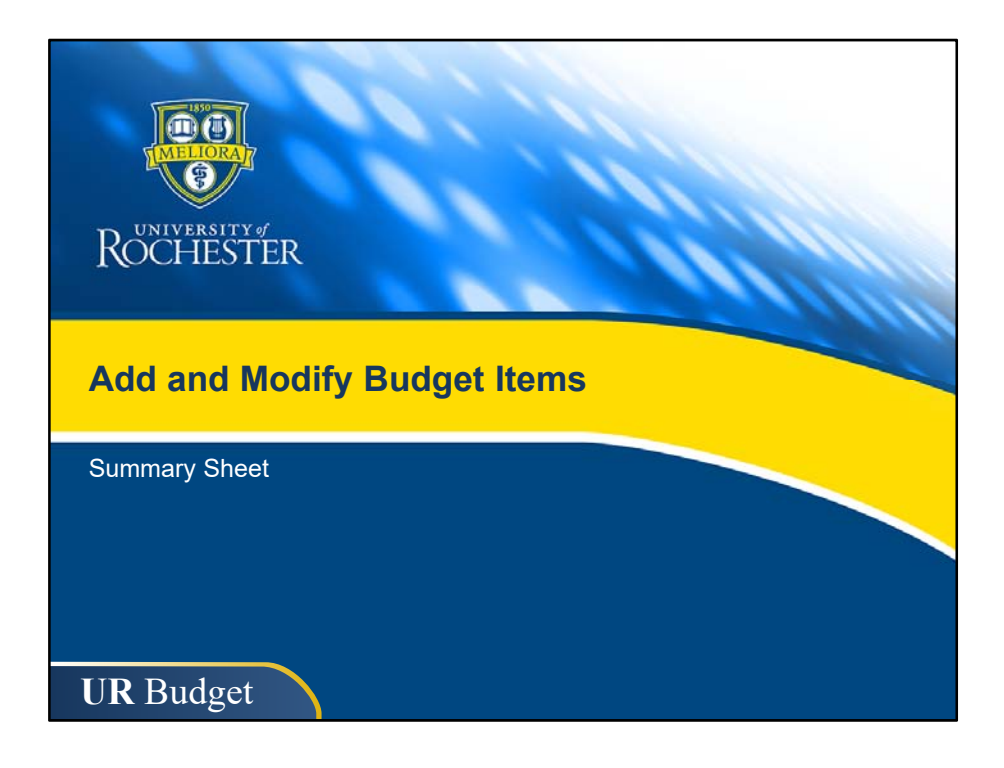

• Now that you know how UR Budget imports budget data and displays different versions of the budget, we'll see how you'll add and modify individual budget items in your FAOs.

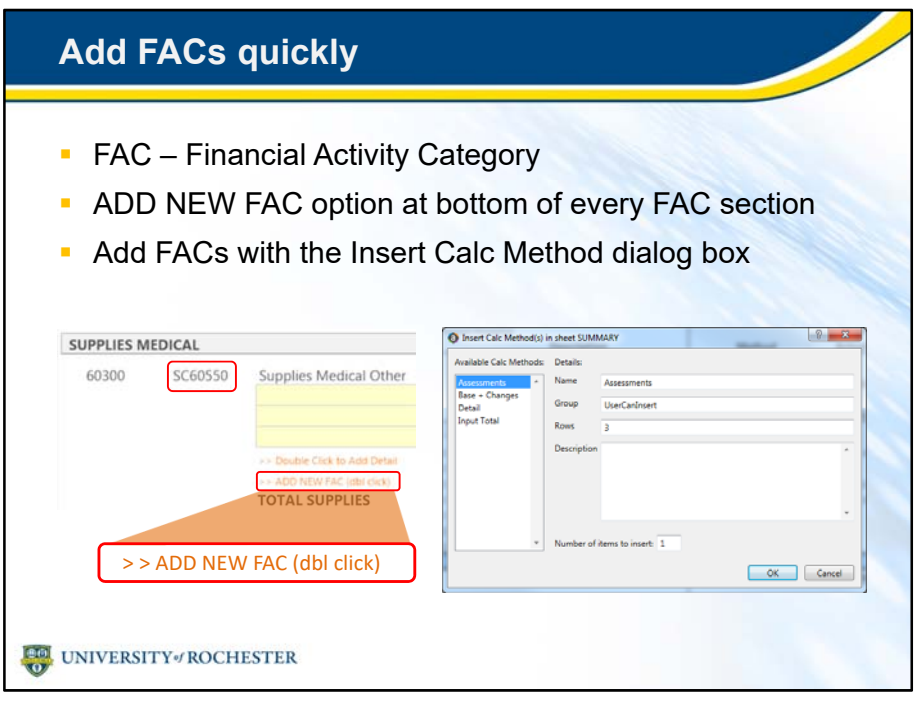

- Your FAO will be filled with financial activity categories or FACs, based on whether the FAO has actuals from the prior year, or actuals/budgets from the current year.
	- FACs are also known as Spend or Revenue Categories.
- If you need to add an FAC, you'll do it in the Summary sheet.
- You'll start to add an FAC by simply adding a new line for the FAC, at the bottom of each section.
- This opens the Insert Calc Method dialog box, which we'll cover next.

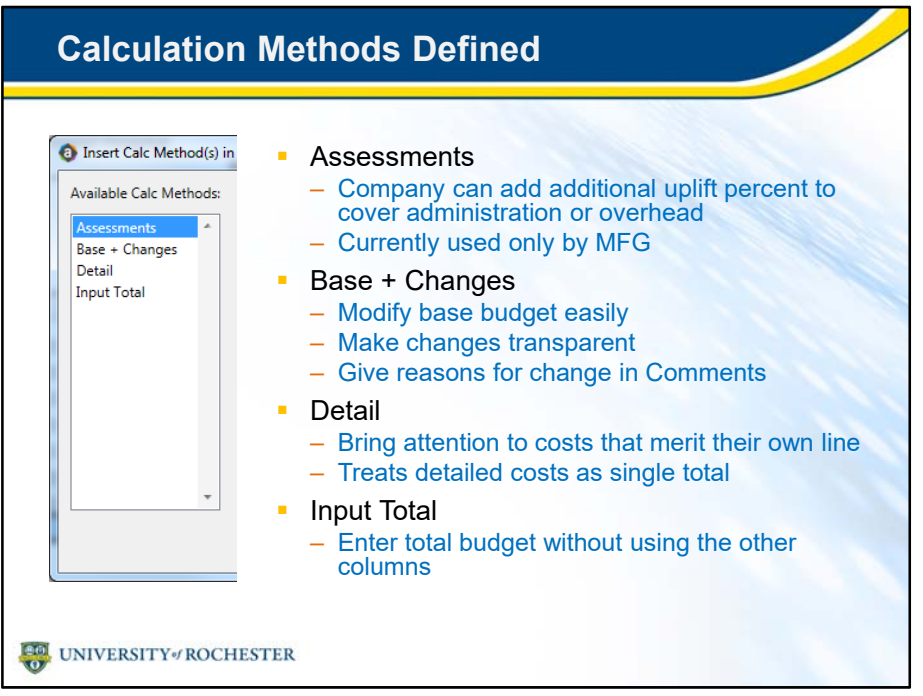

- The Insert Calc Method dialog box makes several calculation methods available to you.
- **Assessments** are used only by MFG on budgeted patient care revenue.
	- The three FACs that will use the Assessments calc method are:
		- SC55350 Interdepartmental CBO Billing Charges
		- SC54325 Interdepartmental Transfers Company Assessment
		- SC53250 Transfers Non-Clinical Other Support
- **Base + Changes** is for when you plan to modify the base budget, now or in future years.
	- Changes you make will be transparent to reviewers.
	- Use Comments to record reasons for the change.
	- Most FACs are assigned Base + Changes or From Database calc methods, by default.
- **Detail** is an excellent way to bring attention to items that merit their own line.
	- Details breaks down costs that are treated as single total in the budget.
	- Since they are treated as a single total, details cannot be easily compared to actuals.
- **Input Total** bypasses other new FAC fields so you can enter total budget as a lump sum.
	- It's fast and simple when you know what your totals are.

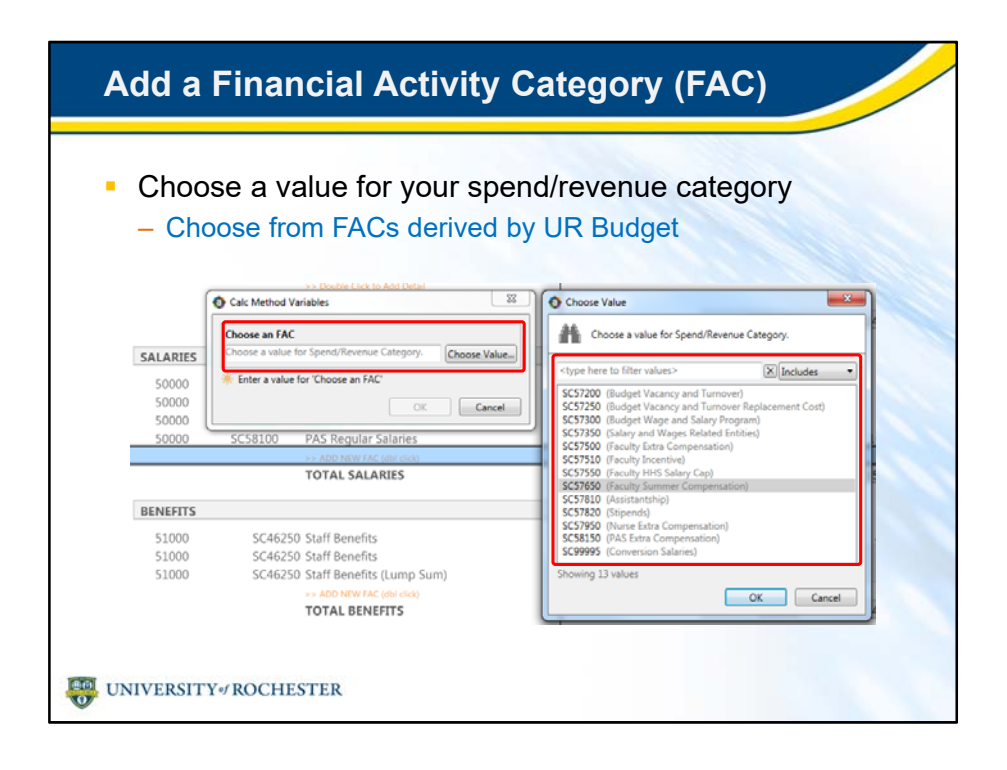

- Once you choose your calc method, you'll need to select your FAC.
- You'll choose an FAC in the Choose Value box.
- The FACs that are available for each budget section are derived by UR Budget.

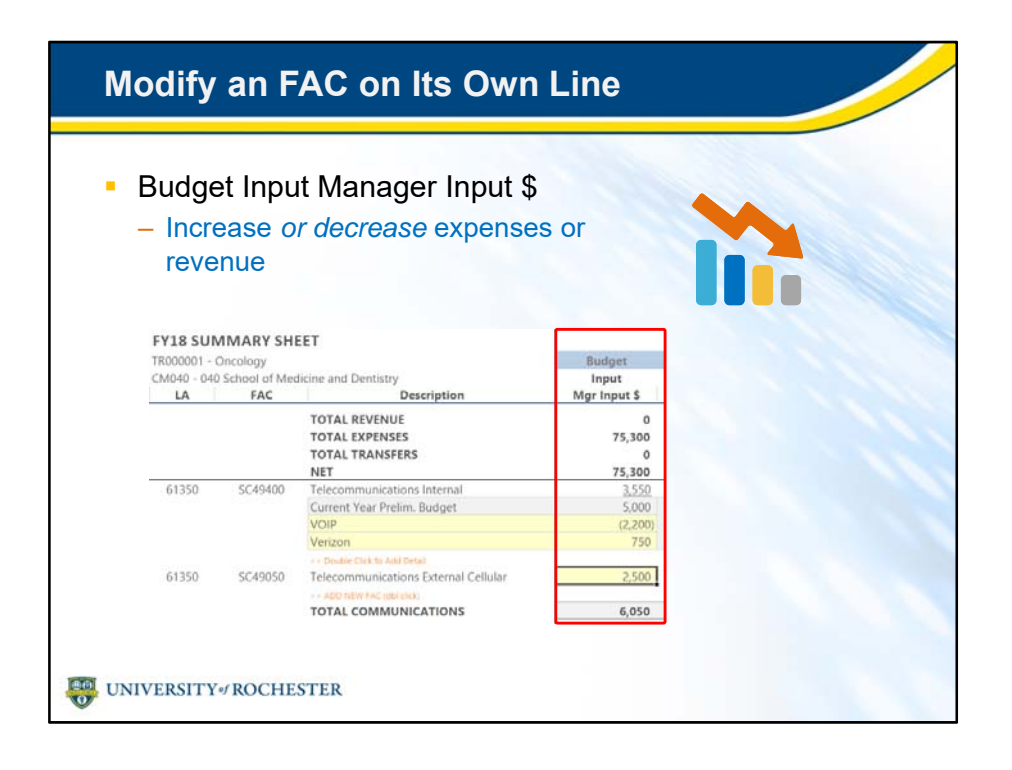

- Once you create a new FAC with the Insert Calc Method dialog box, you can modify it.
- Manager Input \$ covers increasing *and decreasing* expenses on a budget line.

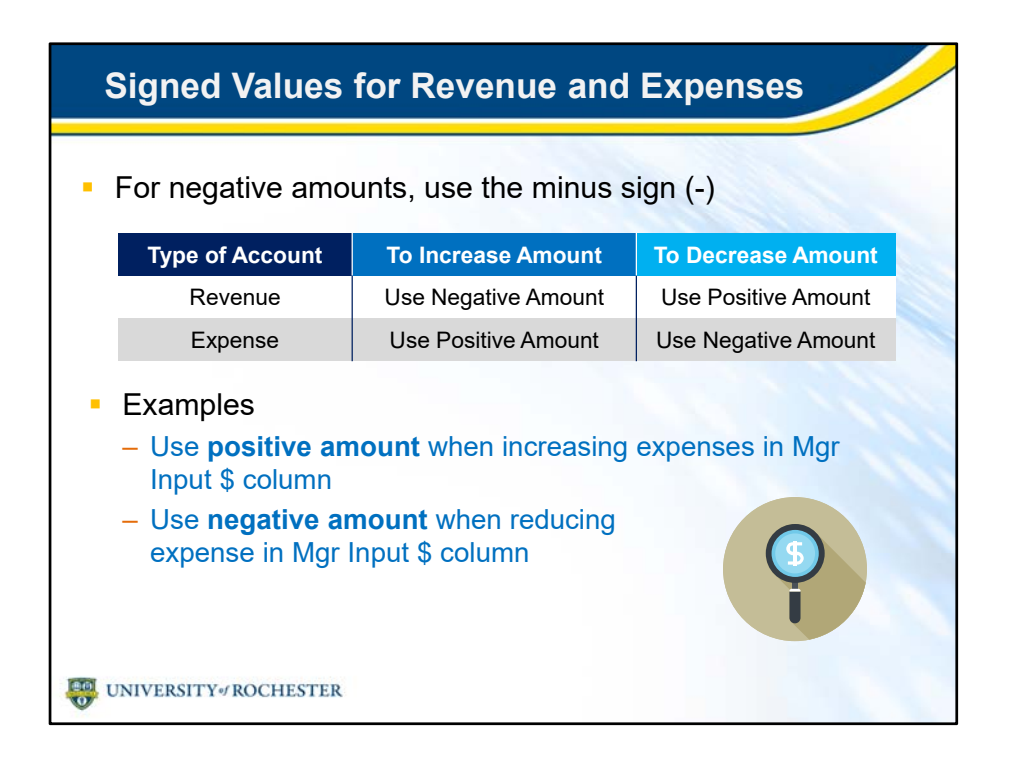

- You'll be adding and subtracting values during planning, so keep this in mind:
- UR Budget recognizes signed values for revenue and expenses, in the same way as Excel.
	- Use the minus sign for negative amounts.
- But using signed values correctly for revenue vs. expense items may be counter-intuitive because of how they each affect the bottom line.
- Revenue increases the bottom line, but…
	- When increasing revenue, use the minus sign to enter a negative amount.
	- When decreasing revenue, enter a positive amount.
- Conversely, expenses decrease the bottom line, but…
	- When increasing expenses, use a positive amount.
	- When reducing expenses, use the minus sign to enter a negative amount.
- For example,
	- Enter expense increases in the Budget input Mgr Input \$ column as positive.
	- Enter expense reductions in the Budget input Mgr Input \$ as negative.

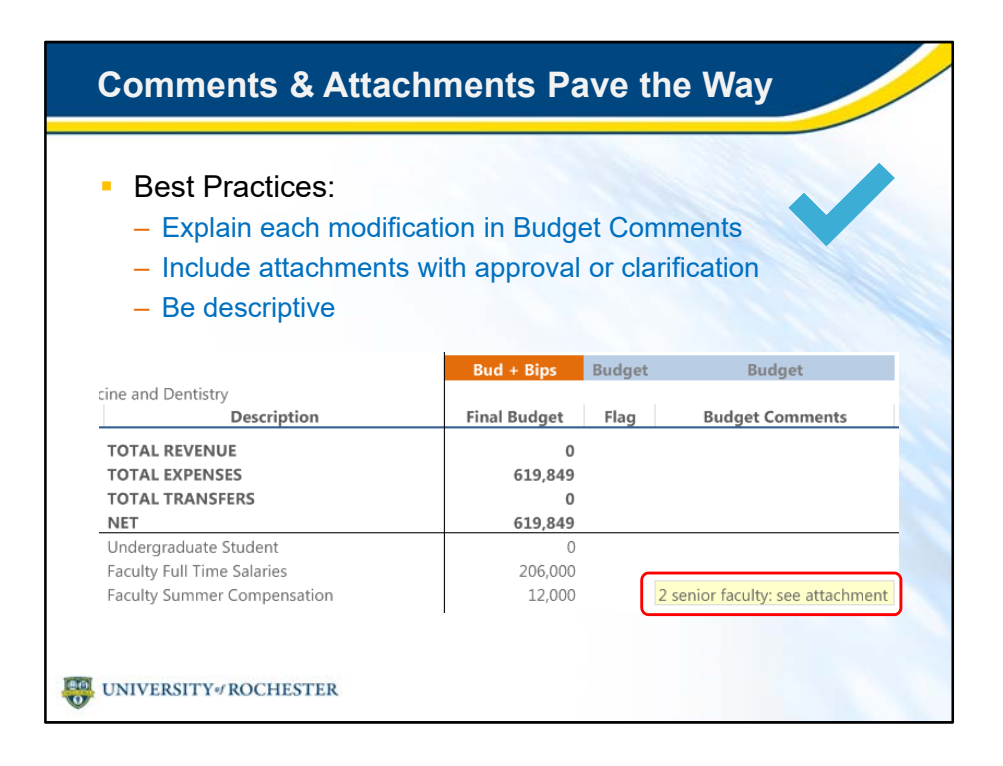

- Finally, it's best to document your modifications with comments and attachments.
- This cuts down on review time and email requests for clarification.
- Use the Budget Comments field to explain the change.
- You can upload an attachment, such as approval email, from your computer.
- Help the reviewer understand your modifications be descriptive.
	- Give your attachment a filename that matches it with the budget item.
	- Include important numbers and dates in both filenames and comments.

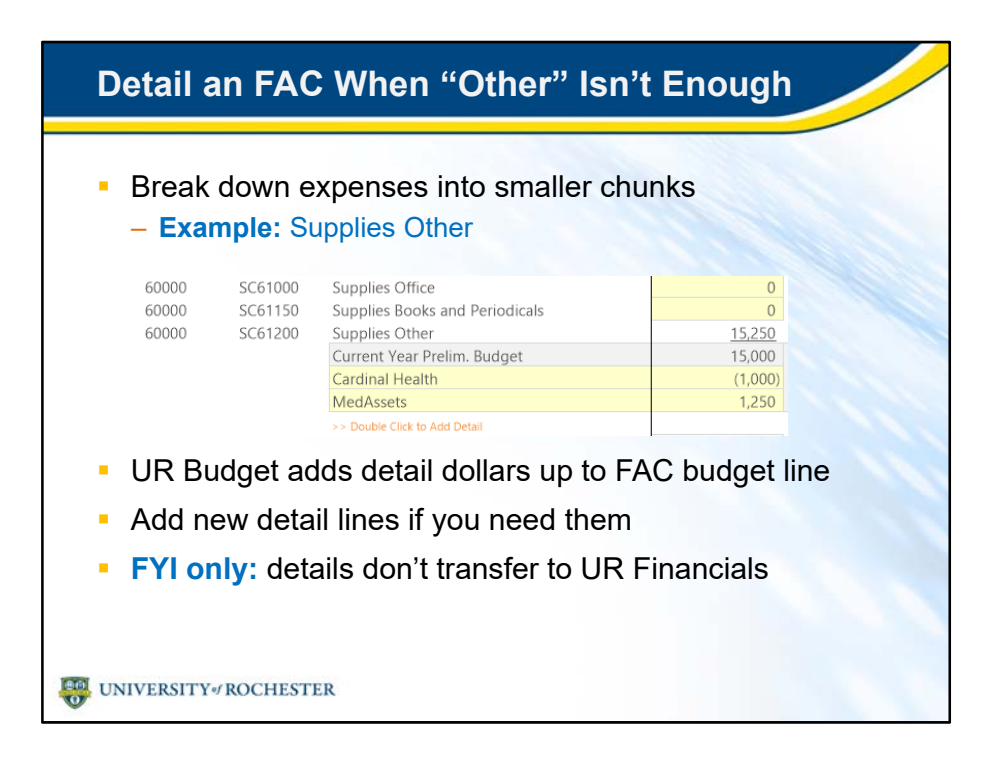

- When you add an FAC or work with an existing one, you have the option of giving details to an FAC.
- Details let you break down budget modifications into smaller chunks.
- Note that the first line is the starting total for the FAC
- Look for FACs with "Other" in their name, such as Supplies Other.
	- As in our screenshot, you may want to break down costs by vendor.
- UR Budget adds detail dollar values automatically up to the main line.
- If you need more detail lines, simply add them.
- Remember, details don't transfer to UR Financials, but help planners separate and explain expenses.

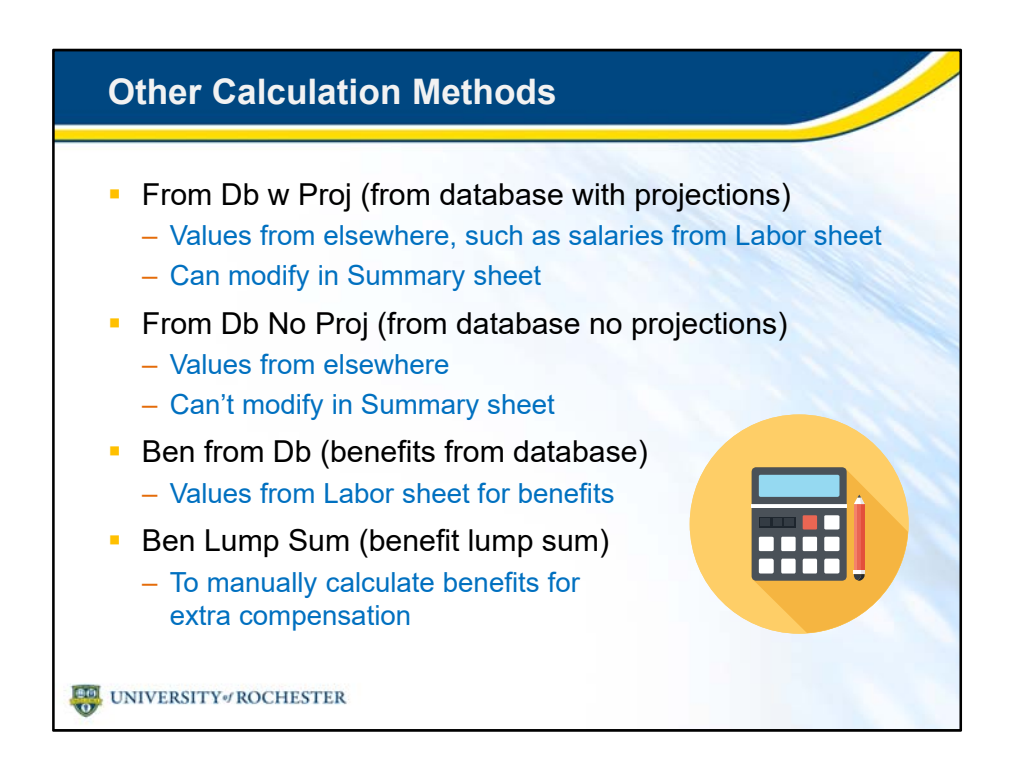

- As you browse the Method column, you'll see several calculation methods besides the ones we just went over.
- You can't change these other calc methods because the data is calculated elsewhere in UR Budget, and populates the Summary sheet.
- Benefit Lump Sum is a bit different.
- You'll need to enter benefit dollars on this line manually.
- It's the only way to account for extra compensation benefits.

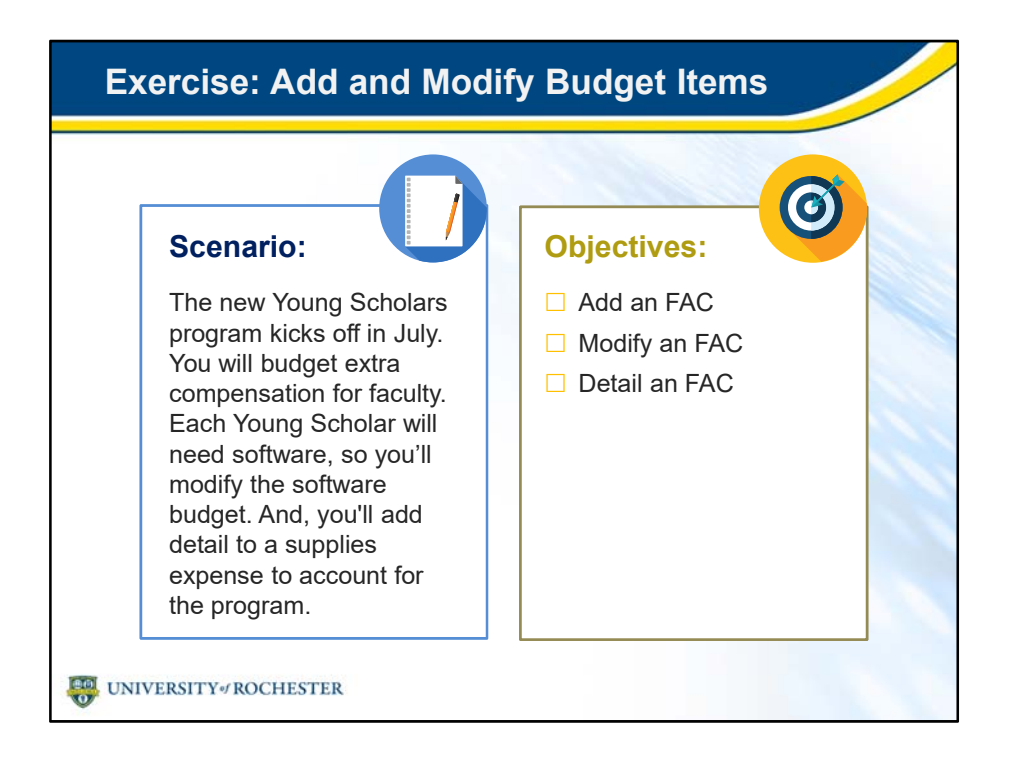

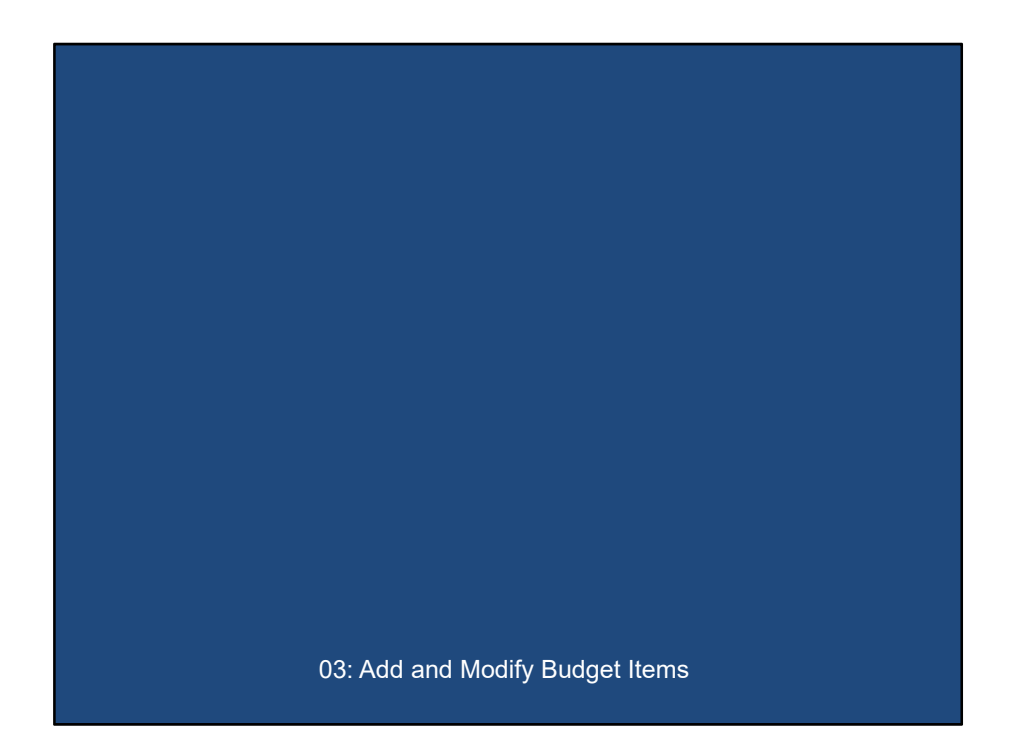
## **Debrief: Add and Modify Budget Items**

- **Use Insert New Line(s) to quickly add budget items**
- Choose the right calc method for each item
- **Enter benefits for extra comp in the Summary sheet**
- Reference benefits rate table on UR Budget home page
- **Budget comments and attachments speed approval**
- Adding details gives planner and reviewer a clear picture

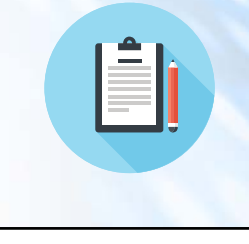

UNIVERSITY ROCHESTER

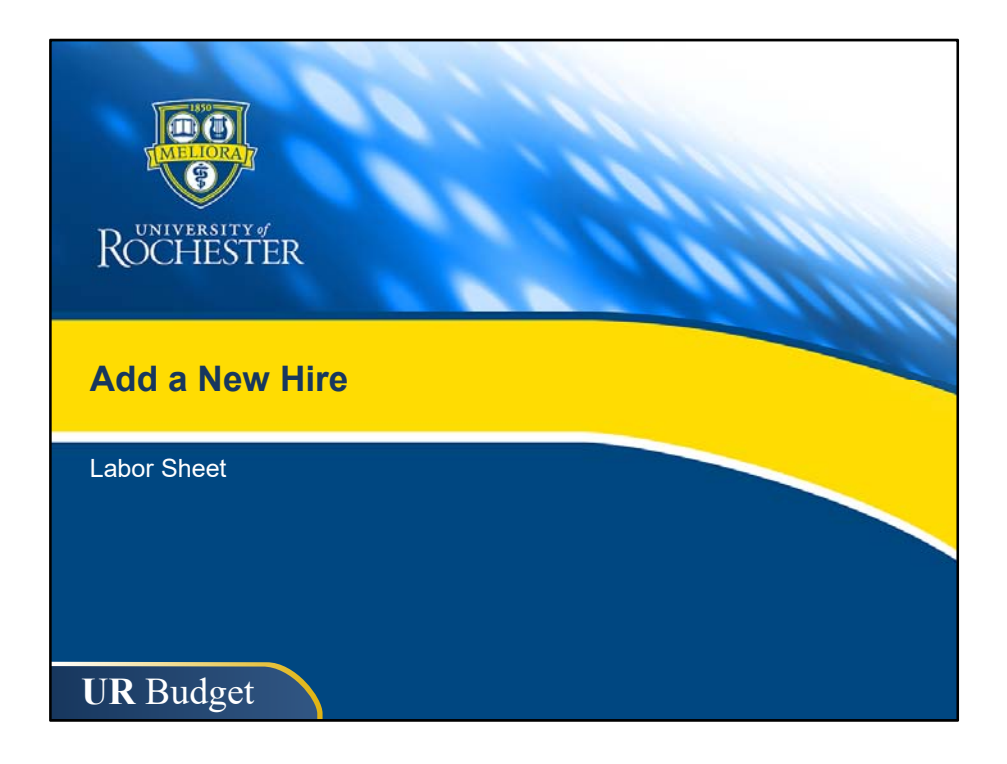

- You'll add new hires in the Labor sheet.
- We'll go over each section of the Labor sheet in detail then add a new hire together.

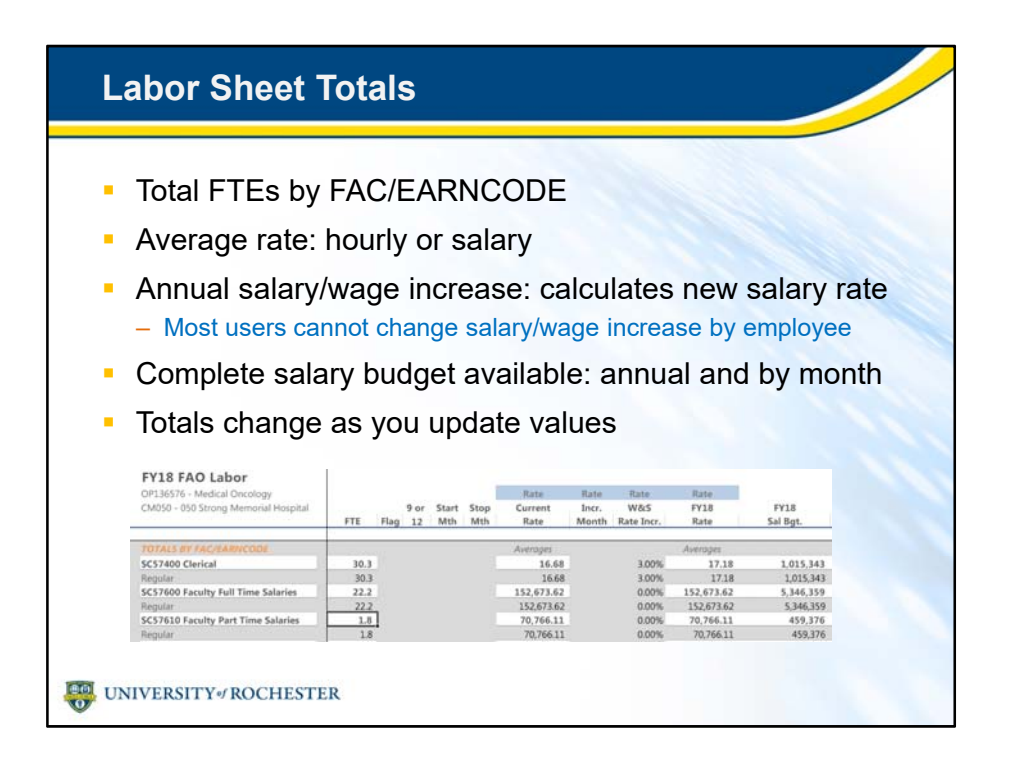

- Just as in the Summary sheet, totals are at the top, and they tell you a lot.
- You'll see total FTEs by FAC/EARNCODE and the average rate for each role.
- Annual salary and wage increases are also displayed and average rate after the increase is applied, typically in the first month of the fiscal year.
- At a glance, you can see your total salary budget, both annually and spread out by month.
- All totals change in real time, so you'll be able to see the effect on your labor expenses as soon as you add a new hire.
- Please note that Strong Memorial and Highland Hospitals use an Authorized FTE process when assigning labor to an FAO.
- We'll go over that later in the course.

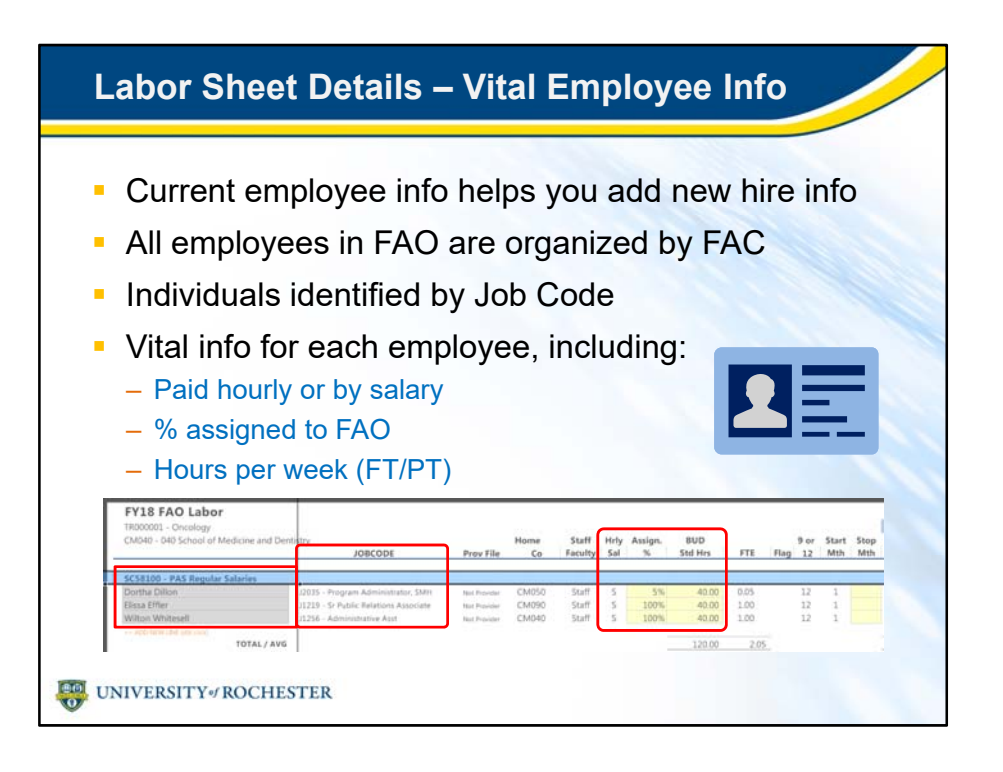

- When adding a new hire, details for existing employees will help you add new hire information.
- All FAO employees are organized by FAC, with hours and FTE totals per FAC.
- Each employee is identified with a Job Code and title, and can be used as a reference when adding a new hire with same Job Code.
- Vital information on each employee is all there, including pay rate being hourly or salary, how much they are assigned to the FAO and hours per week, so you know at a glance whether the employee is full or part-time.

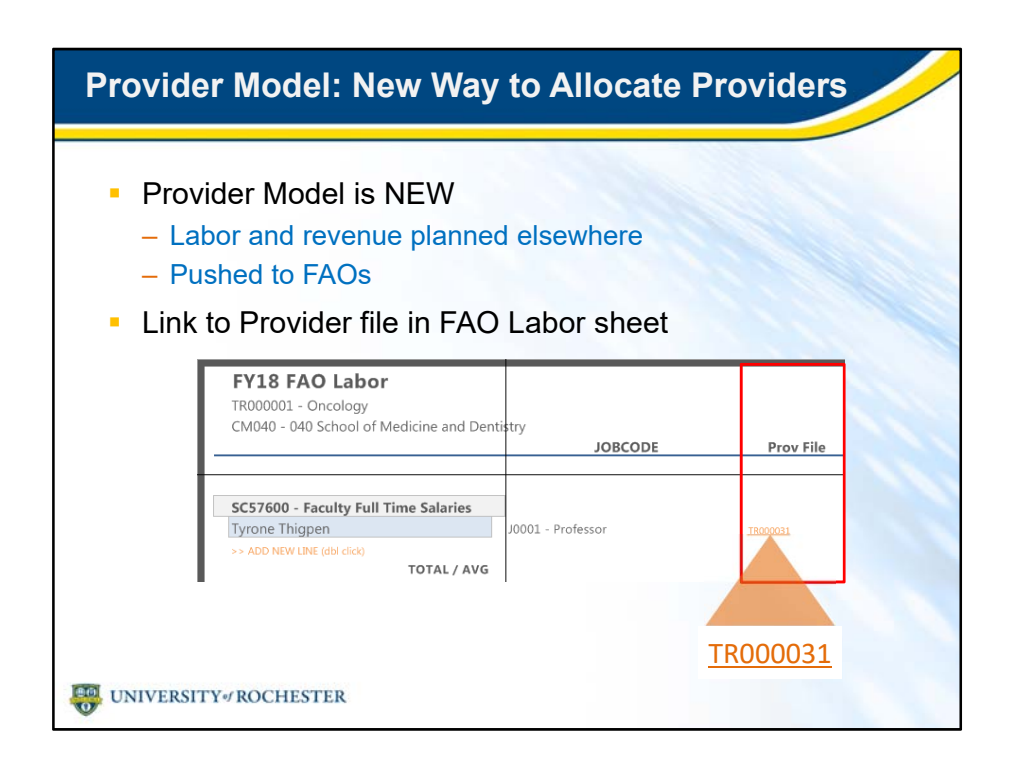

- Please note a change in how some employees show up in the Labor sheet.
- The Provider Model will be used for labor and revenue planning for Clinical Faculty and Advance Practice Providers in the Medical Center.
- Planning for these providers will be in a separate Provider file, then pushed to every FAO that the provider works under.
	- However, all **staff** labor planning for the Medical Center will be completed in the Summary/Labor file.
- If your FAO has such a provider, you'll see a link to the Provider file in your Labor sheet. (Labeled TR00031 in our example.)
- Planners who manage Provider files will attend a separate training for it.
- For details, check out the UR Budget website.

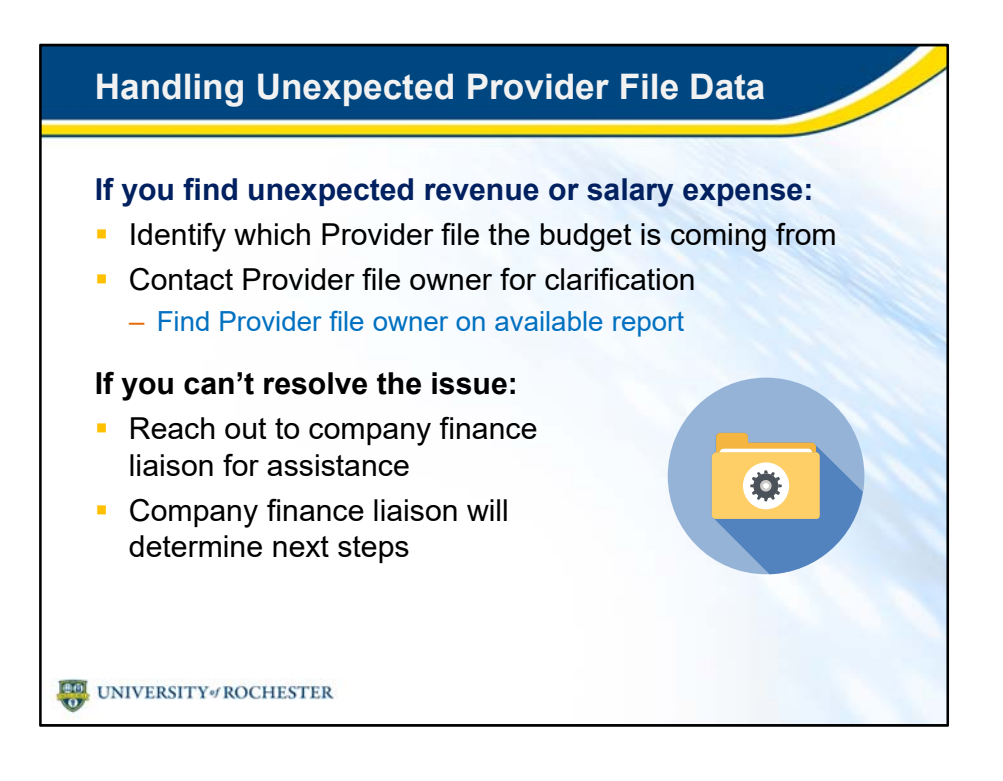

• During planning, if you find Provider file data that you didn't expect to see, here is the procedure to follow.

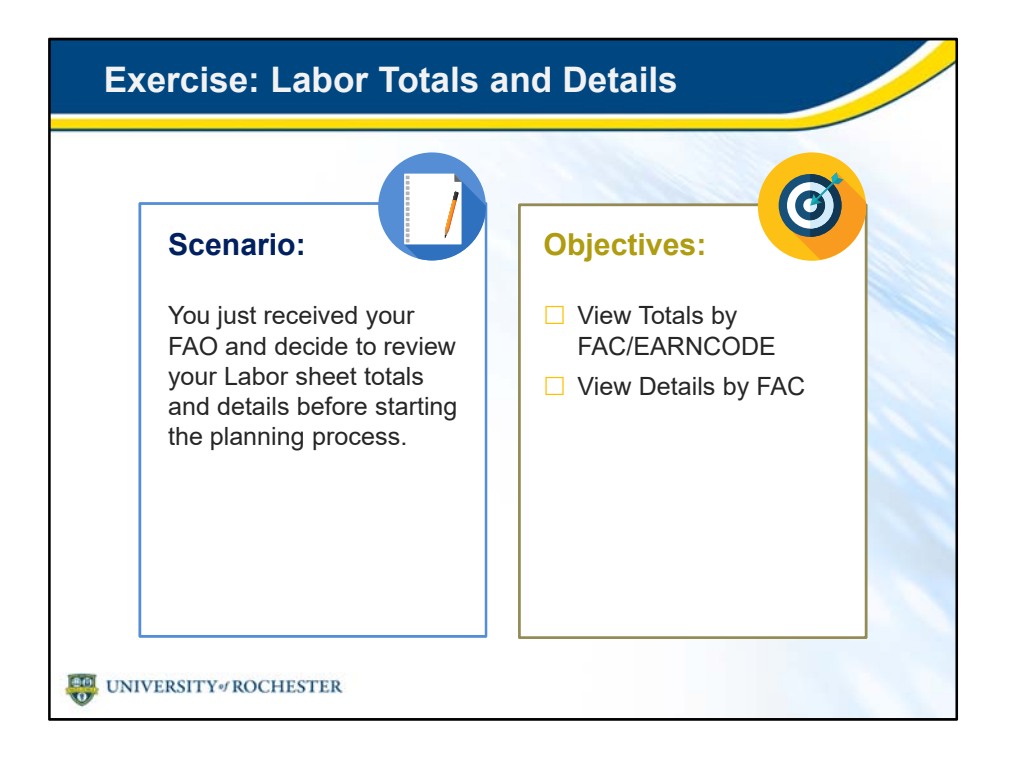

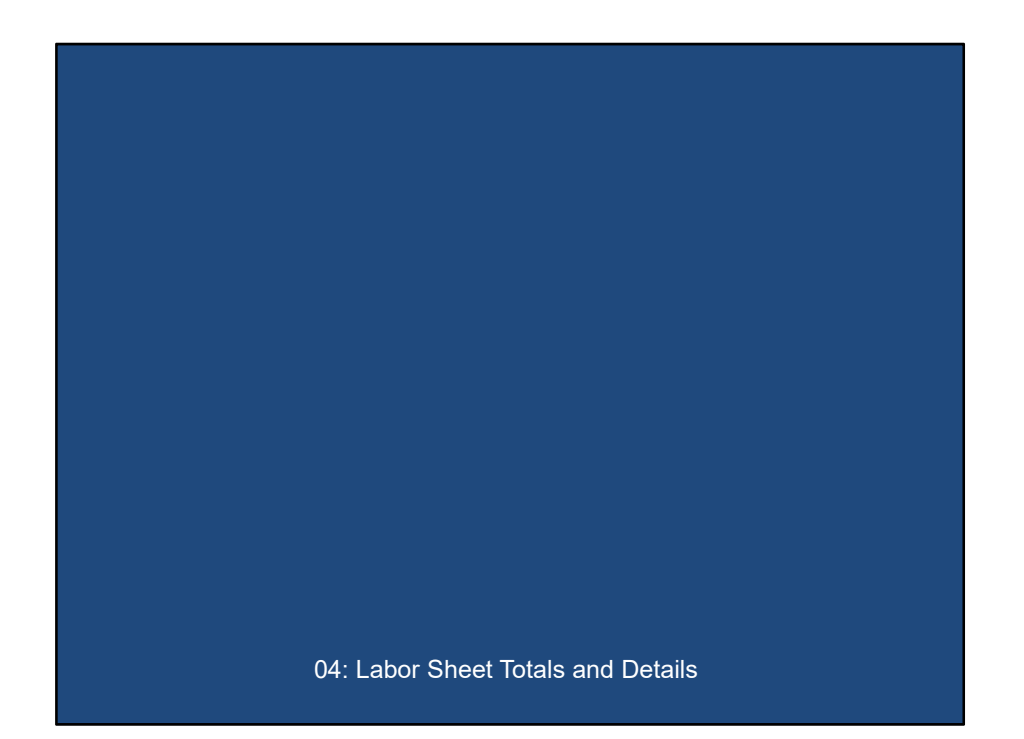

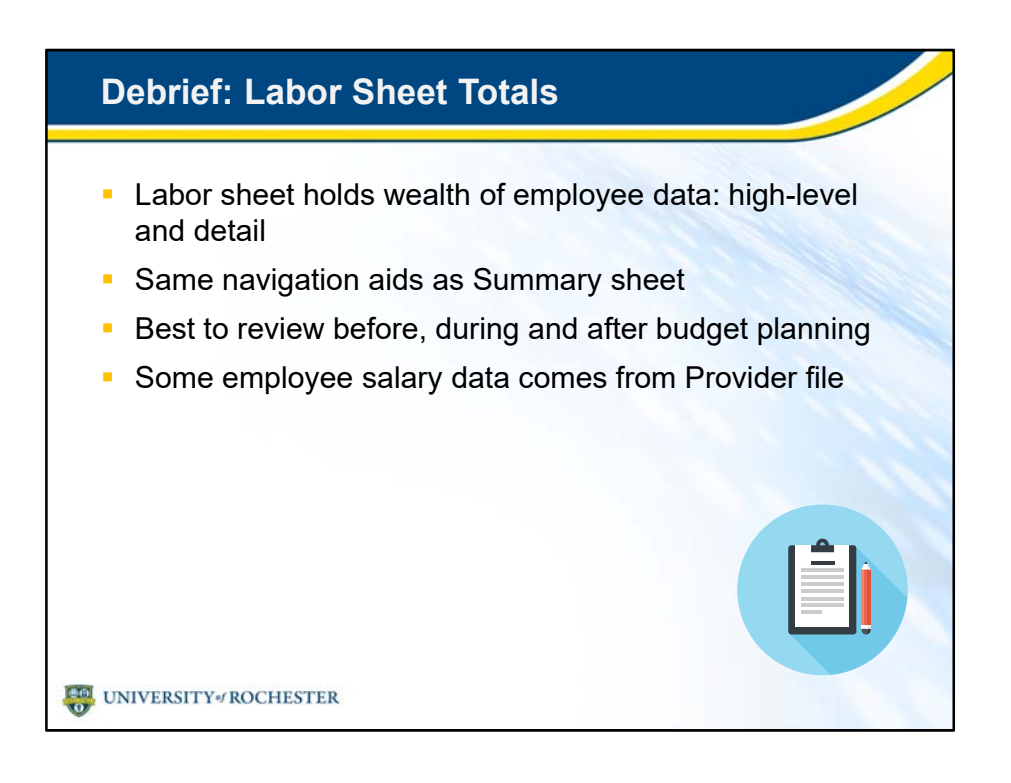

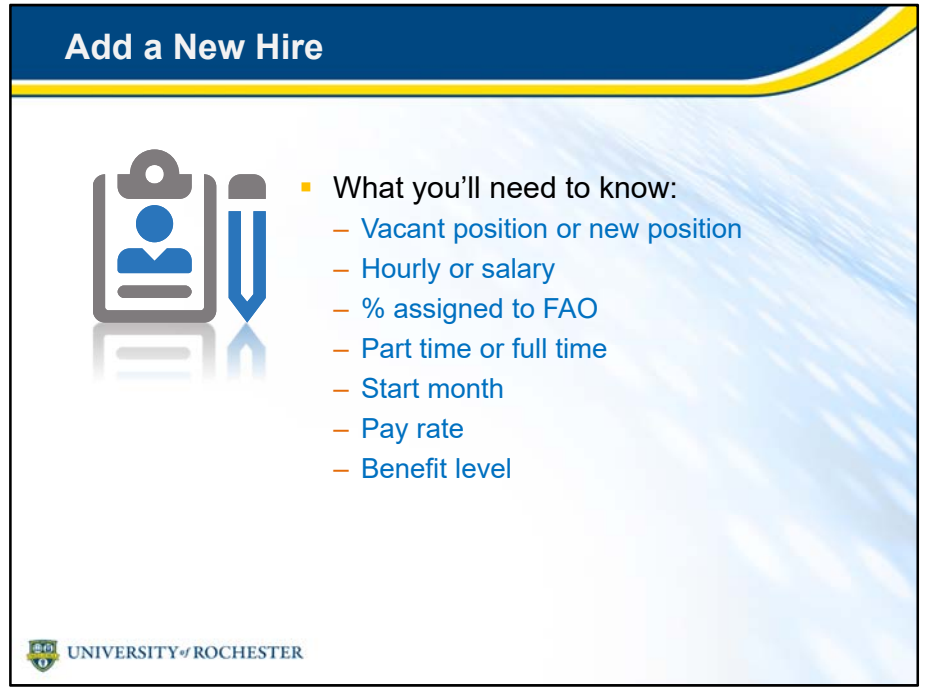

• When you're planning to add a new hire, you'll need to add several pieces of information so UR Budget can do its job.

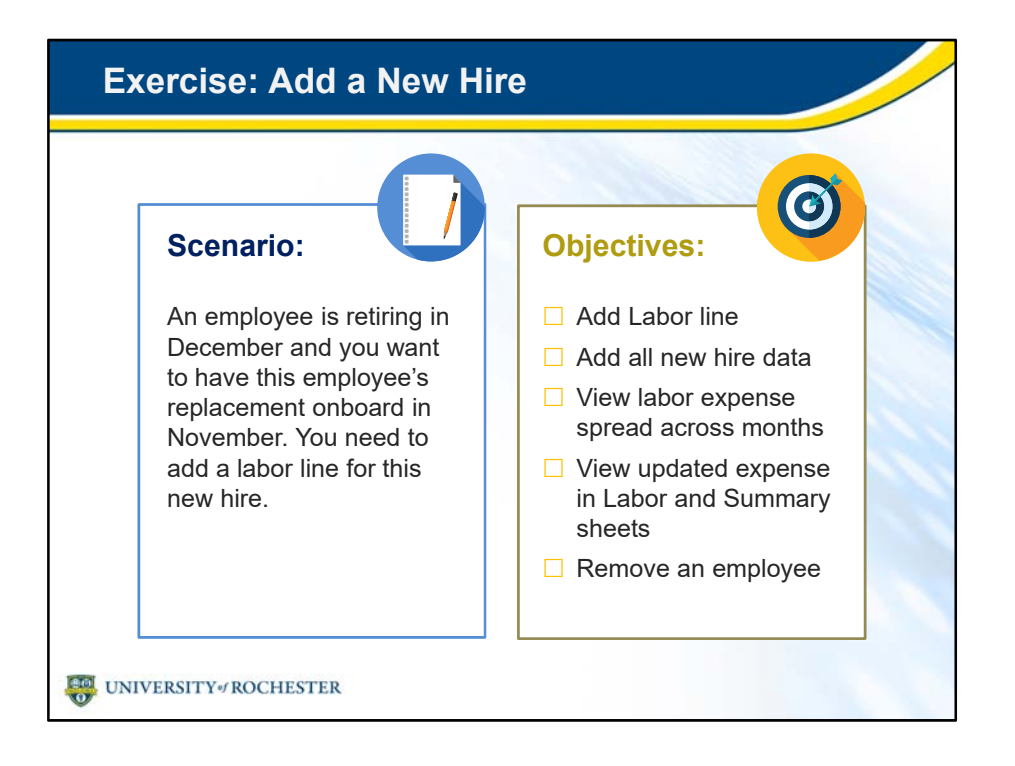

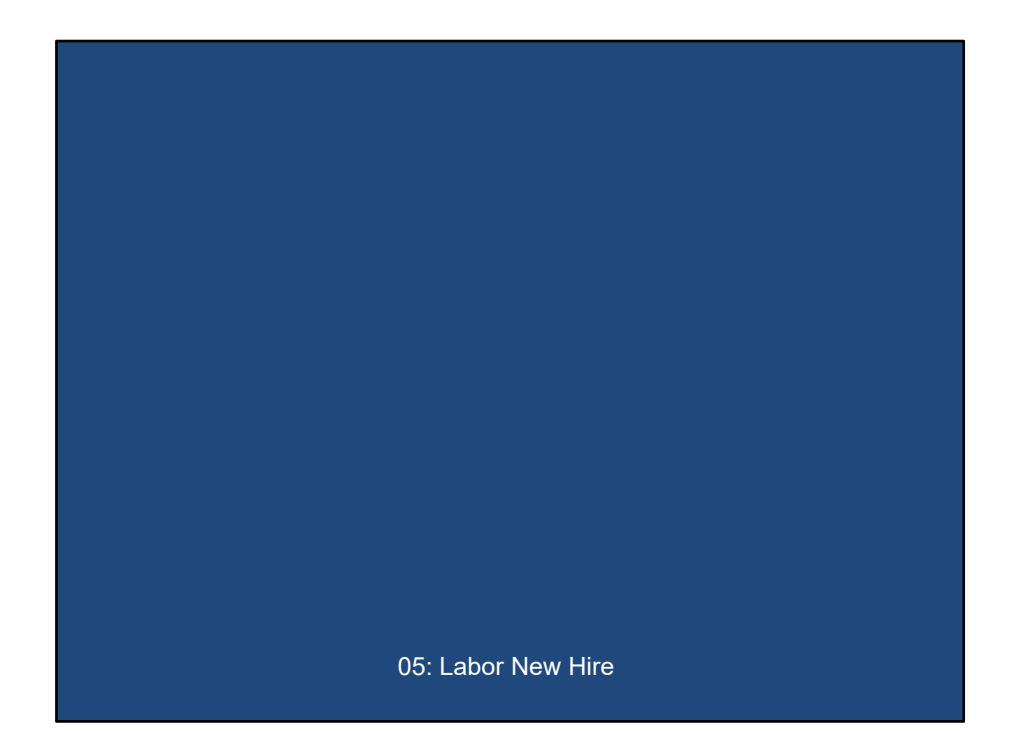

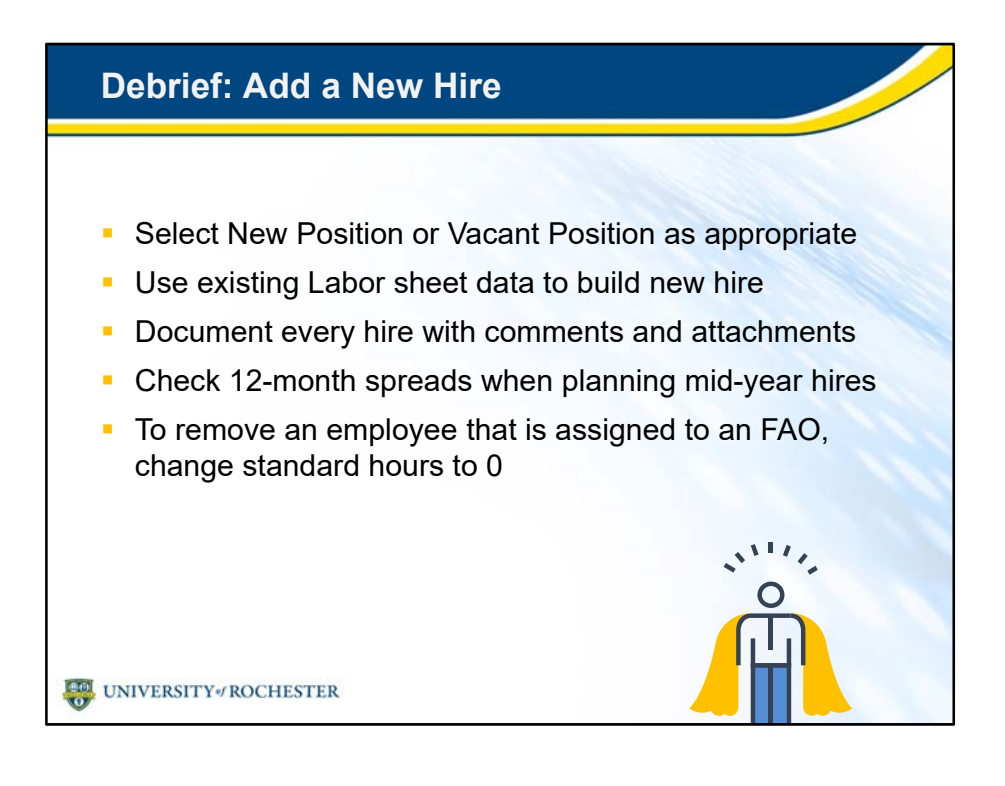

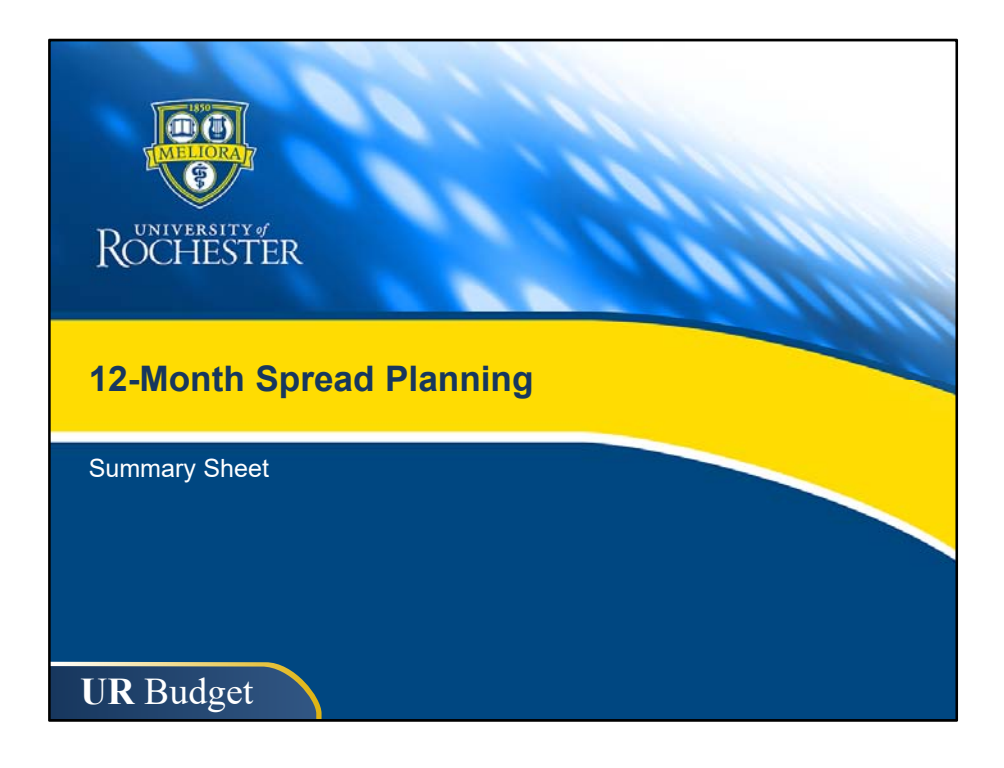

- You've caught a glimpse of 12-month spread planning and are probably thinking about how it can help you when you make your budgets.
- We'll now go a little deeper into how it works, so you'll know how to use this tool.

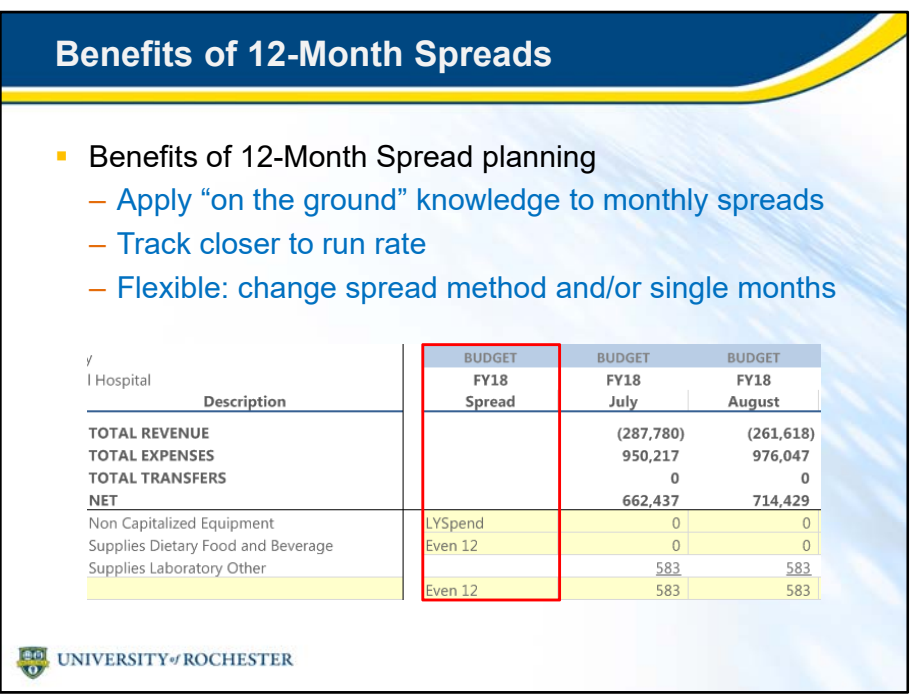

- 12-month spread planning is a powerful new tool for many budget planners.
	- Planners "on the ground" know how budgets spread across months even if you haven't had to account for it.
	- This tool helps you track closer to your actual run rates, by month.
	- 12-month spread method gives you flexibility. You can:
		- Change the default spread method, and or
		- Change any individual month accordingly.
- You will discover other ways to leverage this tool once you start planning with it.

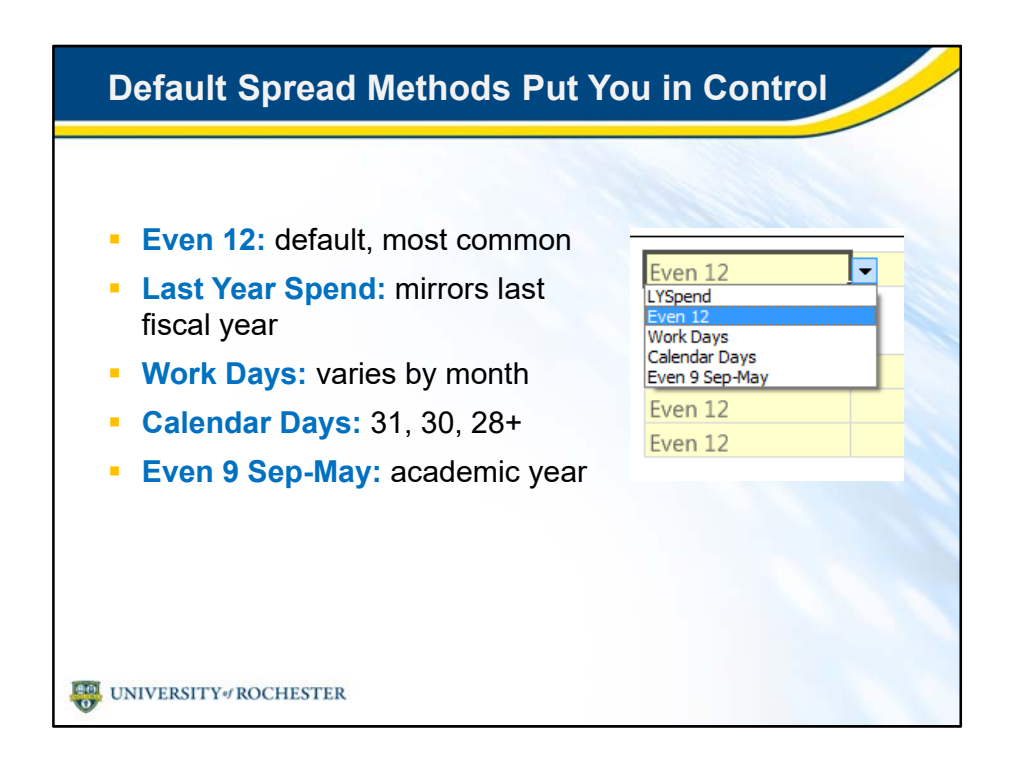

- Even 12 is the default for most budget lines.
	- It's up to you to determine if it is appropriate.
- Last Year Spend shows how actuals were spread for the last completed full fiscal year.
	- This spread method automatically calculates new figures based on the last full fiscal year's percentages.
- WorkDays varies by month.
- Calendar Days also varies by month, slightly.
- Even 9 Sep-May maps to the academic year.

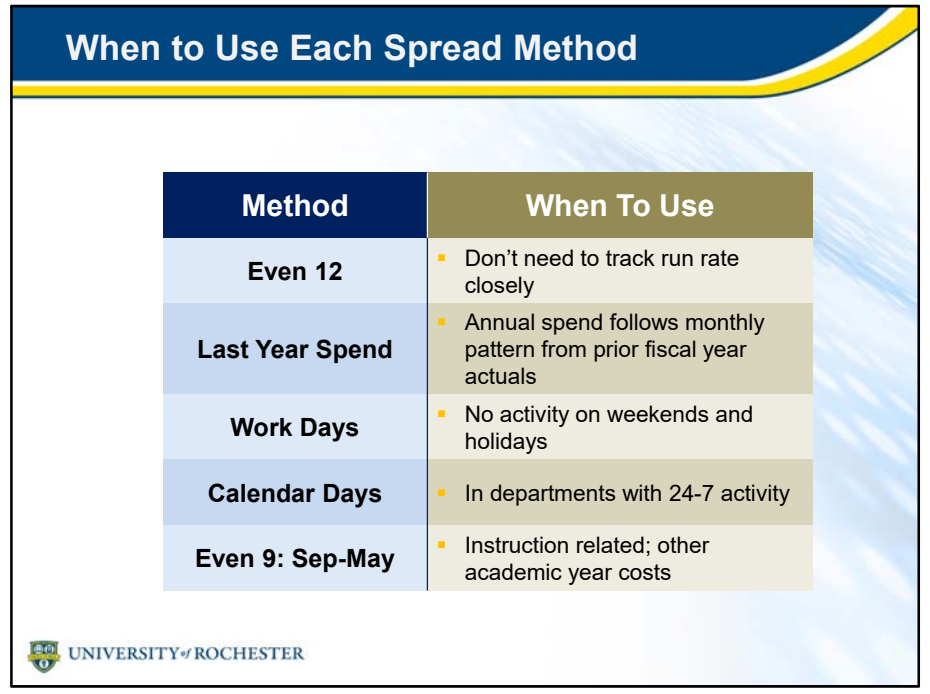

- You're the judge of how to use each spread method.
- But here are some suggestions to get you started.
	- Even 12 is the default when you don't need to track run rate closely.
	- Use Last Year Spend when the annual spend follows a monthly pattern.
		- Last Year Spend is computed at the same percentage of actual spend per month of the prior fiscal year.
		- For example, when planning for Fiscal Year 19, Last Year Spend computes from FY17, the last fiscal year.
	- Use Work Days when the budget item is closely tied to regular work week activity.
	- Use Calendar Days in departments with 24-7 activity.
	- Even 9: Sep-May works for instruction related expenses and other academic year costs.

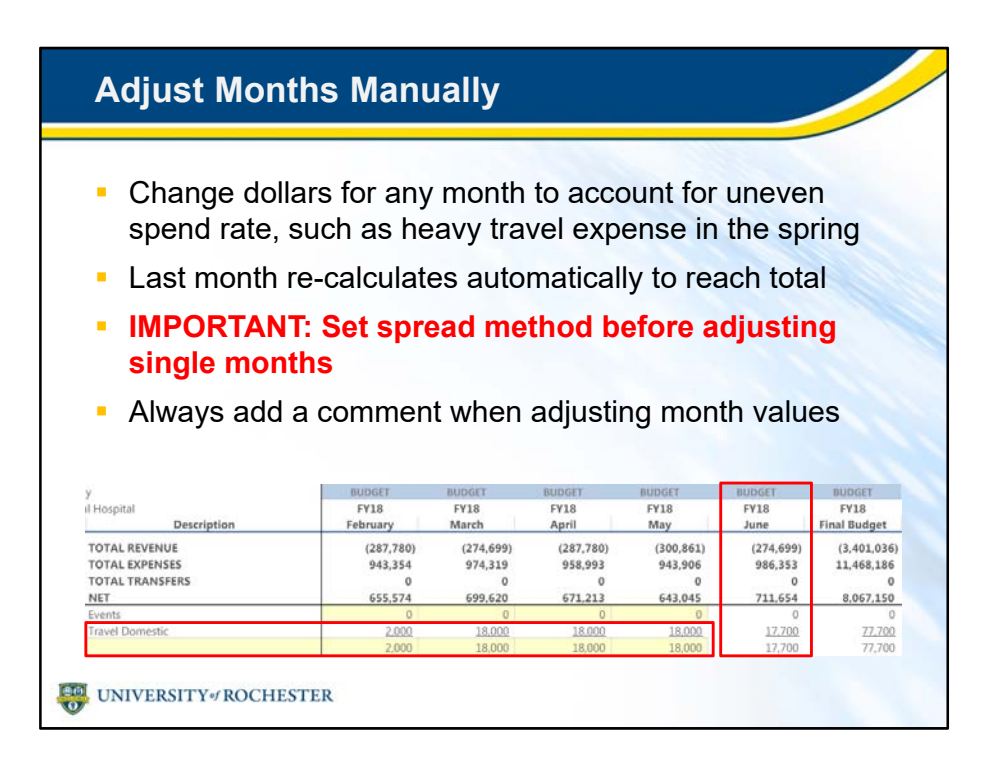

- Even after you choose a spread method, you can change dollars for any single month.
- You may want to try adjusting single months to account for uneven spend rates you are aware of, such as traditional heavy travel months, seasonal changes in a supply expense and extra compensation that all falls into a month.
- And you're not responsible for making sure that your changes add up: UR Budget automatically re-calculates June, the last month, to reach the final budget total.
- **Remember, it is important to first set the spread method, then adjust single months, if necessary.**
	- If you change the spread method after adjusting a single month, the spread method won't apply to that month: the formula in that cell is wiped out.
- As with all budget changes that need explanation, add a Budget Comment when adjusting single month values.

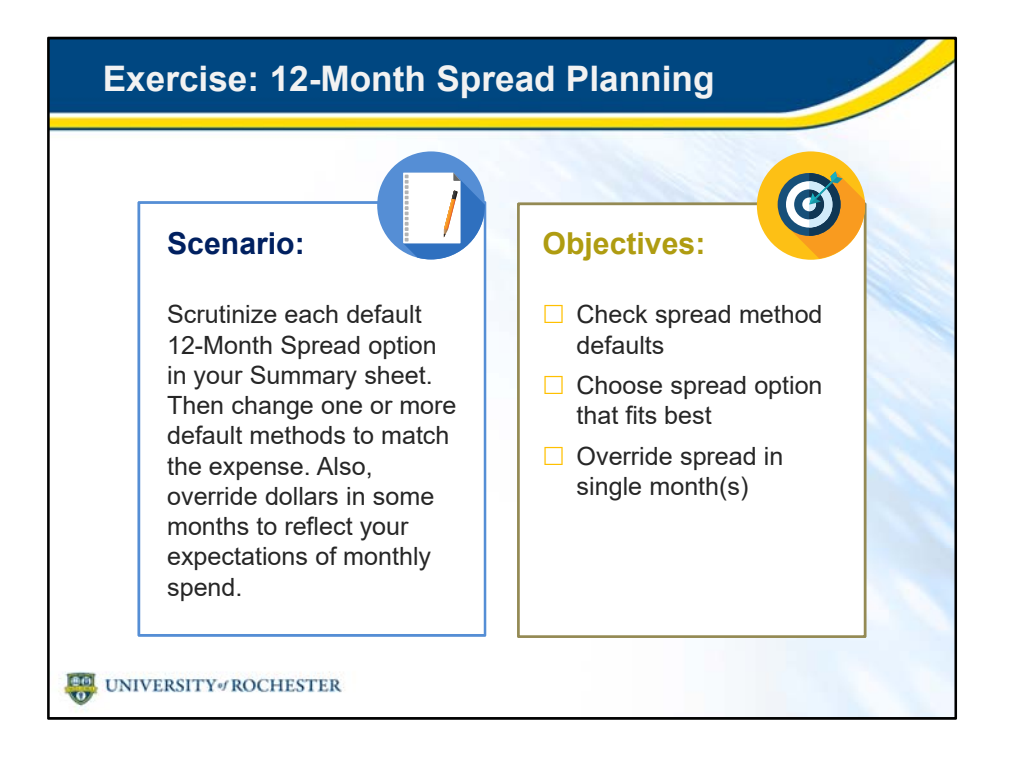

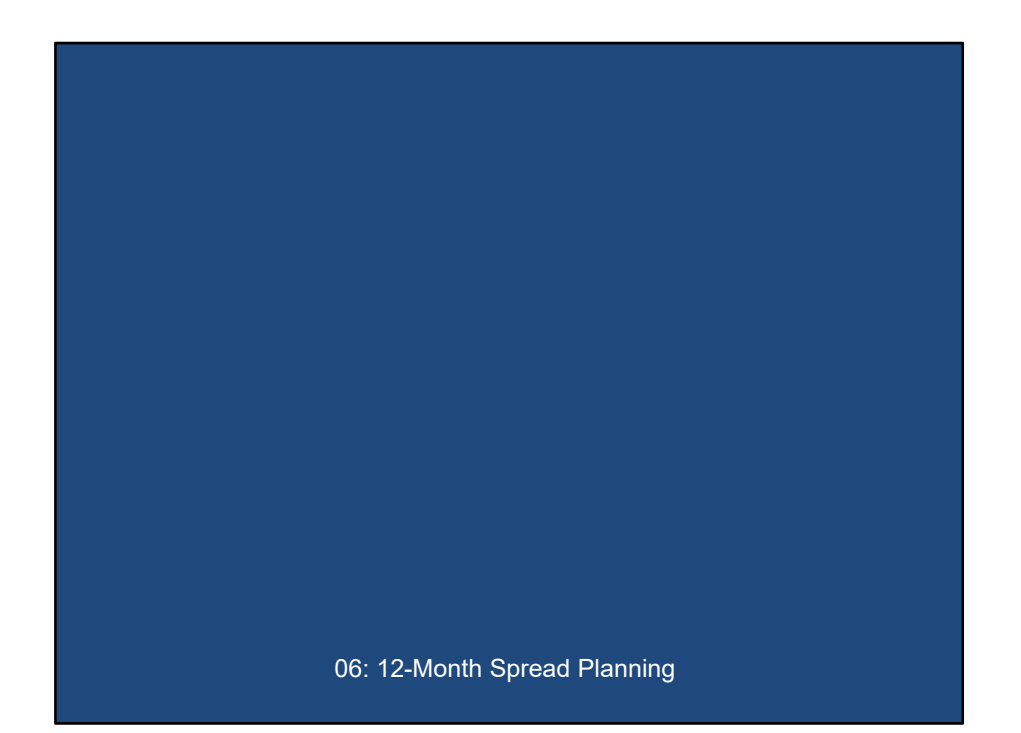

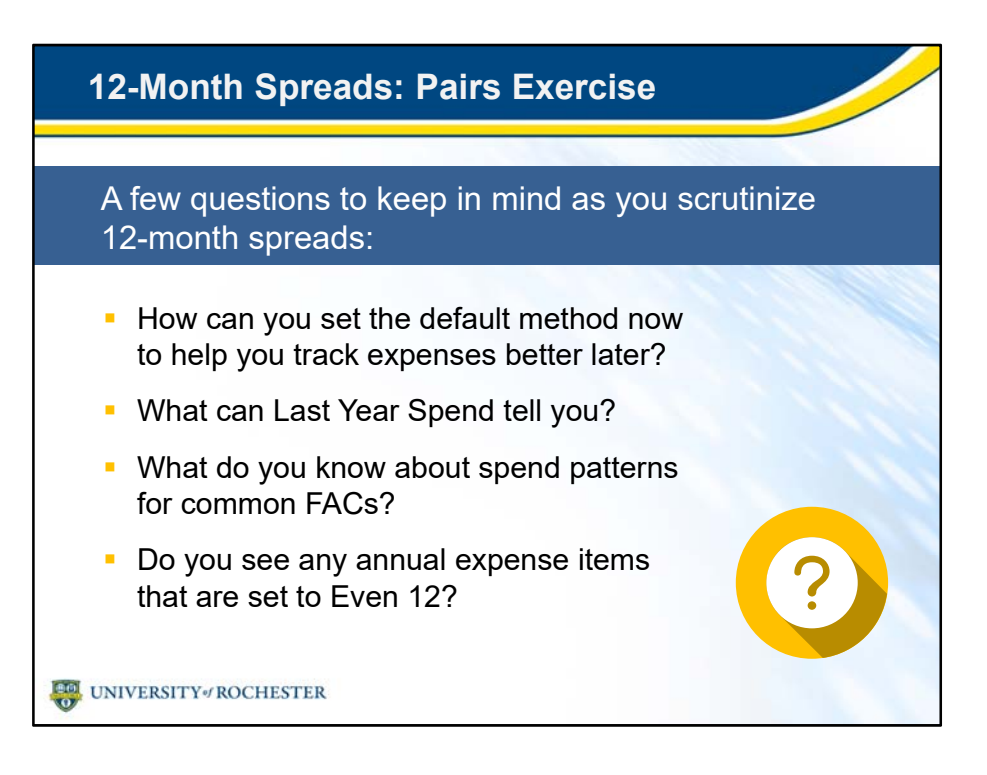

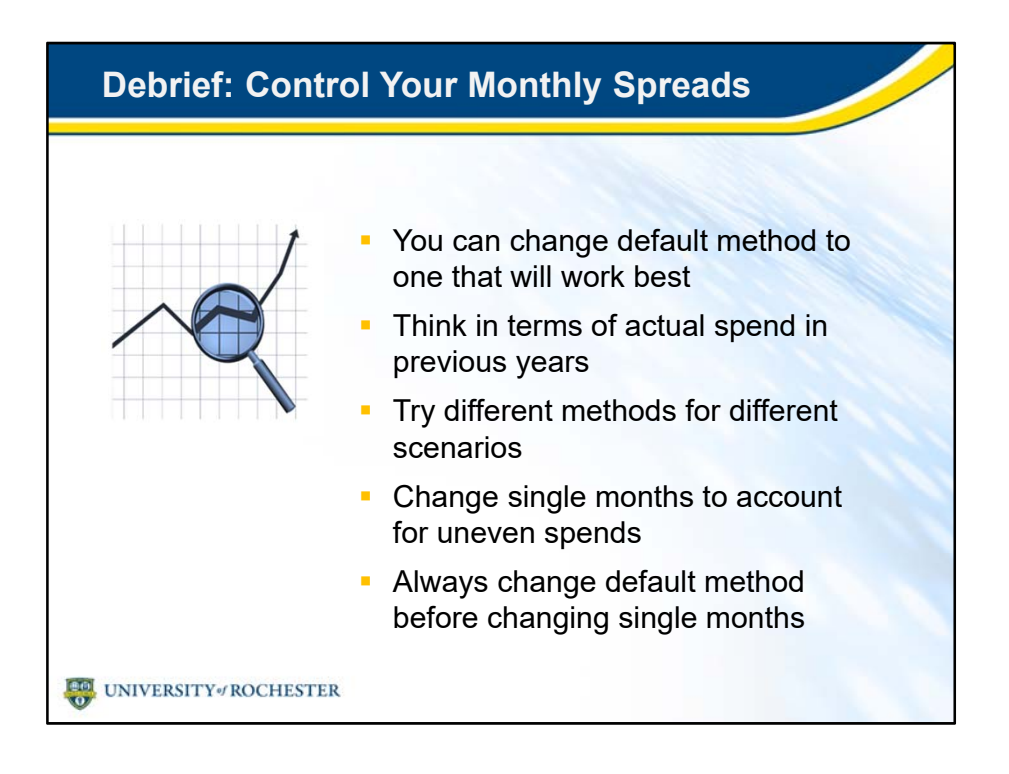

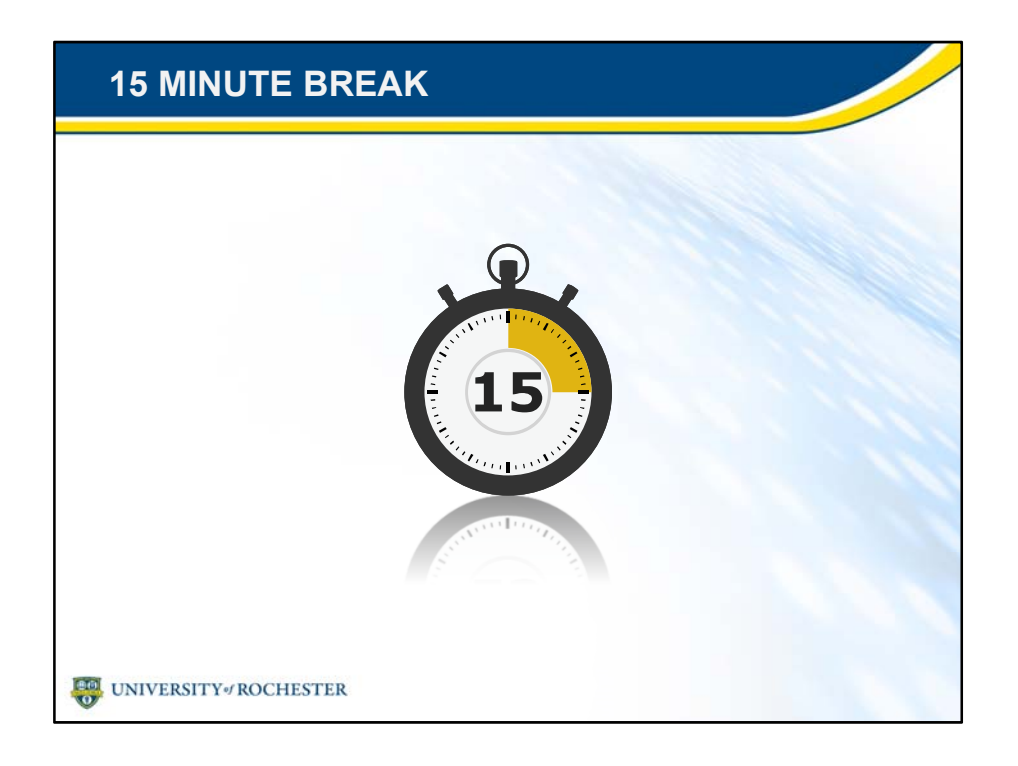

- Congratulations!
- You've earned a break.
- Please return to your seat in 15 minutes.

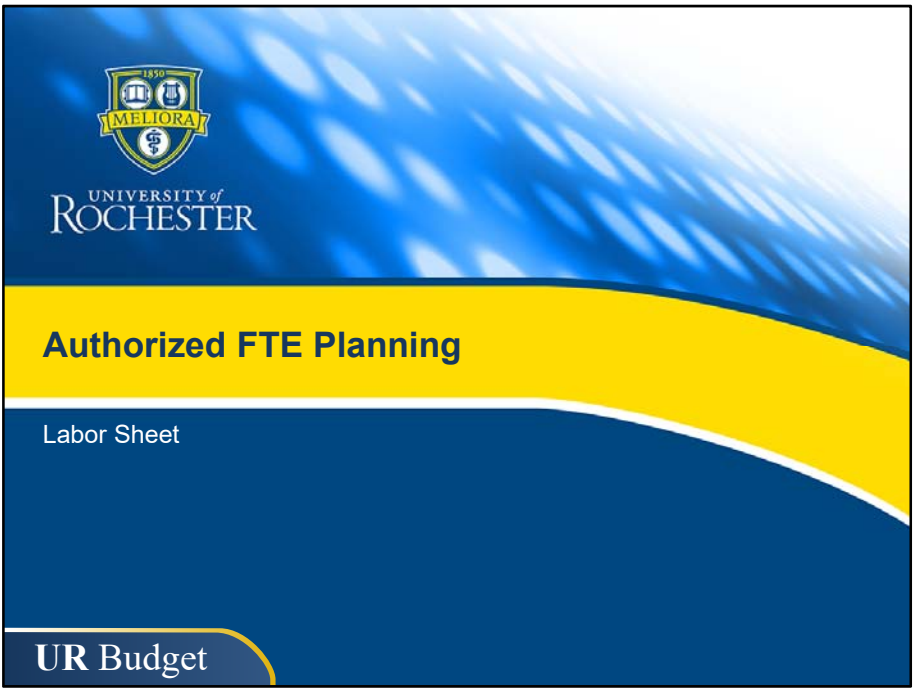

- You've added new hires. It's pretty straightforward, right?
- Well, Strong Memorial Hospital and Highland Hospital budget planners go through a slightly more involved process when adding employees.
- We'll go over the SMH and HH Authorized FTE planning process now.
- Even if you don't plan SMH or HH budgets, this section will help you sharpen your FTE planning skills.

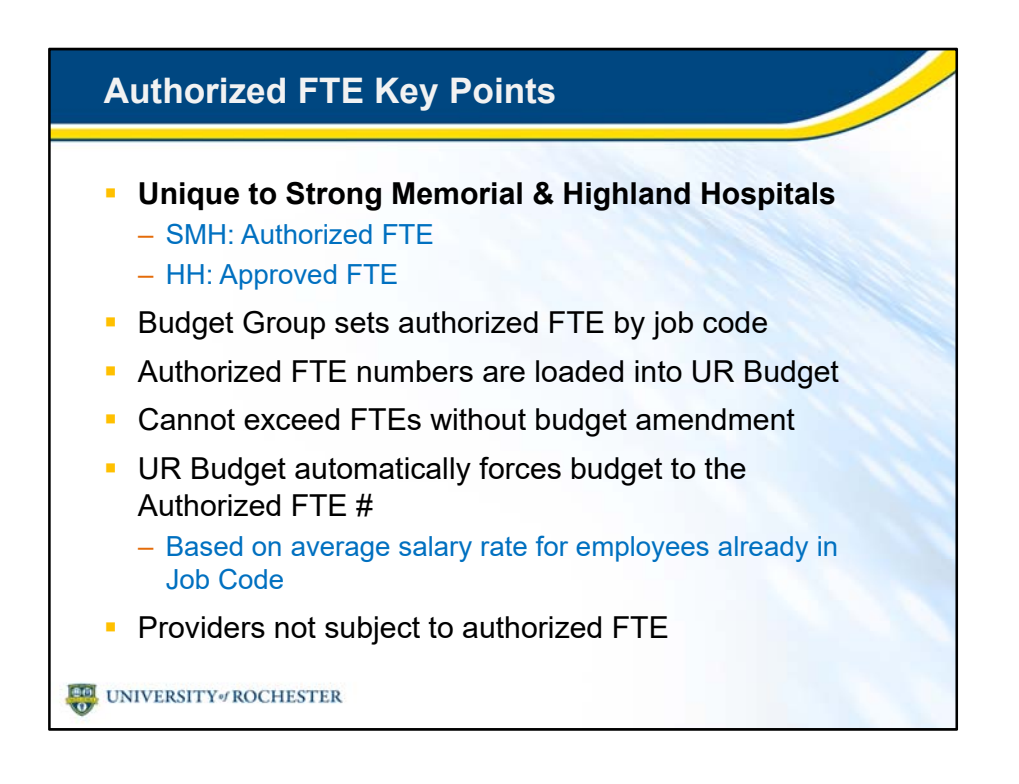

- As I said, the Authorized FTE process is unique to SMH and Highland.
	- In fact, in a moment, we'll work with an SMH plan file to check for and add authorized FTEs.
	- We'll use the term "Authorized FTE" through this training. Highland uses the term "Approved FTE."
- During the planning period before you see your FAO, your Budget Group sets the number of authorized FTEs for each job code.
- These authorized FTE limits are then loaded into UR Budget for you to start planning.
- FTEs budgeted for each job code are the authorized, approved number. Planners cannot exceed this number without a budget amendment.
- UR Budget automatically forces the budget to the Authorized FTE number based on the average salary rate for those employees already in that Job Code.
- You'll see an Authorized FTE limit for almost every job code. But Providers in your FAO are not subject to Authorized FTE rules.
	- As we saw before, Provider labor is planned for separately and pushed to your FAO.

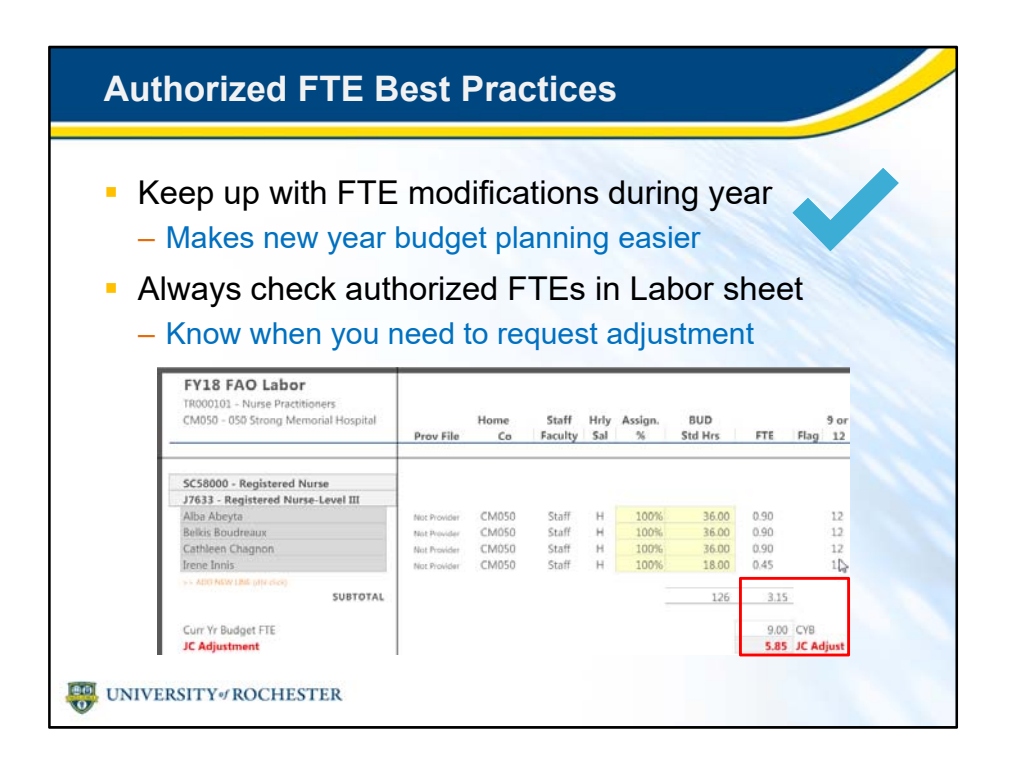

- You'll know what to expect in your new plan file if you keep up with FTE modifications throughout the year.
	- It will be easier to plan your budget when you know your current approved FTEs for each job code.
- Authorized FTEs are kept up-to-date through the budget amendment process, so check FTEs in your Labor sheet before requesting adjustments.

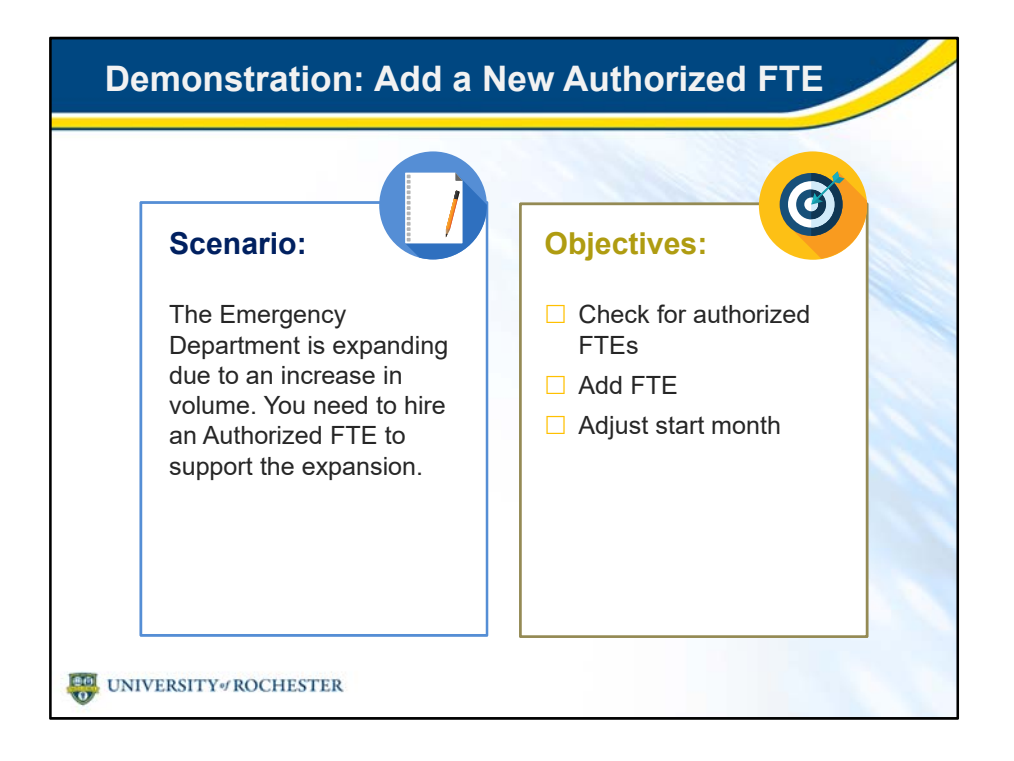

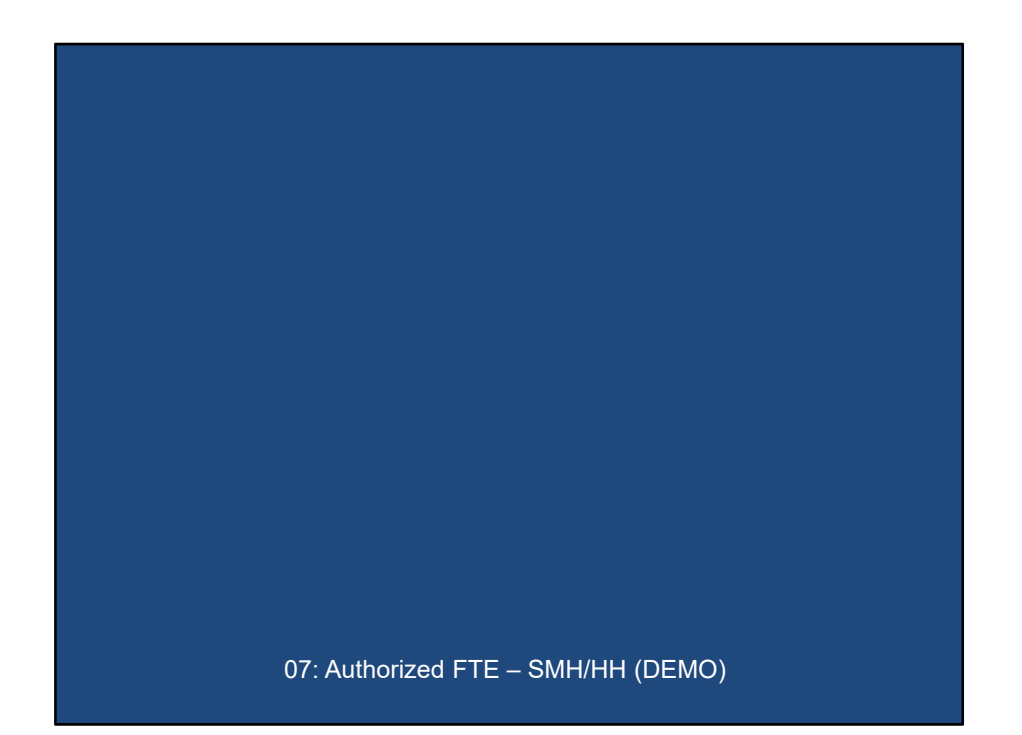

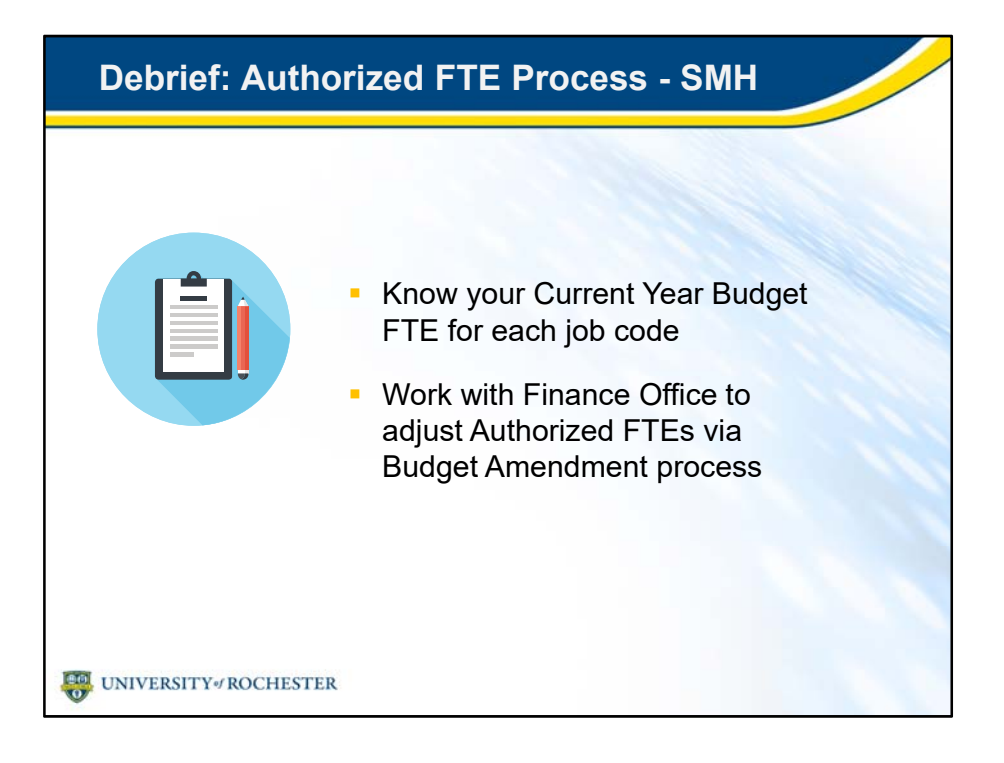

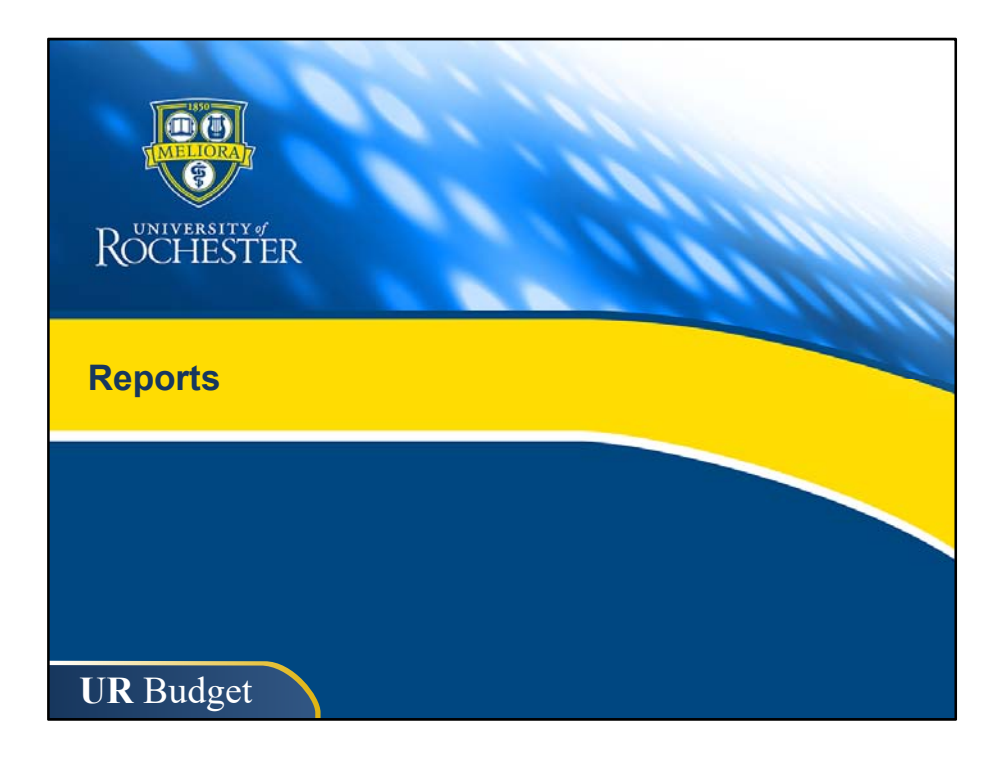

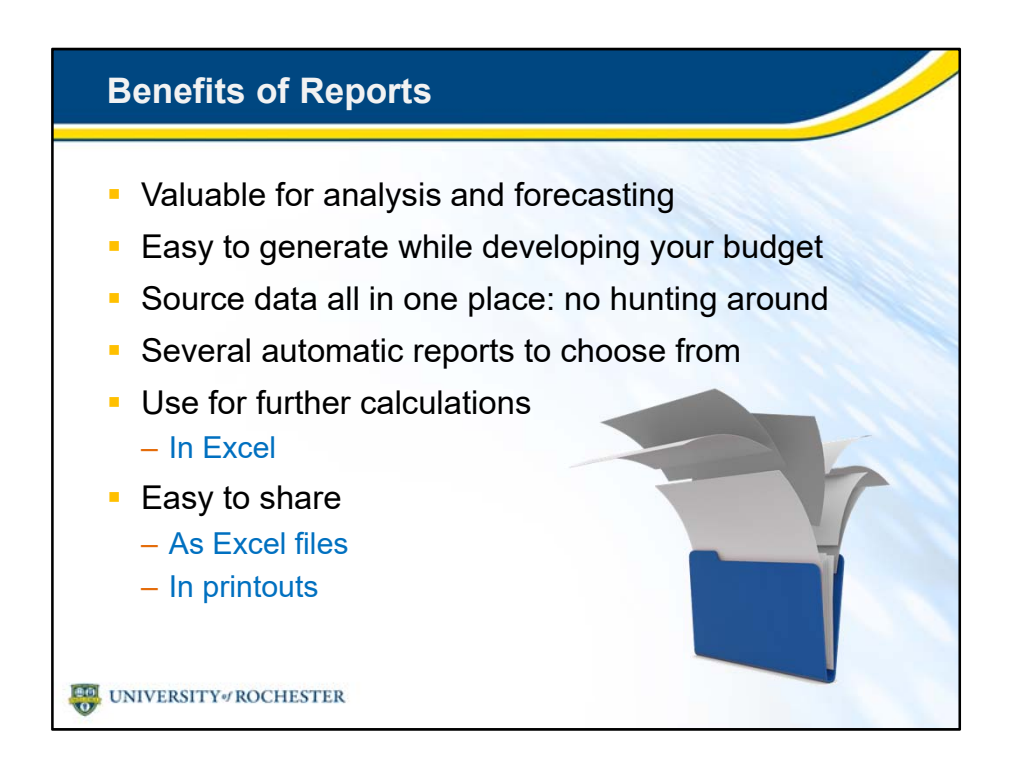

- As you know, reports are valuable when they show data in a way that is actionable.
- You can use reports in UR Budget for analysis and forecasting no matter where you are in the planning process.
- Since reports are part of UR Budget, you can generate them easily while you're developing the budget, then refresh them when you make changes.
- All your source data is in one place, from salaries and benefits to supplies and travel, including Provider data and approved BIPs attached to your plan files.
	- It's not necessary to hunt around for data to bring together on your own.
- You have several automatic reports to choose from.
- To leverage the full power of Excel, you can use UR Budget reports as starter files for pivot tables, charts and other calculations.
- Finally, you can share reports easily as Excel files or as printouts.

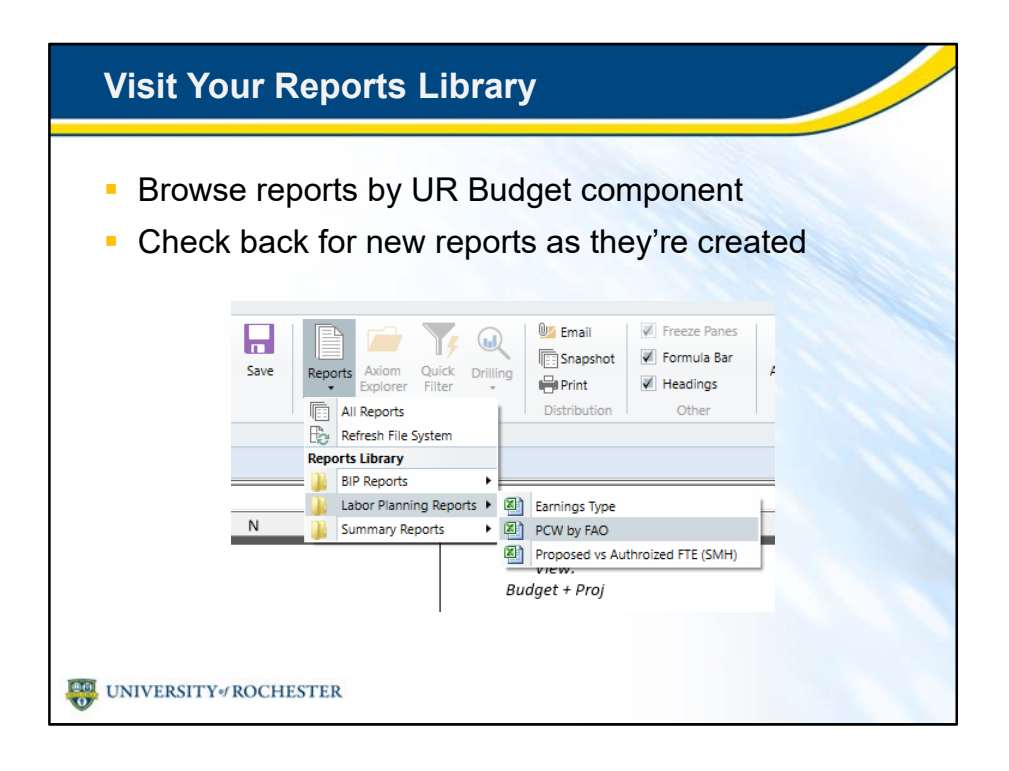

- The Reports Library, always accessible from the Ribbon, helps you find just the report you need.
- You'll find reports organized in folders that correspond to UR Budget components.
- Check back with the Reports Library for new reports as they're created, in response to your needs.

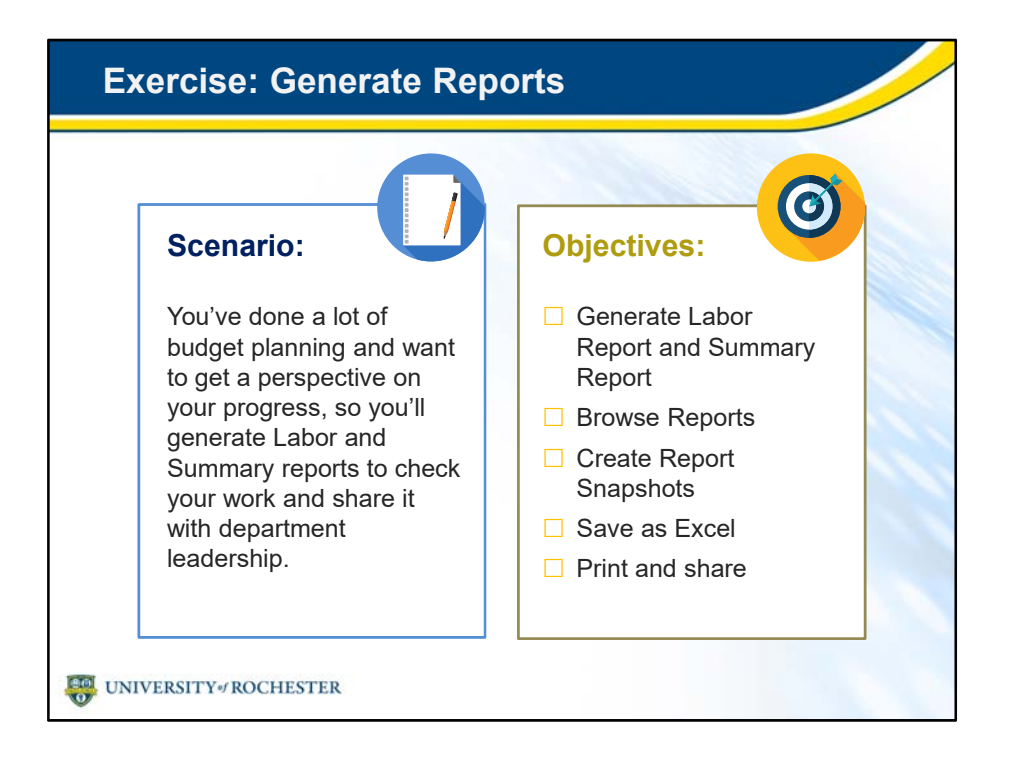

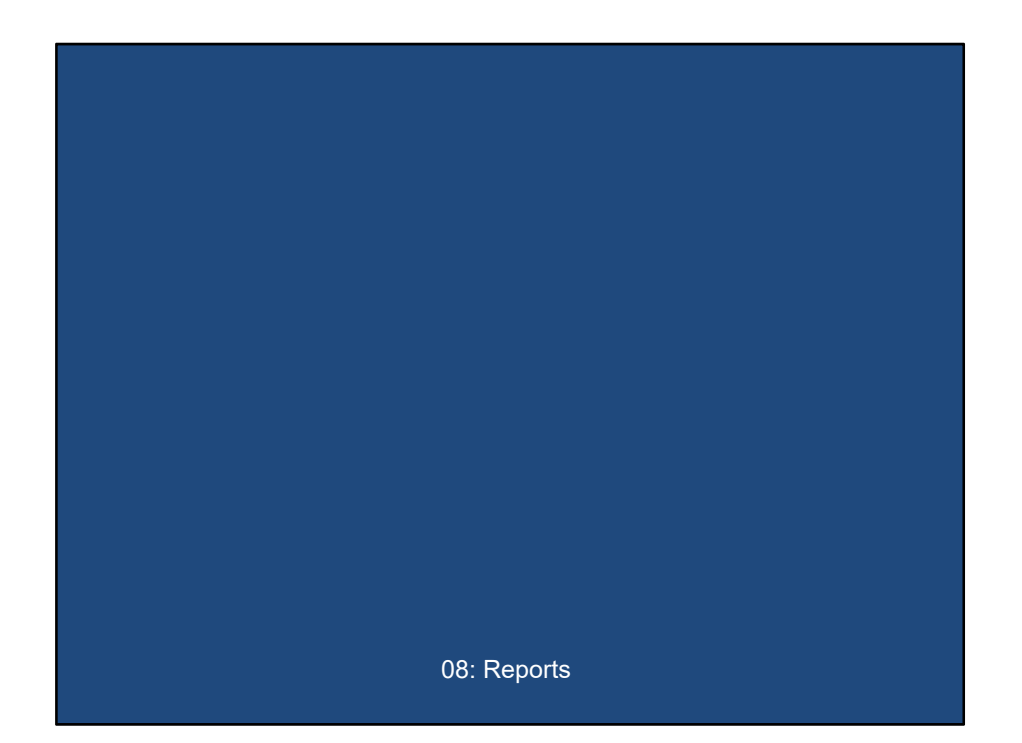

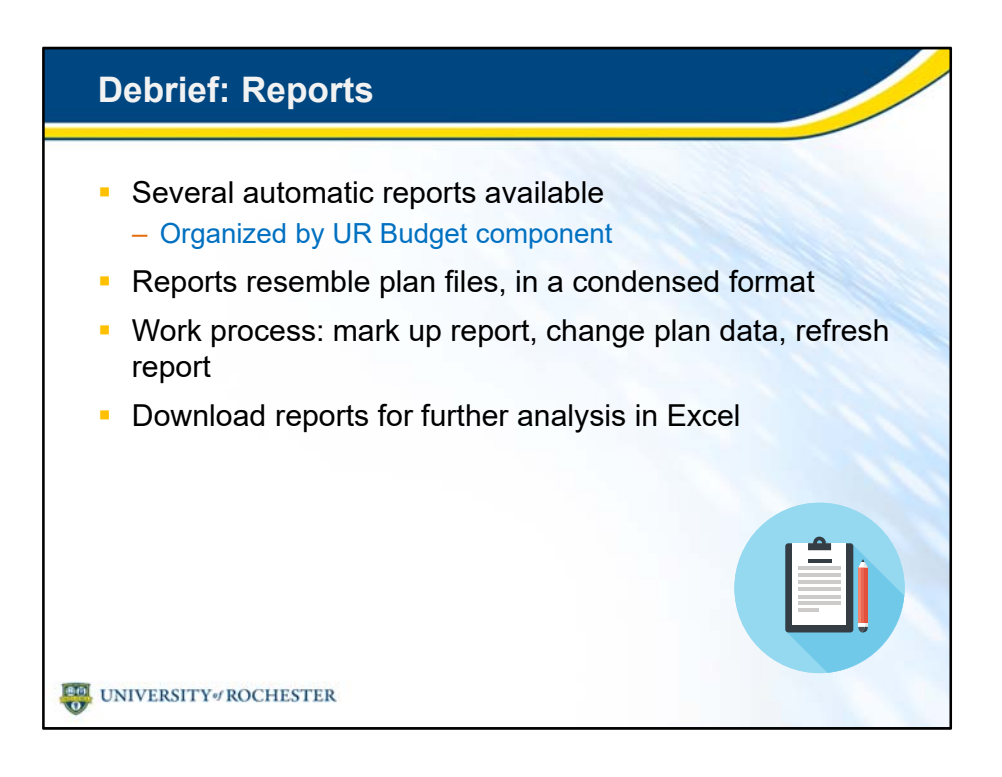

- You'll see several reports now for each UR Budget component.
- Reports are patterned after plan files to make them easy to navigate.
	- Condensed so they are easy to scroll through and print.
- You can generate reports quickly, mark them up with formatting like highlights and color changes.
	- Then modify data in plan files , save and refresh the report to check your changes.
- Reports look like Excel in UR Budget but UR Budget doesn't have powerful features like Pivot Tables.
	- So, you can download them easily and continue your analysis in Excel.

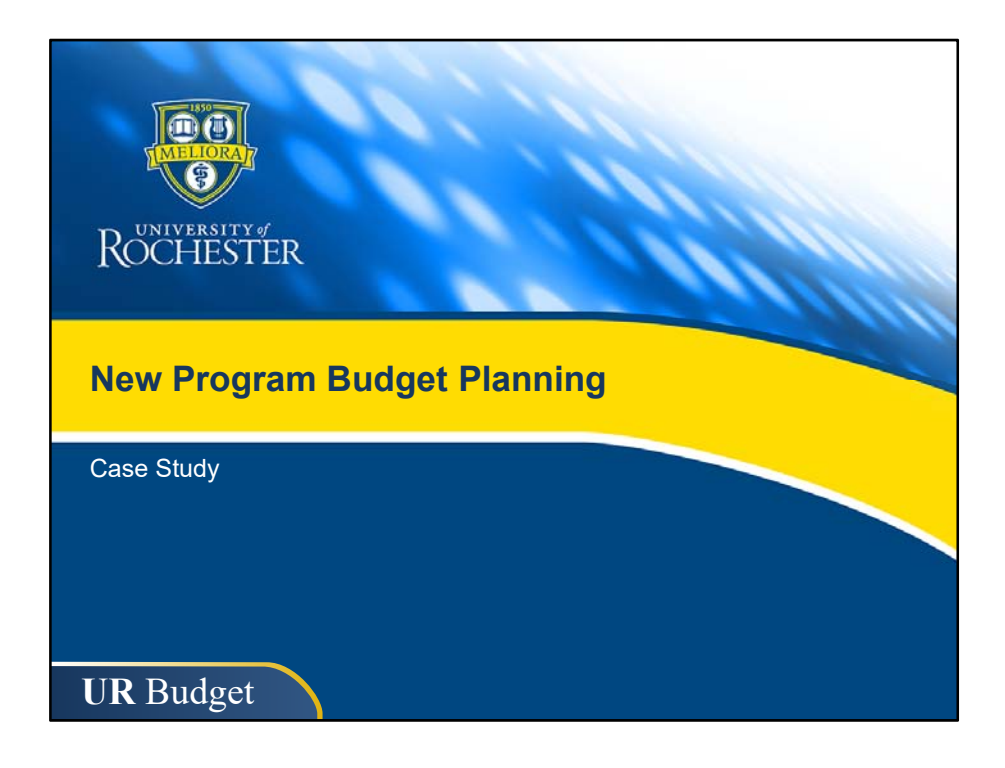

• Now that you know each facet of budget planning in UR Budget, you're going to put it all together as you plan for a new program in your department.
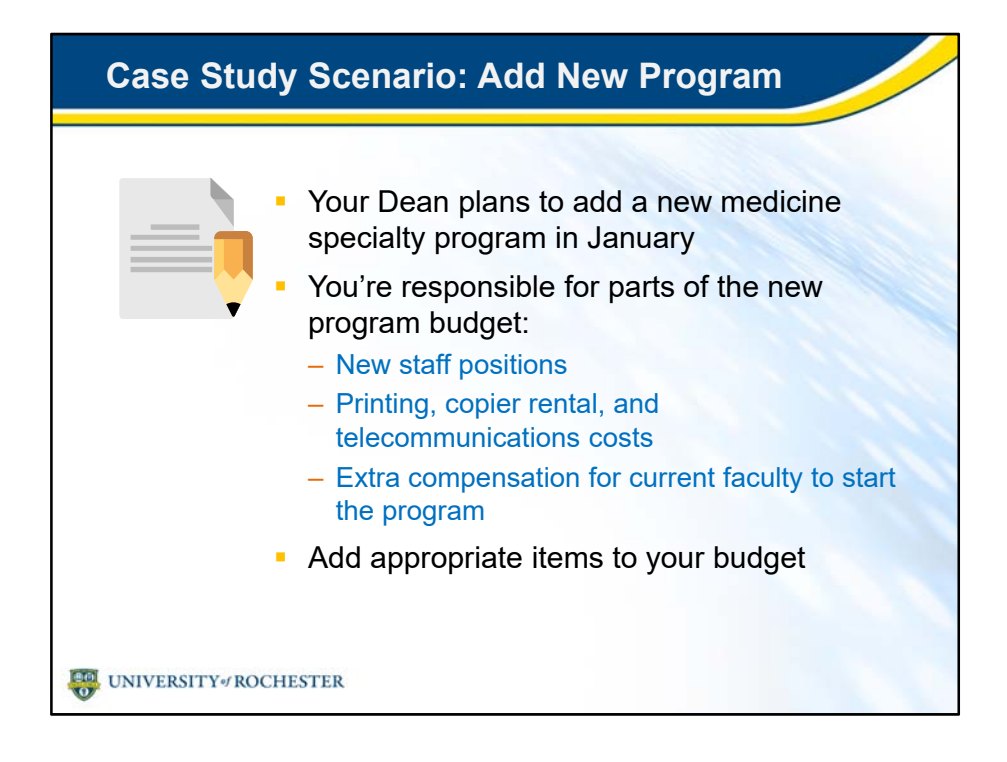

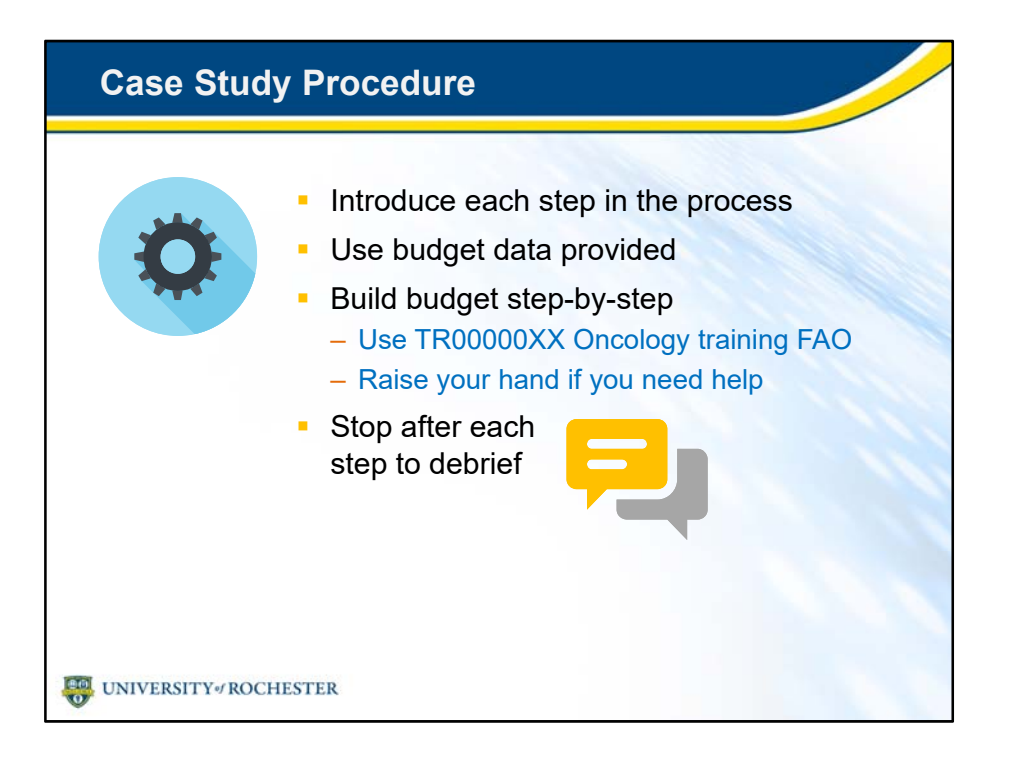

- We'll follow a simple procedure for this case study.
- I'll introduce each step in the process of planning for this new program.
- I'll provide all the data you need to work on the part of the budget for that step.
- You'll build the budget, step-by-step.
	- Use the Oncology training FAO
- If you have any questions, raise your hand and our SME will help you or ask your neighbor.
- We'll stop after each step, re-convene and debrief to make sure every classmate is on the same page.

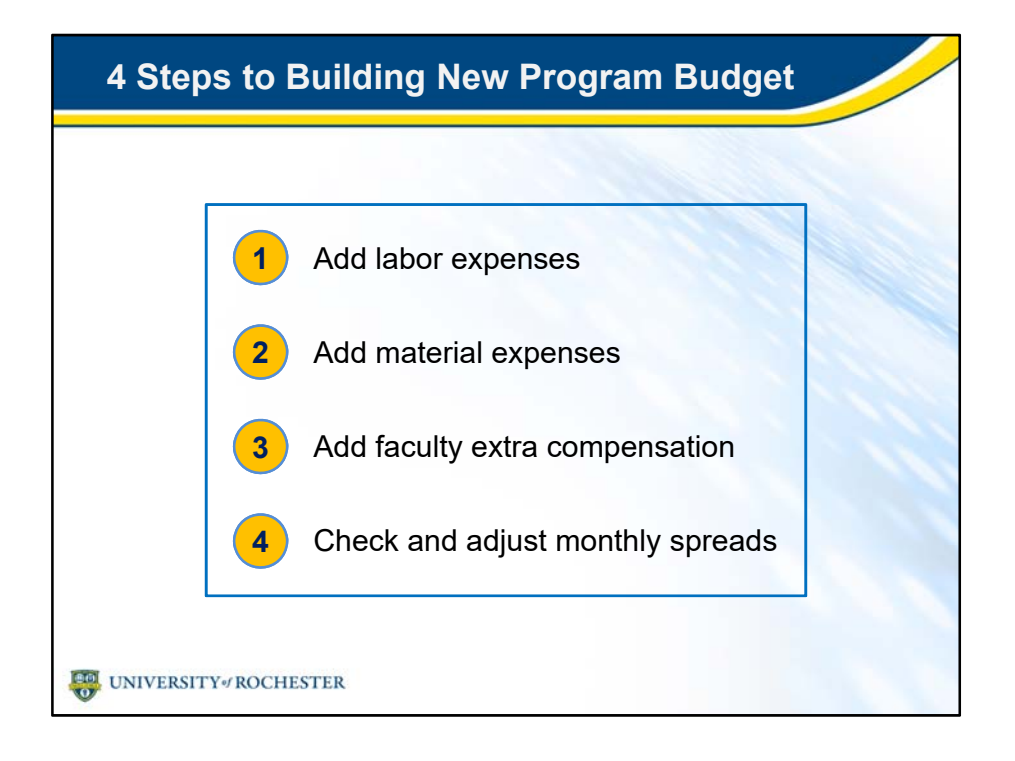

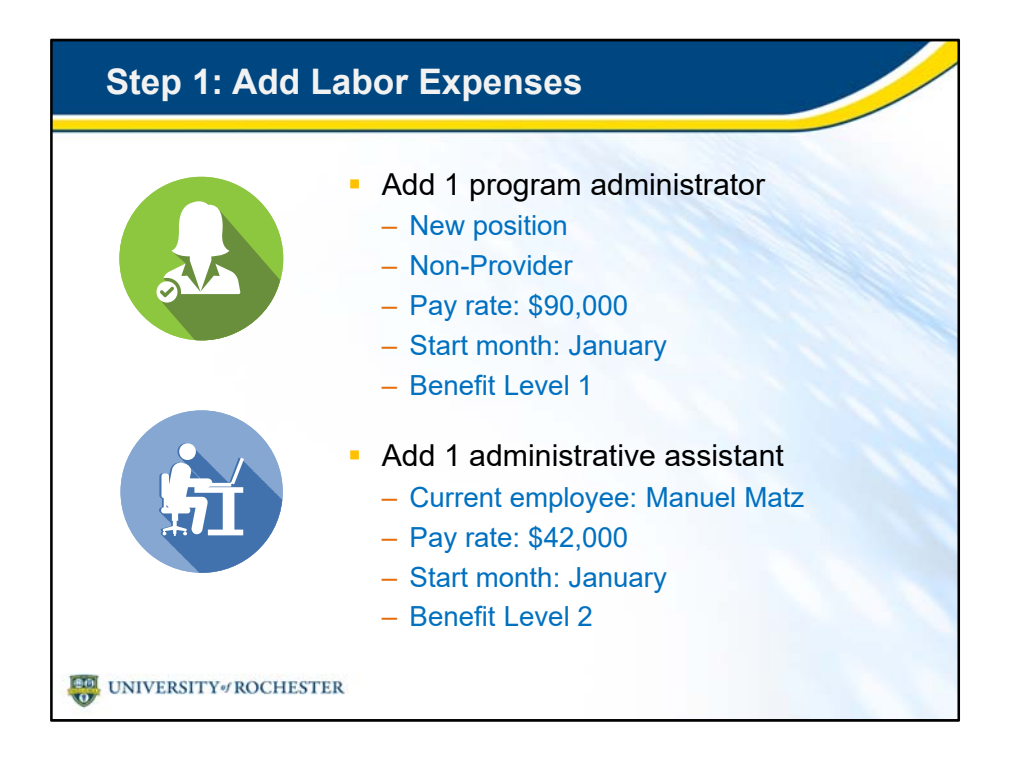

- Step 1: Add a program administrator and administrative assistant hire.
- Use this data for each new hire.
- I'll give you 5-10 minutes to complete this step.
- If you have any questions, please raise your hand.

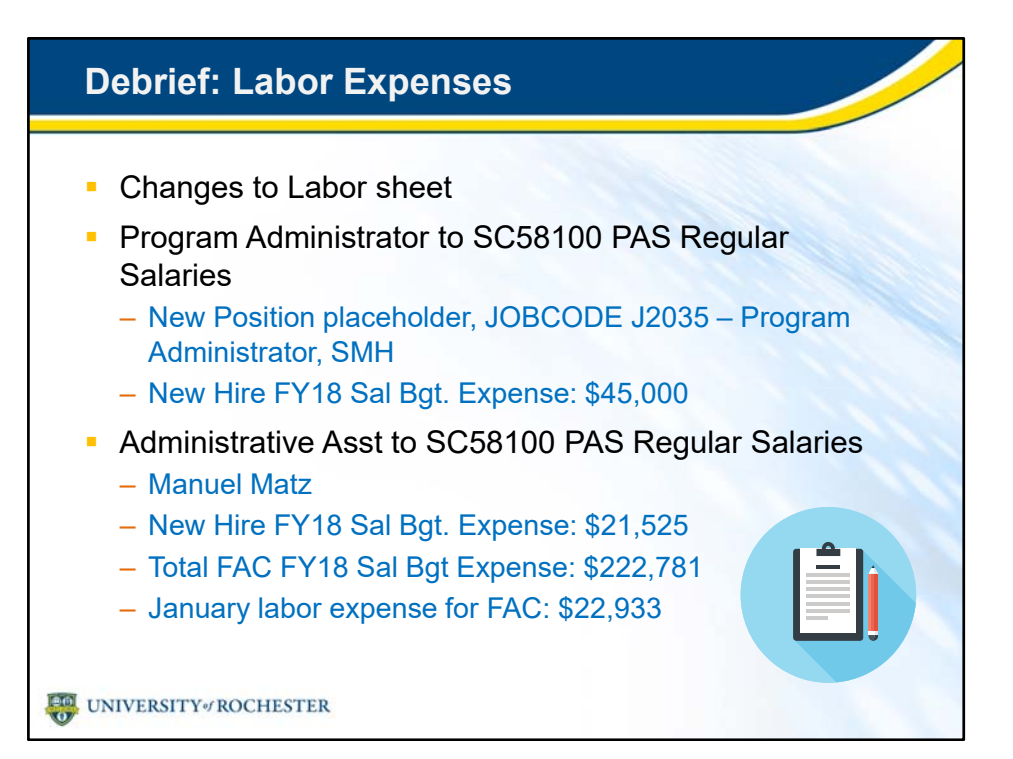

- All right, let's get together again and compare our work.
- You made these changes in the Labor sheet:
- You added full time program administrator to SC58100 PAS Regular Salaries.
- You don't know who the new hire will be so you created a New Position placeholder.
- New hire salary 2018 budget expense is \$45,000.
	- Did you see that figure in column AK FY 18 Sal Bgt.?
- You added administrative assistant new hire to the same FAC: SC58100 PAS Regular Salaries.
- You knew the current employee's name and selected Manuel Matz.
- Manuel's salary budget expense is \$21,525 because he is stating in January.
	- See column AK. The total salary budget expense went up to \$222,781. See the Total right under the \$21,525.
- January labor expense goes up too for this FAC.
	- See column BC.
- Does everyone see these numbers? Any questions? Ok to move on?

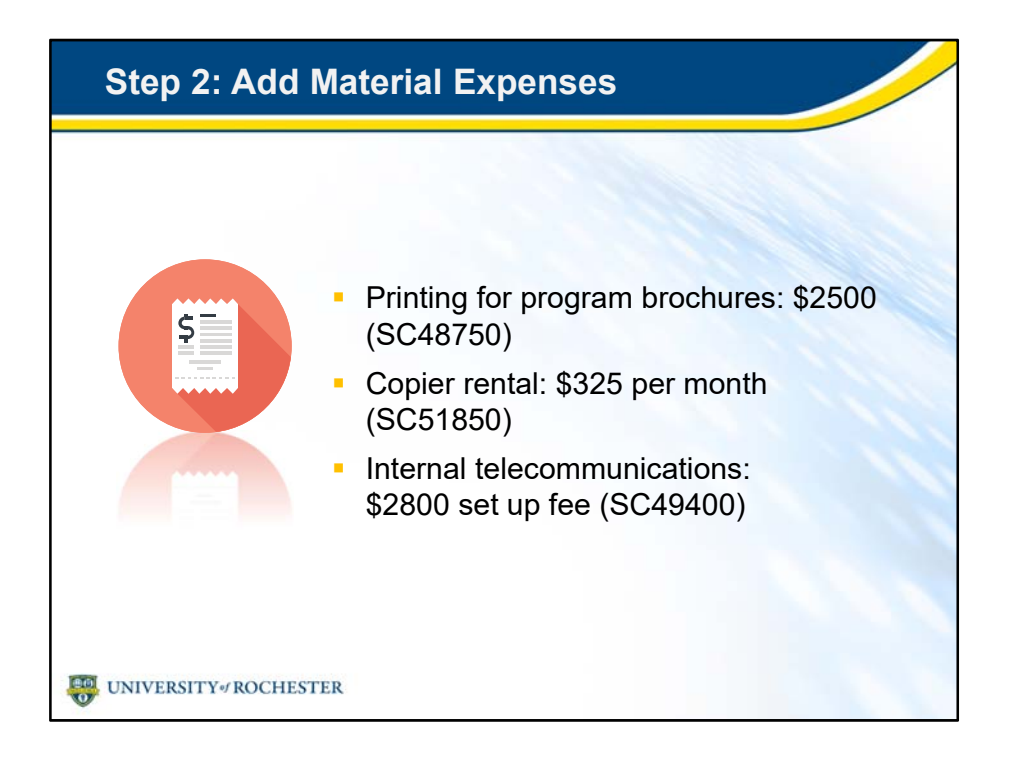

- Step 2: Add these material expenses.
- Use this data for expenses.
- I'll give you 5-10 minutes to complete this step.
- If you have any questions, please raise your hand.

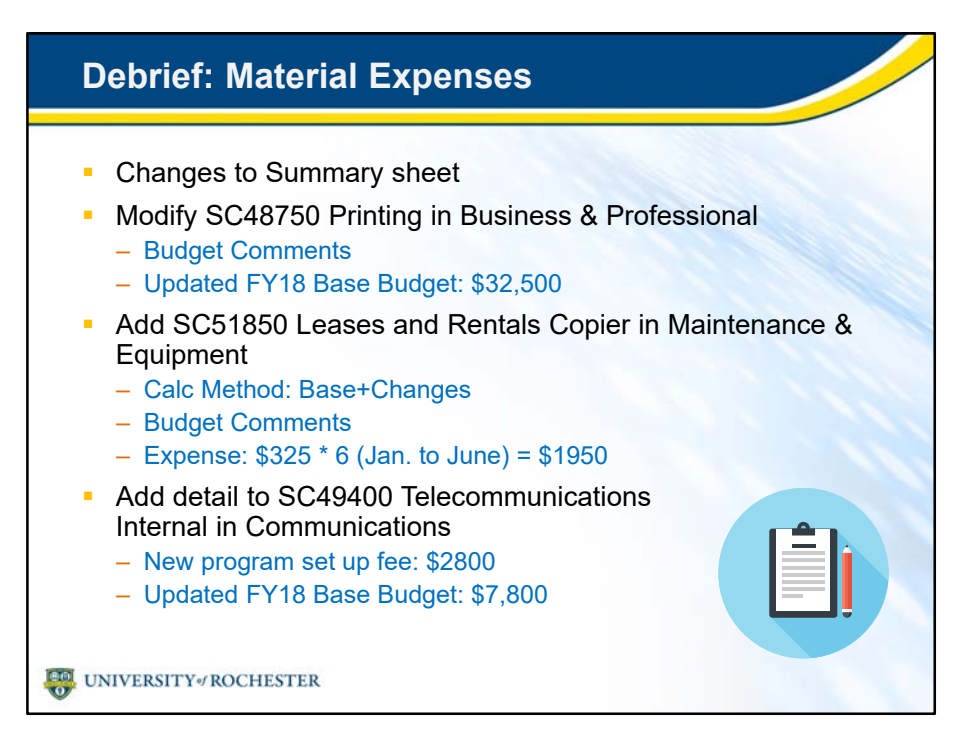

- All right, let's get together again and compare our work.
- You made these changes in the Summary sheet:
- You found SC48750 Printing in the Business & Professional section.
- It already has budget in it, so you added \$2500.
- You added a Budget Comment, something like "new program brochure"
- Updated FY18 Base Budget for this item is \$32,500. See column AC.
- There was no copier rental expense in your FAO, so you had to add it.
- You found SC51850 Leases and Rentals Copier in the Insert Calc Method dialog box in Maintenance & Equipment.
	- Was this FAC hard to find? What strategies did you use?
- You used Base+Changes as the calc method.
- Copier rental is \$325 per month, so you entered \$1950 in the Manager Input \$ column, column Y.
- SC49400 Telecommunications Internal was already set up in the Communications section.
- It uses Detail Calc Method, so you added a detail line.
- You called it something like "New Program set up fee," and gave it a value of \$2800. This raised the budget total for this line to \$7800.
- Does this make sense? Do you have any questions?

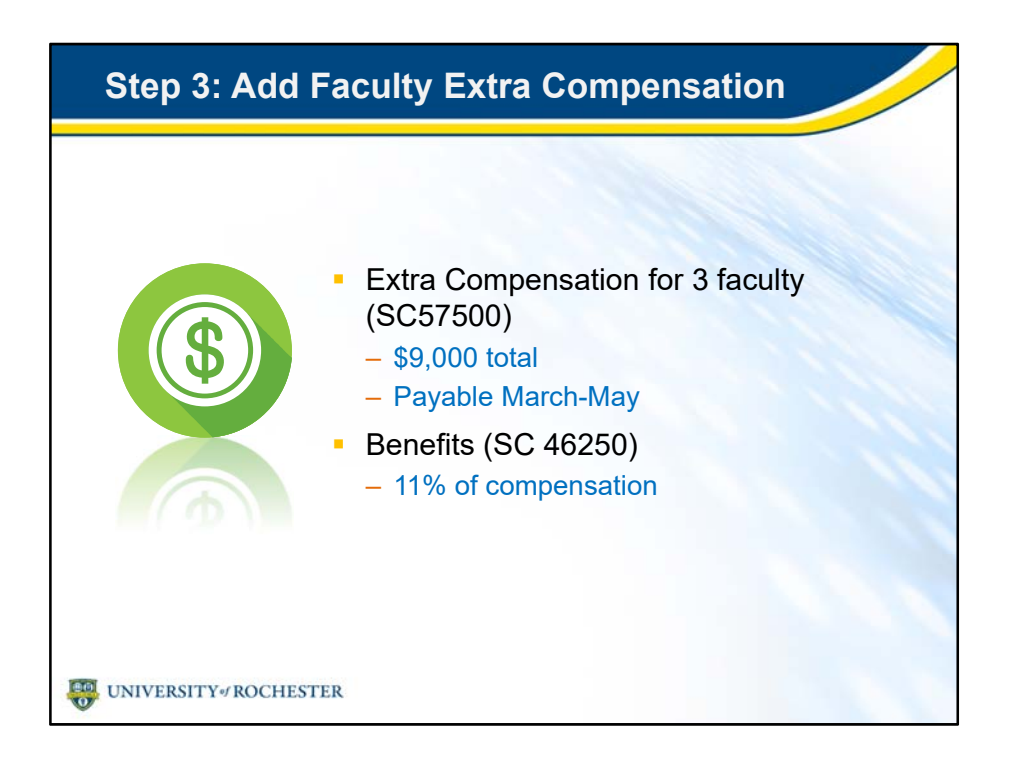

- Step 3: Add extra faculty compensation for faculty members to help kick off the program.
- 3 faculty members will be involved.
- Total compensation is \$9,000, payable in March, April, and May.
- You'll use a benefits percentage of 11% of the total compensation.
- I'll give you 5-10 minutes to add these last budget items.

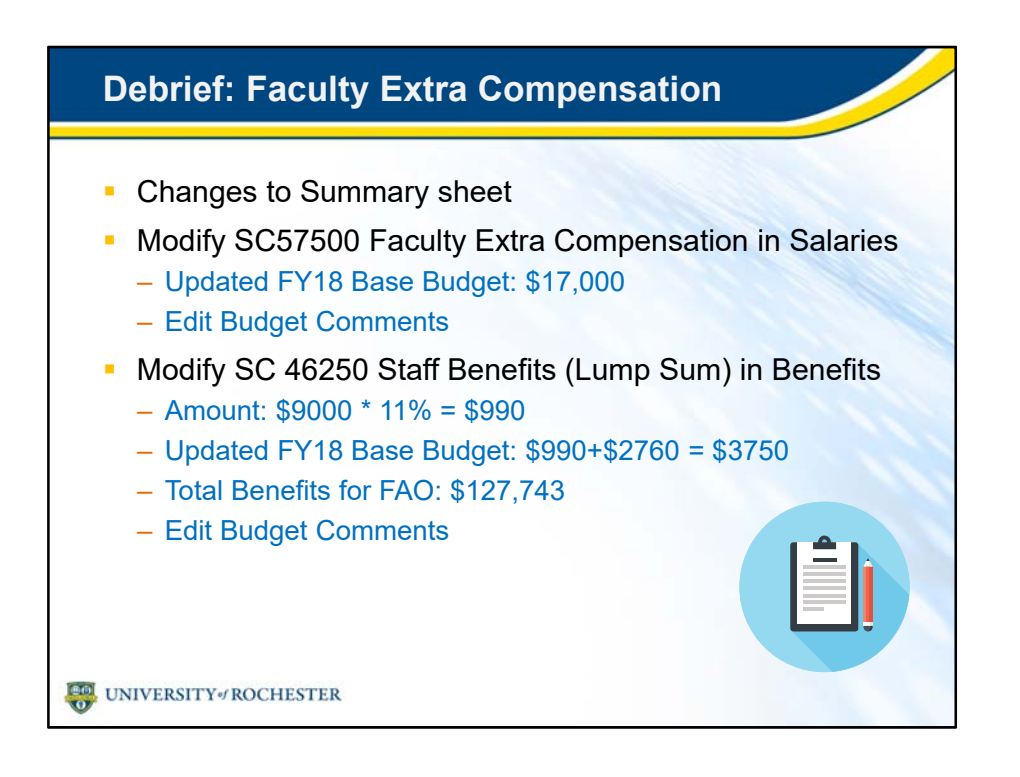

- All right, let's get together one more time and compare our work.
- You made these changes in the Summary sheet, even though they are labor expenses.
	- The only way to capture extra compensation and benefits is in the Summary sheet.
- You modified the SC57500 Faculty Summer Compensation in the Salaries, because you already created this budget line earlier in the course.
- When you added 9,000 to Mgr Input \$ column, that made your total base budget for this line \$17,000.
- You edited your Budget Comments to describe the modified expense.
- SC 46250 Staff Benefits (Lump Sum) in Benefits was also in the FAO, in the Benefits section, so you modified it.
- \$3105 covers this new extra compensation.
- You updated your Base Budget value from \$2760 to \$5865, in column AC.
- You noted that your total benefits for this FAO went up to \$129,858.
- And edited budget comments to note the additional benefit expense.
- How are you doing so far? Any questions?

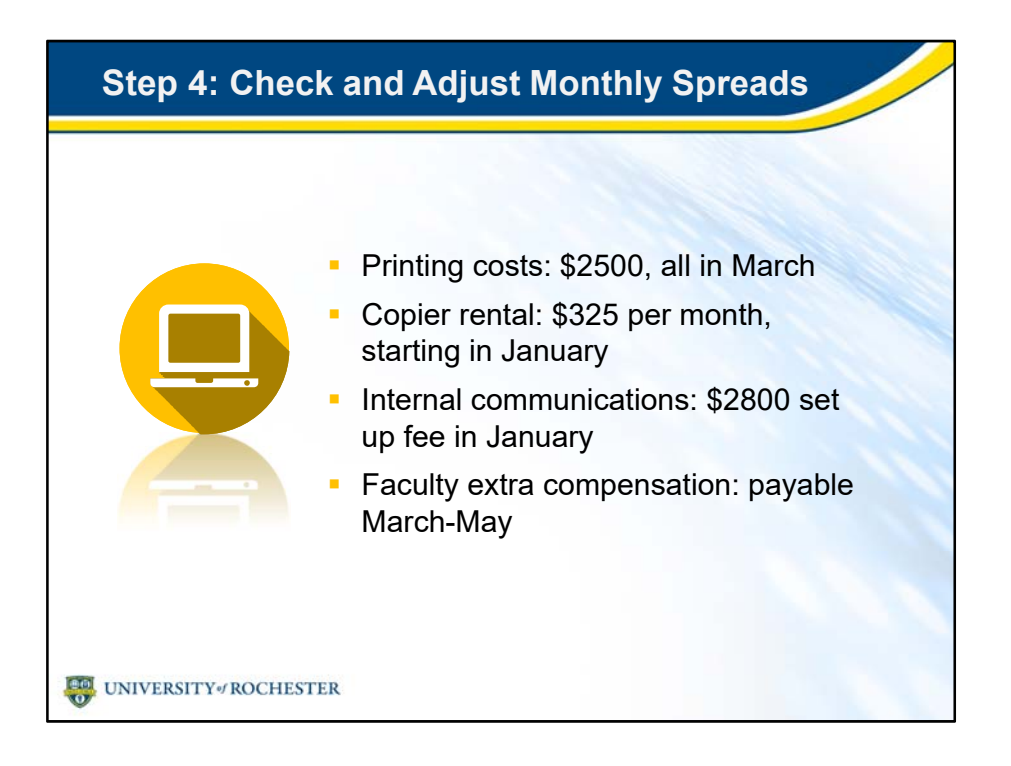

- Step 4: Checking and adjusting monthly spreads.
- After adding and modifying your budget, it's time to examine your monthly spreads again.
- Scrutinize your monthly spreads with these factors in mind.
- I'll give you 5-10 minutes to finish Step 4.
- Please raise your hand if you need help.

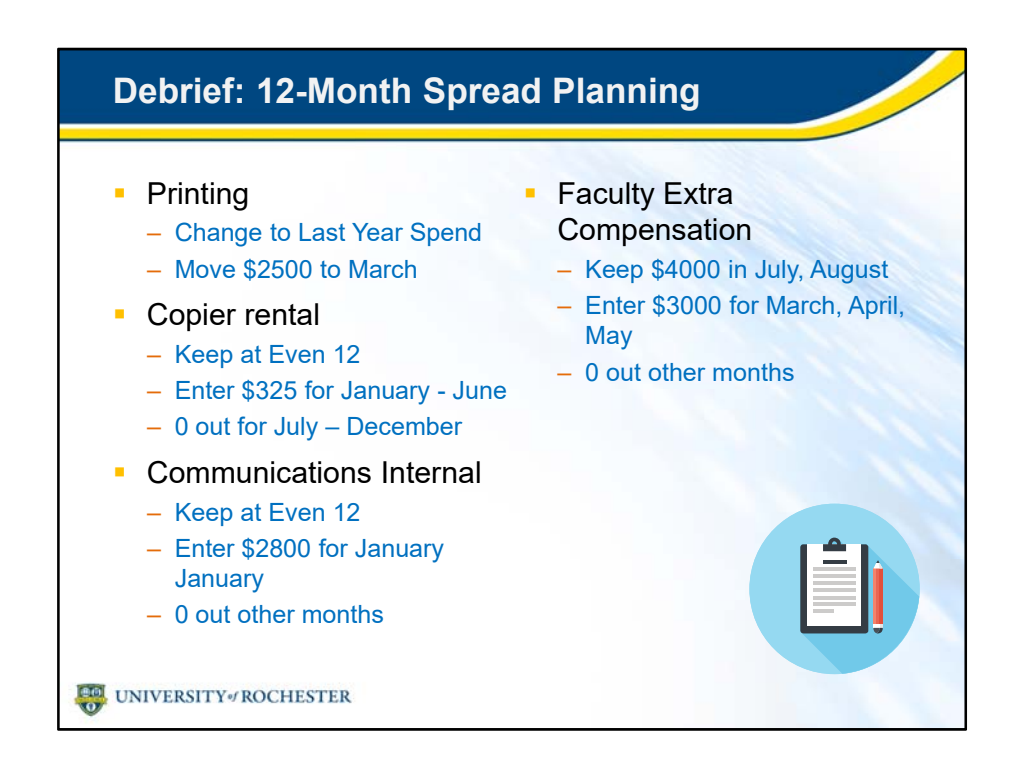

- All right! You've finished the fourth and final step of our case study.
- For printing, you changed the default method to Last Year Spend to track better to the huge expense in September.
- Then you entered \$2500 in March because you plan to pay the whole printing brochure cost then.
- For copier rental, you kept the default spread at Even 12.
- You entered \$325 for each month, January to June, since this is when you will be charged.
- Then, as you did earlier in the course, you zeroed out July to December to more accurately reflect the month over month run rate.
- Next, you kept the new detail line for Communications Internal at Even 12.
- You entered \$2800 in January for that one time fee and zeroed out the other months.
- Finally, you did the same for this new faculty extra compensation that you did earlier in the course.
- You entered \$3000 in each of the months you plan to pay out the extra compensation, March, April, and May.
- Then zeroed out the other months.
- Congratulations! You did it. You planned your budget for this new program. Nice job.
- Do you have any questions?
- Did you face any challenges that you didn't expect?

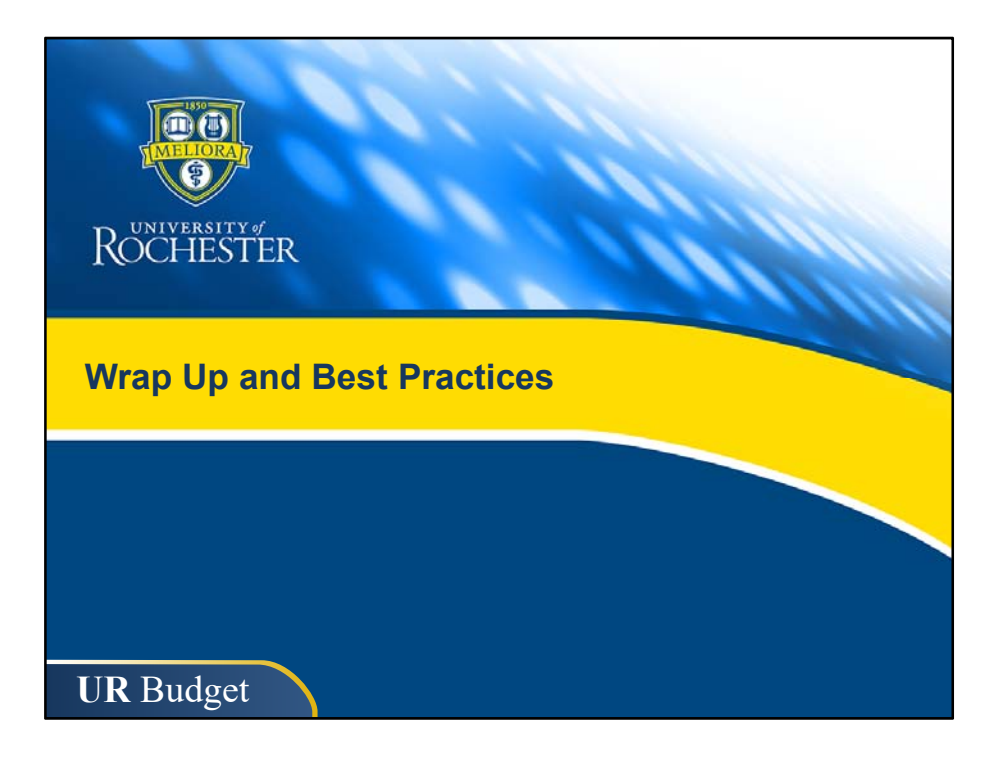

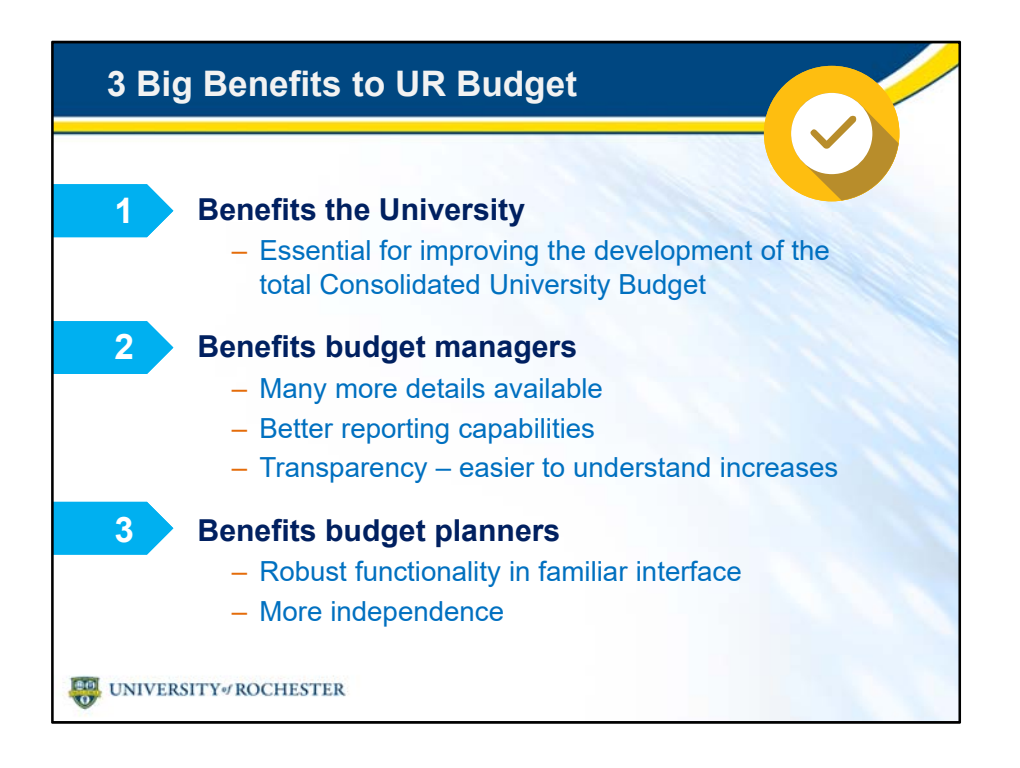

- We're glad that you've taken this training.
- UR Budget is important to our success.
- The University will benefit greatly when UR Budget is rolled out.
	- It will enhance and improve the development of the total Consolidated University Budget.
- Budget managers are excited about UR Budget because it offers:
	- Many more details.
	- Appropriate reports, and
	- New transparency: it will be easier to see reasons for increases and to justify them.
- Budget planners will find UR Budget both powerful and easier to use.
	- It's a robust tool in an Excel interface.
	- Planners will be able to plan at a deeper level, without assistance of the Budget Office.

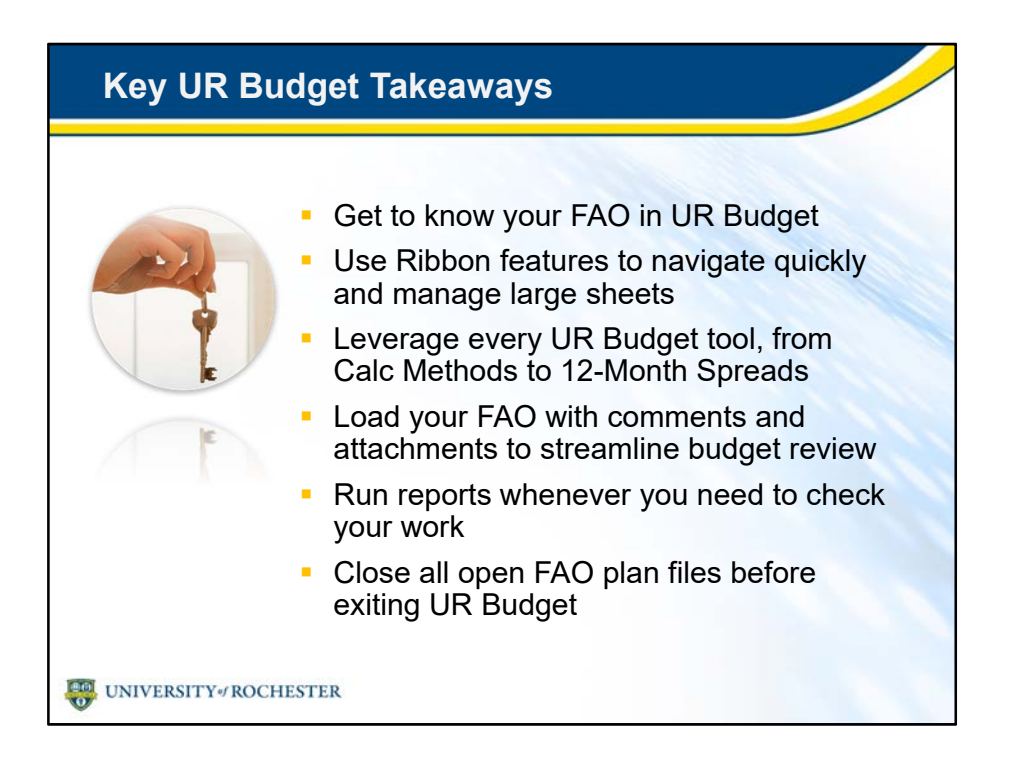

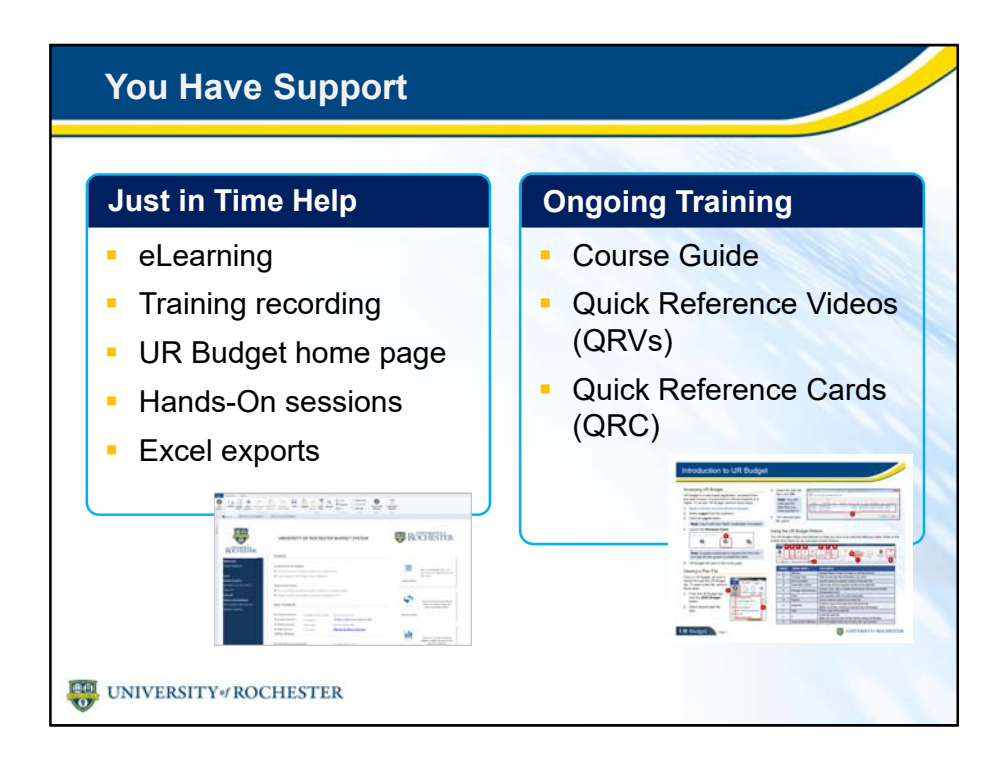

- After this training, you won't be alone.
- You have plenty of support to guide you when back at your desk.
- Project champions in your department and subject matter experts are available to answer questions.
- You're free to re-watch any chapter of the eLearning.
- We'll make a recording of this live training so you can go back to any section for a refresher.
- The UR Budget home page guides are always available.
- Keep an eye out for future hands-on sessions.
- You could also export a plan file to Excel and play with it offline.
- Ongoing training is also at your fingertips, including this Course Guide, and quick reference cards and videos.

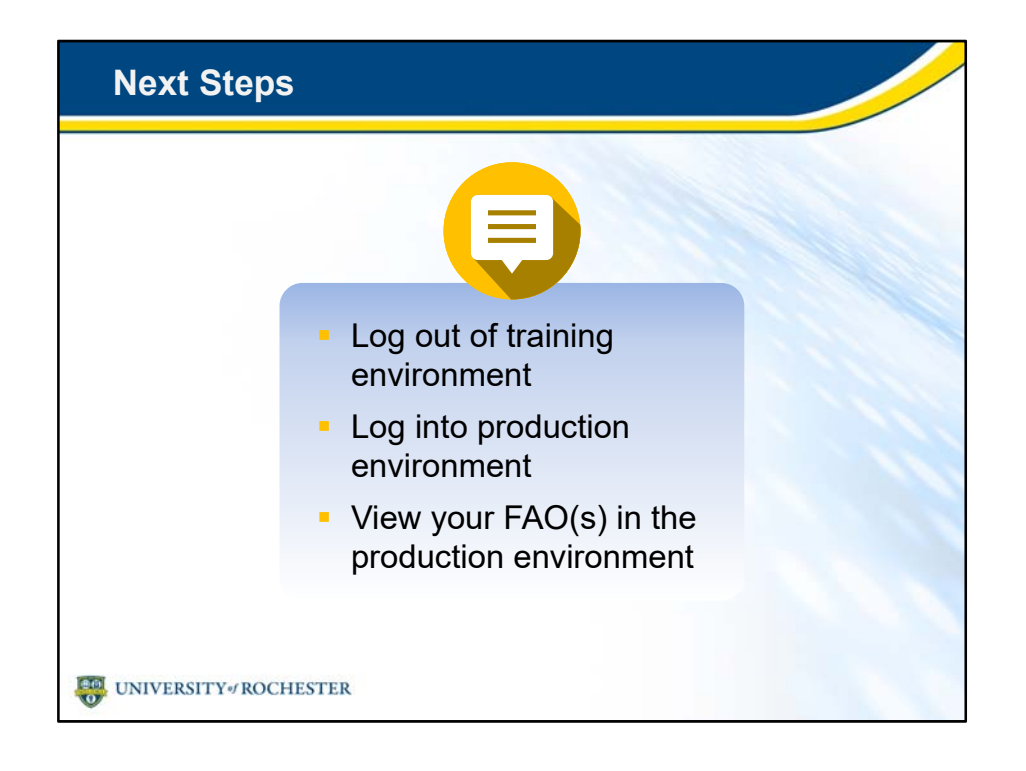

- Now that you know how to navigate in UR Budget and use its tools, it's time to check out your FAOs in the production environment.
- Log out of the training environment and log back in with your NetID.
- You will see the FAOs assigned to you.

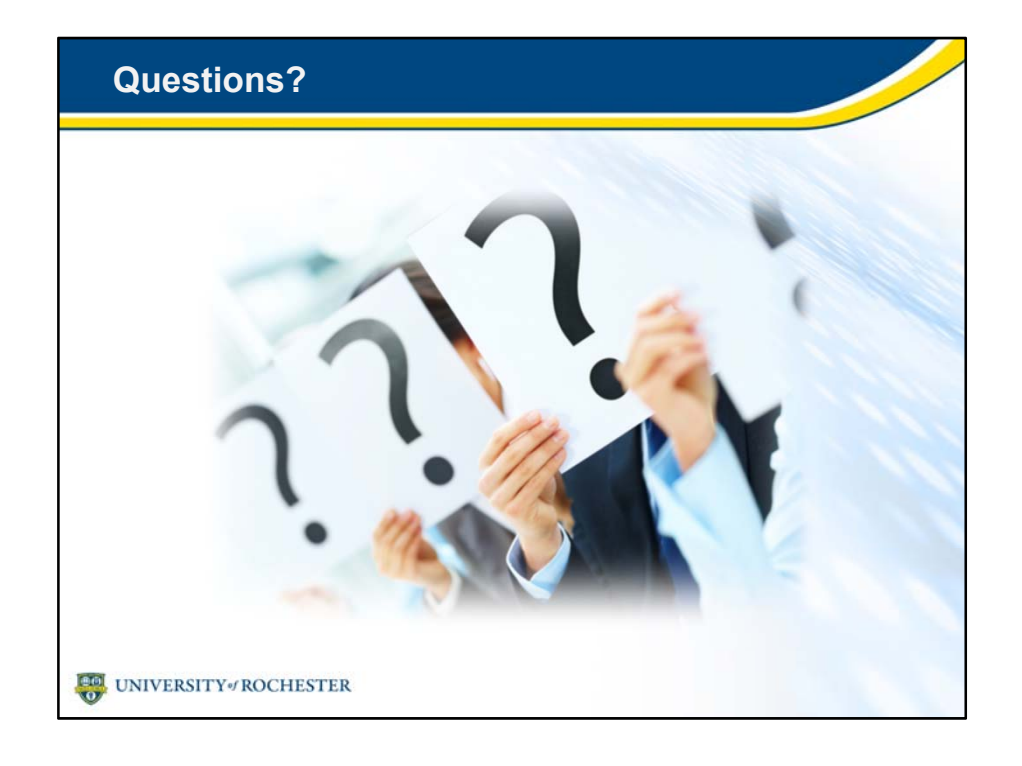

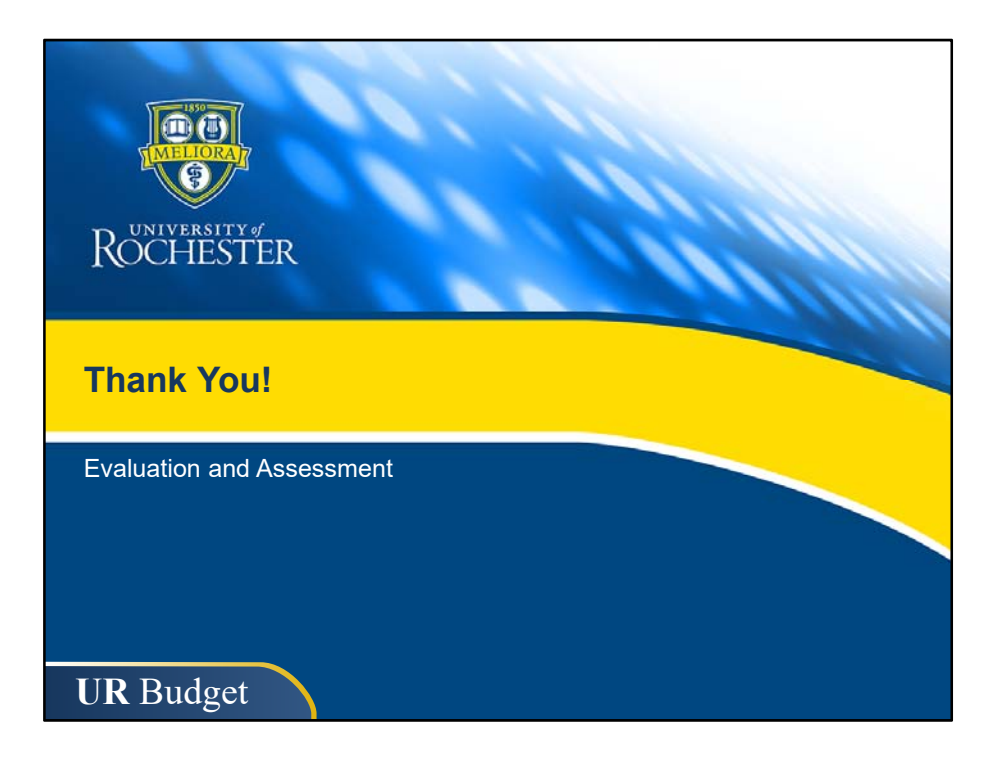